Wir beglückwünschen Sie zu Ihrem Sony Ericsson C702. Nutzen Sie jederzeit und überall die Digitalkamera mit 3,2 Megapixel. Weitere Inhalte für das Telefon finden Sie unter <www.sonyericsson.com/fun>.

Registrieren Sie sich jetzt, um unter <www.sonyericsson.com/myphone> Zugriff auf verschiedene Tools, kostenlosen Onlinespeicher, spezielle Angebote, Informationen zu Neuheiten und Preisausschreiben zu erhalten.

Produktsupport bietet die Website [www.sonyericsson.com/support](http://www.sonyericsson.com/support).

# Zubehör – Mehr Möglichkeiten

## Bluetooth™-Headset HBH-PV703

Drahtlos telefonieren mit dem leistungsfähigen Headset.

## Kamerahandy-Kit IPK-100

Mit Stativ, Gürtelclip und kompaktem Etui haben Sie noch mehr von Ihrem Telefon.

# Stereoheadset HPM-65

Geringes Gewicht und Ohrbügel für stabilen Sitz.

Diese Zubehörkomponenten können separat erworben werden. Sie sind möglicherweise nicht in allen Ländern erhältlich. Die gesamte Palette der Zubehörkomponenten finden Sie unter [www.sonyericsson.com/accessories](http://www.sonyericsson.com/accessories). **This is the Internet version of the User's guide. © Print only for private use.**

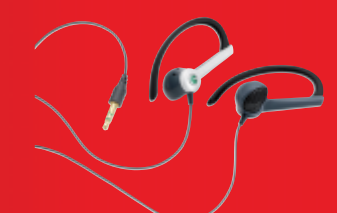

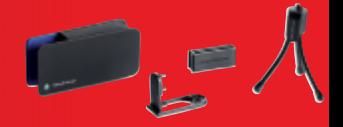

## Inhalt

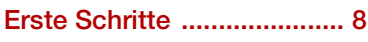

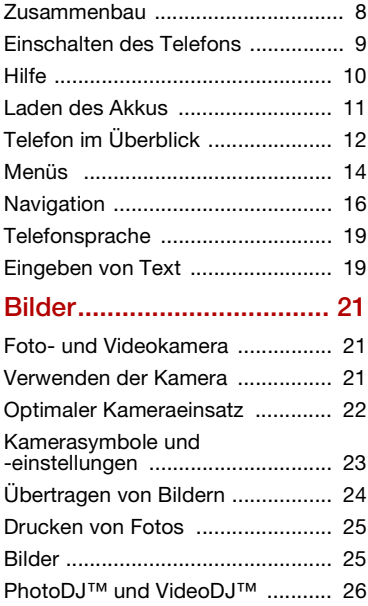

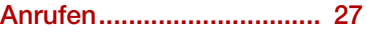

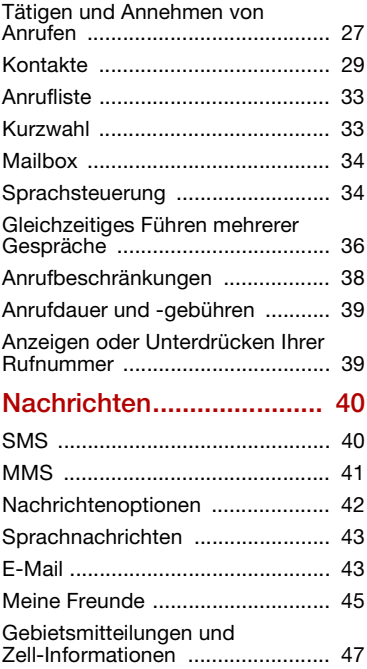

## Media Player und [Musikwiedergabe .............. 48](#page-49-0)

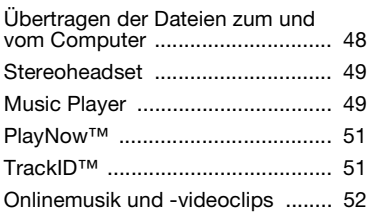

## [Unterhaltung...................... 52](#page-53-1)

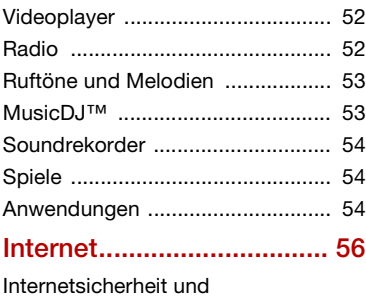

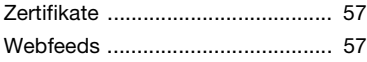

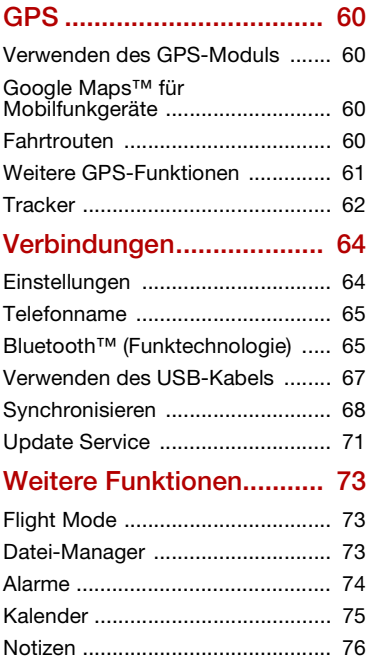

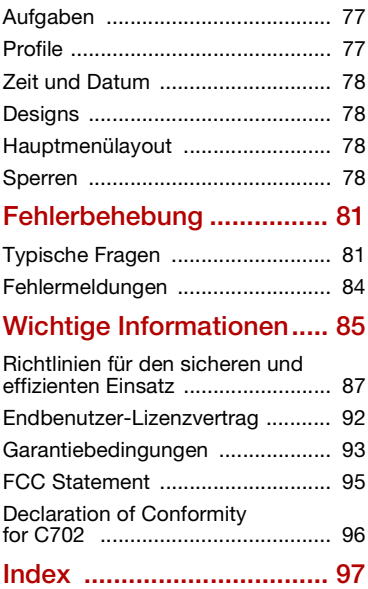

#### Sony Ericsson C702

UMTS HSDPA 2100 GSM EDGE 850/900/1800/1900

Diese Bedienungsanleitung wird ohne jegliche Gewährleistung von Sony Ericsson Mobile Communications AB oder einer regionalen Tochtergesellschaft veröffentlicht. Korrekturen und Änderungen dieser Bedienungsanleitung zur Beseitigung typographischer Fehler und redaktioneller Ungenauigkeiten sowie aufgrund von Verbesserungen der Programme und/oder Geräte können von Sony Ericsson Mobile Communications AB jederzeit und ohne Ankündigung vorgenommen werden. Änderungen dieser Art werden in zukünftigen Ausgaben dieser Bedienungsanleitung berücksichtigt.

Alle Rechte vorbehalten.

© Sony Ericsson Mobile Communications AB, 2008 Publikationsnummer: 1207-7318.2

Wichtiger Hinweis:

Einige der in dieser Bedienungsanleitung beschriebenen Dienste werden nicht von allen Netzen unterstützt. Dies gilt auch für die internationale GSM-Notrufnummer 112.

Setzen Sie sich mit dem Netzbetreiber oder Dienstanbieter in Verbindung, um Informationen zur Verfügbarkeit eines bestimmten Dienstes zu erhalten.

Lesen Sie den Abschnitt Wichtige Informationen sorgfältig, bevor Sie das Mobiltelefon verwenden. Mit diesem Mobiltelefon können Inhalte (z. B. Ruftöne) geladen, gespeichert und weitergegeben werden. Das Recht zur Verwendung solcher Inhalte kann beschränkt oder aufgrund der Rechte Dritter ausgeschlossen sein. Dies gilt einschließlich – ohne darauf beschränkt zu sein – der aus den Urheberrechtsgesetzen erwachsenden Beschränkungen. Die Verantwortung für solche Inhalte, die Sie mit dem Mobiltelefon herunterladen oder weiterleiten, liegt ausschließlich bei Ihnen und nicht bei Sony Ericsson. Stellen Sie deshalb vor

Verwendung dieser Inhalte sicher, dass für die angestrebte Verwendung eine ausreichende Lizenz oder anderweitige Berechtigung vorliegt. Sony Ericsson übernimmt keinerlei Gewährleistung für Genauigkeit, Integrität und Qualität dieser oder anderer Inhalte Dritter. Unter keinen Umständen haftet Sony Ericsson in irgendeiner Weise für Ihre unberechtigte Verwendung dieser oder anderer Inhalte Dritter.

Smart-Fit Rendering ist eine Marke oder eingetragene Marke von ACCESS Co., Ltd.

Bluetooth ist eine Marke oder eingetragene Marke von Bluetooth SIG Inc. Jegliche Verwendung dieser Marke durch Sony Ericsson erfolgt unter Lizenz.

Das Logo, PlayNow, MusicDJ, PhotoDJ, TrackID und VideoDJ sind Marken oder eingetragene Marken von Sony Ericsson Mobile Communications AB. TrackID™ is powered by Gracenote Mobile MusicID™. Gracenote und Gracenote Mobile MusicID sind Marken oder eingetragene Marken von Gracenote, Inc.

Cyber-shot ist eine Marke oder eingetragene Marke der Sony Corporation.

Lotus Notes ist eine Marke oder eingetragene Marke der International Business Machines Corporation.

Sony, Memory Stick Micro™ und M2™ sind Marken oder eingetragene Marken der Sony Corporation. Google™ und Google Maps™ sind Marken oder eingetragene Marken von Google, Inc.

Wayfinder und Wayfinder Navigator sind Marken oder eingetragene Marken von Wayfinder Systems AB. SyncML ist eine Marke oder eingetragene Marke von Open Mobile Alliance LTD.

Ericsson ist eine Marke oder eingetragene Marke von Telefonaktiebolaget LM Ericsson.

Adobe Photoshop Album Starter Edition ist eine Marke oder eingetragene Marke von Adobe Systems Incorporated in den USA und in anderen Ländern. Microsoft, ActiveSync, Windows, Outlook und Vista sind eingetragene Marken oder Marken der Microsoft Corporation in den USA und in anderen Ländern. Die Eingabehilfe T9™ ist eine Marke oder eingetragene Marke von Tegic Communications. Die Eingabehilfe T9™ ist lizenziert unter einer oder mehreren der folgenden Patentnummern: US-Patentnummern 5.818.437, 5.953.541, 5.187.480, 5.945.928 und 6.011.554, Kanada-Patentnummer 1.331.057, VK-Patentnummer 2238414B, Hongkong-Standardpatentnummer HK0940329, Singapur-Patentnummer 51383, Euro-Patentnummer 0 842 463(96927260.8) DE/DK, FI, FR, IT, NL, PT, ES, SE, GB. Weitere Patente sind weltweit angemeldet.

Java und alle mit Java in Zusammenhang stehenden Marken und Logos sind Marken oder eingetragene Marken von Sun Microsystems, Inc., in den USA und in anderen Ländern.

Endbenutzer-Lizenzvertrag für Sun™ Java™ J2ME™.

Rechtsbeschränkungen: Die Software unterliegt dem Urheberrechtsschutz für Sun. Die Rechte an allen Kopien verbleiben im Eigentum von Sun sowie deren Lizenzgebern. Der Kunde darf die Software nicht ändern, dekompilieren, disassemblieren, entschlüsseln, extrahieren oder anderen Methoden des so genannten "Reverse Engineering" unterziehen. Die Software darf weder ganz noch teilweise verleast, übertragen oder unterlizenziert werden.

Exportrichtlinien: Dieses Produkt – einschließlich der mitgelieferten oder enthaltenen Software bzw. technischen Daten – unterfällt ggf. US-Exportkontrollgesetzen wie dem U.S. Export Administration Act und den zugehörigen Richtlinien und Verordnungen sowie den US-Sanktionsprogrammen, die vom Office of Foreign Assets Control des US-Finanzministeriums verwaltet werden. Zudem kann das Produkt den Export- und Importrichtlinien anderer Länder unterfallen. Der Benutzer und jeder Besitzer des Produkts verpflichtet sich zur Einhaltung dieser Richtlinien und erkennt an, dass der Bezug der erforderlichen Lizenzen zum Exportieren, Re-Exportieren oder Importieren dieses Produkts in seiner Verantwortung liegt. Dieses Produkt und jegliche enthaltene Software darf ohne Ausnahmen nicht heruntergeladen oder anderweitig exportiert oder reexportiert werden (i) nach oder für einen Staatsbürger, einen Einwohner oder eine juristische Person von bzw. in Kuba, Irak, Iran, Nordkorea, Sudan, Syrien (diese Liste wird gelegentlich überarbeitet) oder anderen Ländern, über die die USA ein Handelsembargo verhängt haben, oder (ii) für eine natürliche oder juristische Person, die in der Liste Specially Designated Nationals des US-Finanzministeriums aufgeführt ist, oder (iii) für eine natürliche oder juristische Person, die in einer anderen, von der US-Regierung gelegentlich überarbeiteten Exportverbotsliste aufgeführt ist, einschließlich – ohne darauf beschränkt zu sein – der "Denied Persons List or Entity List" des US-Handelsministeriums bzw. der "Nonproliferation Sanctions List" des US-Außenministeriums.

Rechtsbeschränkungen: Benutzung, Duplikation oder Veröffentlichung durch die Regierung der USA unterliegt den Beschränkungen in den Rights in Technical Data and Computer Software Clauses in DFARS 252.227-7013(c) (1) (ii) bzw. FAR 52.227-19(c) (2).

Am Produkt stehen Microsoft verschiedene Rechte aufgrund geistigen Eigentums zu. Die Benutzung oder Distribution der betreffenden Technologien außerhalb des Produkts ist ohne entsprechende Lizenz von Microsoft untersagt.

Inhaltseigentümer nutzen die Technologie Windows Media Digital Rights Management (WMDRM), um ihr geistiges Eigentum und ihre Urheberrechte zu schützen. Dieses Gerät benutzt WMDRM-Software, um auf WMDRM-geschützte Inhalte zuzugreifen. Wenn die WMDRM-Software den Inhalt nicht schützen kann, können die Inhaltseigentümer Microsoft auffordern, die Softwarefunktion zum Abspielen bzw. Kopieren der betreffenden geschützten Inhalte mittels WMDRM zu deaktivieren. Diese Deaktivierung wirkt sich nicht auf ungeschützte Inhalte aus. Wenn Sie Lizenzen für geschützte Inhalte herunterladen, erklären Sie sich damit einverstanden, dass Microsoft mit den Lizenzen eine Deaktivierungsliste übermittelt. Inhaltseigentümer können ein WMDRM-Upgrade erzwingen, um den Zugriff auf ihre Inhalte zu ermöglichen. Wenn Sie das Upgrade ablehnen, können Sie nicht auf Inhalte zugreifen, die dieses Upgrade voraussetzen.

Für Lizenznehmer, die MPEG-4-Videodecoder und -Videocodierer anbieten, gilt folgender Vermerk: Dieses Produkt wird im Rahmen der MPEG-4 Visual Patent Portfolio License für den persönlichen und nichtkommerziellen Gebrauch durch Verbraucher lizenziert, um (i) Videodaten im Format MPEG-4 zu codieren ("MPEG-4-Video") und/oder (ii) MPEG-4-Videodaten zu decodieren, die von einem Verbraucher im Rahmen privater und nichtkommerzieller Aktivitäten oder von einem Videoanbieter codiert wurden, der MPEG LA lizenziert hat, um MPEG-4-Videos anbieten zu können. Für keinen anderen Gebrauch wird ausdrücklich oder implizit eine Lizenz gewährt. Zusätzliche Informationen zum internen, kommerziellen oder zum Gebrauch zu Werbezwecken sowie zur Lizenzierung erhalten Sie ggf. von MPEG LA, LLC. Adresse: [http://www.mpegla.com](www.mpegla.com).

Erforderlicher Vermerk für die nach Artikel 2.1 und 2.6 gewährte Lizenz. Voraussetzung für die nach Artikel 2.1 und Artikel 2.6 gewährte Lizenz ist das Einverständnis des Lizenznehmers, jedem Dritten, der vom Lizenznehmer ein lizenzgebührenpflichtiges AVC-Produkt erhält, den folgenden Vermerk zu übergeben: Dieses Produkt wird im Rahmen der AVC Patent Portfolio License für den persönlichen und nichtkommerziellen Gebrauch durch Verbraucher lizenziert, um (i) Videodaten im Format AVC zu codieren ("AVC-Video") und/oder (ii) AVC-Videodaten zu decodieren, die von einem Verbraucher im Rahmen privater und nichtkommerzieller Aktivitäten codiert wurden oder die aus einem Video von einem Videoanbieter stammen, der die erforderliche Lizenz zum Anbieten von AVC-Videos besitzt. Für keinen anderen Gebrauch wird ausdrücklich oder implizit eine Lizenz gewährt. Weitere Informationen erhalten Sie von MPEG LA, L.L.C. Adresse: [http://www.mpegla.com](www.mpegla.com).

Die Audiodecodierungstechnologie MPEG Layer-3 ist von Fraunhofer IIS und Thomson lizenziert.

Andere in diesem Dokument erwähnte Produkt- und Unternehmensnamen können Marken der jeweiligen Eigentümer sein.

Alle nicht ausdrücklich in diesem Dokument gewährten Rechte sind vorbehalten.

Alle Abbildungen dienen ausschließlich der Illustration und zeigen nicht immer exakte Darstellungen Ihres Telefons.

## Symbole

Folgende Symbole werden ggf. in der Bedienungsanleitung verwendet:

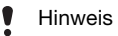

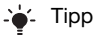

Warnung

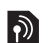

Ein Dienst oder eine Funktion ist netz- bzw. zugangsspezifisch. Fragen Sie gegebenenfalls Ihren Netzbetreiber um Rat.

 > Verwenden Sie eine Auswahloder die Navigationstaste, um zu blättern und auszuwählen. Weitere Informationen finden Sie im Abschnitt [Navigation](#page-17-0) auf Seite [16](#page-17-0).

## <span id="page-9-0"></span>Erste Schritte

## <span id="page-9-1"></span>Zusammenbau

Bevor Sie das Telefon benutzen können, müssen Sie eine SIM-Karte (Subscriber Identity Module) und den Akku einlegen.

#### So legen Sie die SIM-Karte ein:

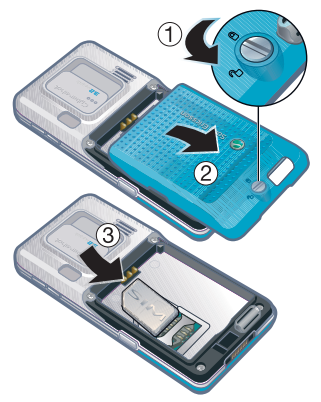

- 1 Lösen Sie die Akkufachabdeckung, indem Sie die Verriegelung wie gezeigt drehen.
- 2 Nehmen Sie die Akkufachabdeckung ab.
- 3 Schieben Sie die SIM-Karte mit den goldfarbenen Kontakten nach unten in die Halterung.

So setzen Sie den Akku ein:

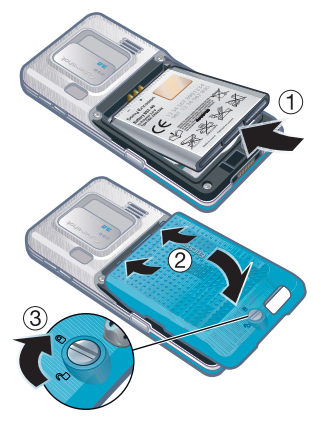

- 1 Legen Sie den Akku mit nach oben zeigendem Etikett und aufeinander ausgerichteten Anschlüssen ein.
- 2 Setzen Sie die Akkufachabdeckung auf.
- 3 Sichern Sie die Akkufachabdeckung, indem Sie die Verriegelung wie gezeigt drehen.

8 Erste Schritte

## <span id="page-10-0"></span>Einschalten des Telefons

So schalten Sie das Telefon ein:

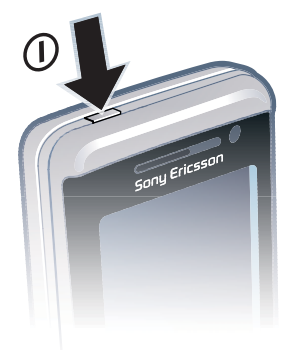

- 1 Drücken und halten Sie  $\mathbf{\hat{u}}$ .
- 2 Geben Sie die PIN (Persönliche Identifikationsnummer) für die SIM-Karte ein, wenn sie angefordert wird. Wählen Sie dann OK.
- 3 Wählen Sie eine Sprache.
- 4 Wählen Sie Ja, um den Einrichtungsassistenten zu verwenden, während die Einstellungen heruntergeladen werden.
- →' Drücken Sie ( C ), um einen Fehler bei der Eingabe der PIN zu korrigieren.

#### SIM-Karte

Auf der SIM-Karte, die Sie vom Netzbetreiber erhalten, befinden sich Informationen zu Ihrem Teilnehmerzugang. Sie müssen das Telefon ausschalten und das Ladegerät abziehen, bevor Sie die SIM-Karte einlegen oder entnehmen.

Sie können Kontakte auf der SIM-Karte speichern, bevor Sie die Karte aus dem Telefon nehmen. Weitere Informationen finden Sie im Abschnitt [So kopieren Sie](#page-32-0)  [Namen und Nummern auf die SIM-Karte:](#page-32-0)  auf Seite [31](#page-32-0).

#### PIN

Sie benötigen ggf. eine PIN, um die Dienste im Telefon zu aktivieren. Die PIN erhalten Sie vom Netzbetreiber. Jede PIN-Ziffer wird als \* angezeigt, sofern die PIN nicht mit denselben Ziffern wie eine Notrufnummer beginnt (z. B. 112 oder 911). Das soll sicherstellen, dass Sie Notrufnummern auch ohne vorherige Eingabe der PIN wählen können.

Wenn Sie die PIN dreimal nacheinander falsch eingeben, wird die SIM-Karte gesperrt. Weitere Informationen finden Sie im Abschnitt [SIM-Kartensperre](#page-79-4) auf Seite [78.](#page-79-4)

Erste Schritte 9

# Begrüßungsbildschirm

Der Begrüßungsbildschirm wird angezeigt, wenn Sie das Telefon einschalten. Weitere Informationen finden Sie im Abschnitt [Verwenden](#page-27-1)  [von Bildern](#page-27-1) auf Seite [26.](#page-27-1)

#### Standby-Modus

Nachdem Sie das Telefon eingeschaltet und die PIN eingegeben haben, wird der Name des Netzbetreibers angezeigt. Diese Ansicht wird Standby-Modus genannt.

## <span id="page-11-0"></span>**Hilfe**

Ergänzend zu dieser Bedienungsanleitung sind unter [www.sonyericsson.com/support](http://www.sonyericsson.com/support) "Erste Schritte"-Handbücher mit weiterführenden Informationen verfügbar.

#### Hilfetexte im Telefon

Im Telefon können Sie jederzeit auf Hilfetexte zugreifen. Weitere Informationen finden Sie im Abschnitt [Navigation](#page-17-0) auf Seite [16](#page-17-0).

### So zeigen Sie Tipps und Tricks an:

- 1 Wählen Sie im Standby-Modus Menü > Einstellungen > Registerkarte Allgemein > Setup-Assistent.
- 2 Wählen Sie Tipps und Tricks.

#### So zeigen Sie Informationen zu Funktionen an:

• Blättern Sie zu einer Funktion und wählen Sie Info (sofern verfügbar). In einigen Fällen ist die Option Info unter Optionen verfügbar.

### So zeigen Sie die Telefondemo an:

• Wählen Sie im Standby-Modus Menü > Unterhaltung > Demo.

#### So zeigen Sie Statusinformationen an:

• Drücken Sie im Standby-Modus die Lautstärketaste oben.

#### 10 Erste Schritte

## <span id="page-12-0"></span>Laden des Akkus

Der Telefonakku ist bei Auslieferung nur teilweise geladen.

#### So laden Sie den Akku:

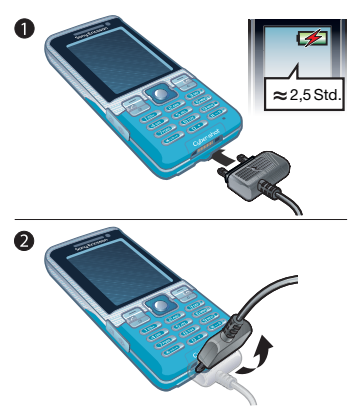

- 1 Verbinden Sie das Ladegerät mit dem Telefon. Es dauert ca. 2,5 Stunden, bis der Akku vollständig geladen ist. Drücken Sie eine Taste, um den Bildschirm zu aktivieren.
- 2 Kippen Sie den Stecker nach oben, um das Ladegerät abzuziehen.
- Sie können das Telefon benutzen, während der Akku geladen wird. Sie können den Akku jederzeit laden und dabei die 2,5 Stunden über- oder unterschreiten. Das Laden kann ohne Beschädigung des Akkus unterbrochen werden.

## <span id="page-13-0"></span>Telefon im Überblick

- Ein/Aus-Taste
- Bildschirm
- Auswahltasten
- Speicherkartenfach
- Anruftaste
- Aktivitätsmenütaste
- Tastensperre-Taste
- Hörmuschel
- Kamera für Videoanrufe
- Ende-Taste
- C-Taste (Löschtaste)
- Navigationstaste
- Stummschalttaste

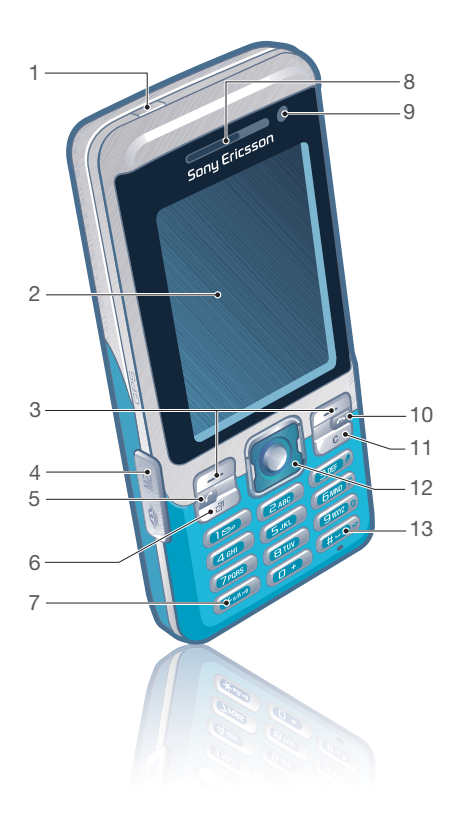

#### 12 Erste Schritte

- Lautstärke und Digitalzoom
- Hauptkamera
- Auslöser
- Akkufachverriegelung
- Anschluss für Ladegerät, Headset und USB-Kabel
- Trageschlaufenbefestigung

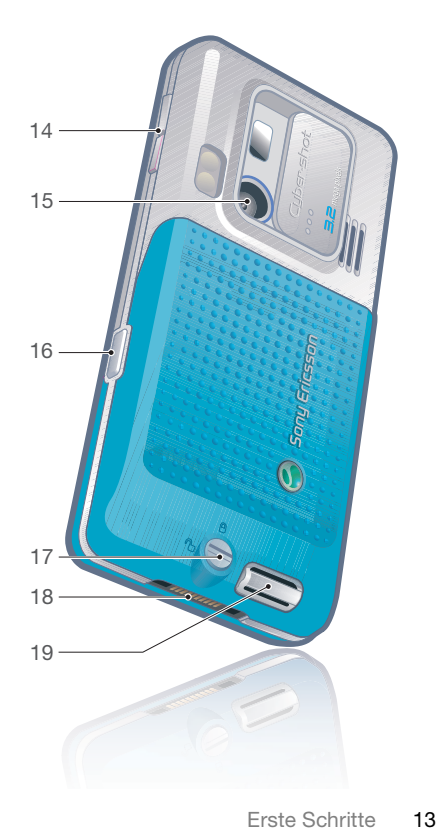

## <span id="page-15-0"></span>Menüs

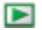

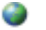

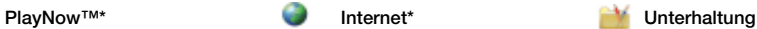

Onlinedienste\* TrackID™ Spiele VideoDJ™ **PhotoDJ™** MusicDJ<sup>™</sup> Fernbedienung Sound aufnehmen Demo

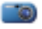

Cyber-shot™ Nachrichten Medien

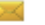

Verfassen Posteingang E-Mail Entwürfe Postausgang Gesendete Nachr. Gespeich. Nachr. Meine Freunde\* Mailbox anrufen Vorlagen Nachr. verwalten **Einstellungen** 

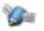

Ortsbezogene Dienst. **Kontakte** Radio

Google Maps\* Navigator\* **Tracker** Meine Favoriten **Statusinfo** Logbuch **Einstellungen** 

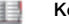

Ich Neuer Kontakt

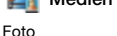

Musik Video Spiele  $T V^*$ **Webfeeds** Einstellungen

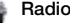

14 Erste Schritte

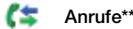

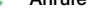

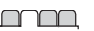

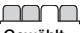

Alle Angenommen Gewählt Unbeantwortet

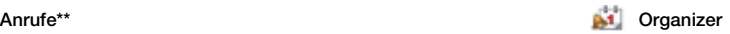

Datei-Manager\*\* Alarme Anwendungen Videoanruf Kalender Aufgaben Notizen Synchronisierung Timer **Stoppuhr** Leuchte Rechner Code-Memo

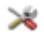

#### Einstellungen\*\*

- $\left( \begin{array}{c} \textbf{1} \end{array} \right)$
- Allgemein Profile Zeit und Datum Sprache Update Service Sprachsteuerung Neuigkeiten Verknüpfungen Flight Mode Sicherheit Setup-Assistent Nutzungshilfen\* Telefonstatus Werkseinstellungen

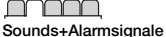

Ruftonlautstärke Rufton Stummschaltung Steigende Lautstärke Vibrationsalarm Nachrichtensignal Tastenton

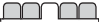

Bildschirm **Hintergrund** Hauptmenülayout Design Startbildschirm Bildschirmschoner Uhrengröße **Helligkeit** Leit.-Namen bearb.\*

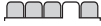

Anrufe Kurzwahl Intelligente Suche Anrufe umleiten Leitung 2 aktivieren\* Anrufe verwalten Zeit und Kosten\* Nr. zeigen/unterdr. Freisprecheinrichtung

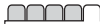

Verbindungen Bluetooth USB Telefonname Netzwerkfreigabe Synchronisierung Geräteverwaltung Mobilfunknetze Datenübertragung\* Interneteinstellungen Streamingeinstellung. Nachrichteneinstell.\* SIP-Einstellungen Zubehör

\* Einige Menüs sind betreiber-, netz- bzw. zugangsspezifisch.

\*\* Mit der Navigationstaste können Sie in Untermenüs und Registerkarten navigieren. Weitere Informationen finden Sie im Abschnitt [Navigation](#page-17-0) auf Seite [16](#page-17-0).

## <span id="page-17-0"></span>**Navigation**

Die Hauptmenüs werden als Symbole angezeigt. Einige Untermenüs enthalten Registerkarten.

#### So navigieren Sie in den Telefonmenüs:

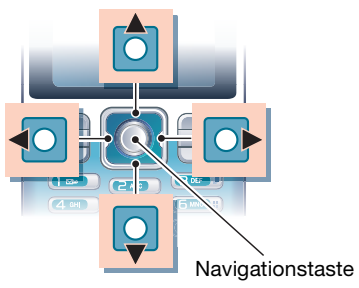

- 1 Wählen Sie im Standby-Modus Menü.
- 2 Navigieren Sie mit der Navigationstaste in den Menüs.

#### So wählen Sie Aktionen auf dem Bildschirm aus:

• Drücken Sie die linke oder rechte Auswahltaste bzw. die Navigationstaste.

#### So zeigen Sie die Optionen für ein Objekt an:

• Wählen Sie Optionen, um das Objekt beispielsweise zu bearbeiten.

#### So navigieren Sie zwischen Registerkarten:

• Navigieren Sie zu einer Registerkarte. indem Sie die Navigationstaste links oder rechts drücken.

#### So gelangen Sie zum Standby-Modus:

• Drücken Sie A

#### So beenden Sie eine Funktion:

• Drücken Sie  $\leftarrow$ .

#### So navigieren Sie in der Dateihierarchie:

- 1 Wählen Sie im Standby-Modus Menü > Medien.
- 2 Navigieren Sie zu einer Menüoption und drücken Sie die Navigationstaste rechts.
- 3 Drücken Sie die Navigationstaste links, um zurückzukehren.

#### So löschen Sie Objekte:

• Drücken Sie  $\overline{\mathbb{C}}$ . um Objekte zu löschen, z. B. Ziffern, Buchstaben, Bilder oder Sounds.

#### So senden Sie Objekte:

- 1 Blättern Sie zu einem Objekt z. B. Kontakt, Bild oder Sound.
- 2 Wählen Sie Optionen > Senden.
- 3 Wählen Sie eine Übertragungsmethode.

Überprüfen Sie, ob das empfangende Gerät die gewählte Übertragungsmethode unterstützt.

#### **Schnellzugriff**

Mit Tastenverknüpfungen können Sie Menüs direkt aufrufen. Die Menünummerierung startet beim Symbol oben links und verläuft dann nach rechts, in die nächste Menüzeile usw.

#### So rufen Sie ein Hauptmenü direkt auf:

- Wählen Sie im Standby-Modus Menü und drücken Sie  $(1)$ – $(9)$ ,  $(* \rightarrow )$ .  $(\overline{0+})$  oder  $(\overline{t-})$ .
- Für Hauptmenülayout muss der Wert Raster eingestellt sein. Weitere Informationen finden Sie im Abschnitt [So ändern Sie das Hauptmenülayout:](#page-79-5) auf Seite [78.](#page-79-5)

#### So verwenden Sie Navigationstastenverknüpfungen:

• Drücken Sie im Standby-Modus (4).  $\circledast$ ,  $\circledast$  oder  $\circledast$ , um eine Funktion direkt aufzurufen.

#### So bearbeiten Sie eine Navigationstastenverknüpfung:

- 1 Wählen Sie im Standby-Modus Menü > Einstellungen > Registerkarte Allgemein > Verknüpfungen.
- 2 Blättern Sie zu einer Option und wählen Sie Bearb.
- 3 Blättern Sie zu einer Menüoption und wählen Sie Verknü.

## Aktivitäten (Menü)

Mit dem Menü "Aktivitäten" können Sie schnell auf verschiedene Funktionen zugreifen.

### So öffnen Sie das Menü "Aktivitäten":

• Drücken Sie  $\overline{R}$ .

#### Registerkarten des Menüs "Aktivitäten"

- Neuigkeiten Unbeantwortete Anrufe und neue Nachrichten.
- Aktive Anwend. Anwendungen, die im Hintergrund ausgeführt werden.
- Verknüpfungen Fügen Sie Ihre bevorzugten Funktionen hinzu, um schnell auf diese Funktionen zugreifen zu können.
- Internet Schneller Zugriff auf das Internet.

#### **Speicherkarte**

Die Speicherkarte müssen Sie ggf. separat erwerben.

Das Telefon unterstützt Speicherkarten des Typs Memory Stick Micro™ (M2™), mit denen die Speicherkapazität des Telefons erhöht werden kann. Die portable Speicherkarte kann auch mit anderen Geräten genutzt werden.

Mit der Anwendung Datei-Manager können Sie Dateien zwischen Telefonspeicher und Speicherkarte verlagern. Weitere Informationen finden Sie im Abschnitt [So verschieben](#page-75-1)  [Sie eine Datei in der Anwendung](#page-75-1)  [Datei-Manager:](#page-75-1) auf Seite [74](#page-75-1).

#### So legen Sie eine Speicherkarte ein:

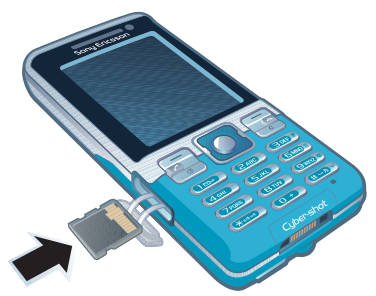

• Öffnen Sie die Akkufachabdeckung und legen Sie die Speicherkarte mit den goldfarbenen Kontakten nach oben ein.

### 18 Erste Schritte

#### So entnehmen Sie eine Speicherkarte:

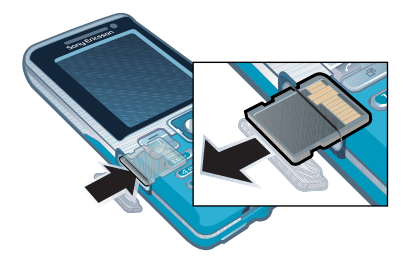

• Öffnen Sie die Abdeckung und drücken Sie auf die Kante der Speicherkarte, um sie freizugeben und zu entnehmen.

#### So greifen Sie auf die Speicherkartenoptionen zu:

- 1 Wählen Sie im Standby-Modus Menü > Organizer > Datei-Manager > Registerkarte Auf Speicherkarte.
- 2 Wählen Sie Optionen.

## <span id="page-20-0"></span>**Telefonsprache**

Sie können die im Telefon zu verwendende Sprache auswählen.

#### So wechseln Sie die Telefonsprache:

- 1 Wählen Sie im Standby-Modus Menü > Einstellungen > Registerkarte Allgemein > Sprache > Telefonsprache.
- 2 Wählen Sie eine Option.

## <span id="page-20-1"></span>Eingeben von Text

Sie können Text per Direkteingabe oder mit der Eingabehilfe T9™ Tai eingeben. Die Eingabehilfe T9 nutzt ein integriertes Wörterbuch.

#### So ändern Sie die Texteingabemethode:

• Drücken und halten Sie beim Eingeben von Text  $(* \circledast )$ .

#### So schalten Sie zwischen Groß- und Kleinbuchstaben um:

• Drücken Sie beim Eingeben von Text  $(*a\rightarrow a)$ .

#### So geben Sie Ziffern ein:

• Drücken und halten Sie beim Eingeben von Text  $(\overline{0+}-\overline{9})$ .

#### So geben Sie Punkte und Kommas ein:

• Drücken Sie beim Eingeben von Text  $(1)$ .

### So geben Sie ein Symbol ein:

- 1 Wählen Sie beim Eingeben von Text Optionen > Symbol hinzu.
- 2 Blättern Sie zu einem Symbol und wählen Sie Einfügen.

#### So geben Sie Text mit der Eingabehilfe T9™ ein:

- 1 Wählen Sie im Standby-Modus z. B. Menü > Nachrichten > Verfassen > SMS-Nachricht.
- 2 Wird Tu nicht angezeigt, drücken und halten Sie (\* an-o), um die Eingabehilfe T9 zu aktivieren.
- 3 Drücken Sie jede Taste nur einmal, auch wenn das gewünschte Zeichen nicht das erste Zeichen auf der betreffenden Taste ist. Wollen Sie beispielsweise das Wort "Jane" schreiben, drücken Sie  $(5)$ ,  $(2)$ , , . Schreiben Sie das gesamte Wort, bevor Sie sich mit den Vorschlägen befassen.
- 4 Zeigen Sie die Vorschläge mit (\*) oder  $\circledcirc$  an.
- 5 Drücken Sie  $(F s)$ , um einen Vorschlag zu akzeptieren.

#### So geben Sie Text per Direkteingabe ein:

- 1 Wählen Sie im Standby-Modus z. B. Menü > Nachrichten > Verfassen > SMS-Nachricht.
- 2 Wird Tul angezeigt, drücken und halten Sie (\*.........). um die Direkteingabe zu aktivieren.
- 3 Drücken Sie  $(2)$ – $(9)$  mehrmals, bis das gewünschte Zeichen angezeigt wird.
- 4 Drücken Sie nach dem Eingeben eines Worts  $(F - s)$ , um ein Leerzeichen anzufügen.

#### So fügen Sie Wörter in das integrierte Wörterbuch ein:

- 1 Wählen Sie beim Eingeben von Text mit der Eingabehilfe T9™ Optionen > Direkteingabe.
- 2 Schreiben Sie das Wort mittels Direkteingabe und wählen Sie Einfügen.

## 20 Erste Schritte

## <span id="page-22-0"></span>Bilder

## <span id="page-22-1"></span>Foto- und Videokamera

Sie können Fotos und Videoclips aufnehmen, speichern, anzeigen und versenden. Fotos und Videoclips werden unter Medien > Foto > Fotos und Datei-Manager gespeichert.

#### Sucher und Kameratasten

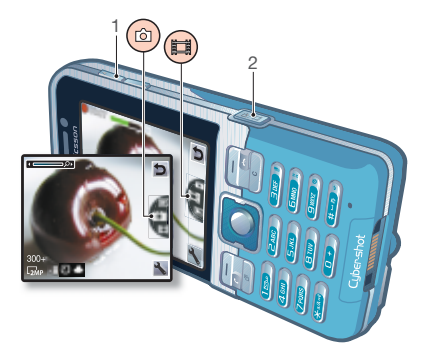

- 1 Vergrößern oder verkleinern
- 2 Aufnehmen

## <span id="page-22-2"></span>Verwenden der Kamera

Das Cyber-shot™-Telefon enthält eine Digitalkamera mit 3,2 Megapixel, Autofokus, Gesichtserkennung und Fotoleuchte. Die Fotoleuchte können Sie beim Aufnehmen von Fotos und Videoclips verwenden.

#### So aktivieren Sie die Kamera:

• Drücken Sie im Standby-Modus (a).

#### So nehmen Sie ein Foto auf:

- 2 Nehmen Sie keine Bilder mit starker Lichtquelle im Hintergrund auf. Verwenden Sie ein Stativ bzw. den Selbstauslöser, um verwackelte Aufnahmen zu verhindern.
- 1 Aktivieren Sie die Kamera und drücken Sie (4) oder ... um zu **zu blättern.**
- 2 Drücken Sie (a<sup>p)</sup> halb, um den Autofokus oder die Gesichtserkennung zu verwenden.
- 3 Sobald der Punkt und der Fokusrahmen grün leuchten, können Sie den Auslöser durchdrücken, um das Foto aufzunehmen. Das Foto wird automatisch auf der Speicherkarte abgelegt, wenn eine Speicherkarte eingelegt ist. Andernfalls wird das Foto im Telefonspeicher abgelegt.

#### Gesichtserkennung

Mit der Gesichtserkennung wird automatisch auf ein Gesicht scharf gestellt, dass sich nicht in der Bildmitte befindet. Die Kamera wählt automatisch bis zu drei Gesichter aus und kennzeichnet sie mit weißen Rahmen. Das Gesicht, das der Autofokus scharf stellt, wird mit einem grünen Rahmen gekennzeichnet. Normalerweise wird das Gesicht scharf gestellt, das sich der Kamera am nächsten befindet.

#### So aktivieren Sie die Gesichtserkennung:

- Wählen Sie im Standby-Modus Menü > Cyber-shot™ > > Autofokus
	- > Gesichtserkennung.

### So nehmen Sie einen Videoclip auf:

- 1 Aktivieren Sie die Kamera und drücken Sie (b) oder (a), um zu zu blättern.
- 2 Drücken Sie (allei) vollständig, um die Aufnahme zu starten.

#### So beenden Sie die Aufnahme:

- 1 Drücken Sie  $\mathbb{G}^n$ .
- 2 Der Videoclip wird automatisch auf der Speicherkarte abgelegt, wenn eine Speicherkarte eingelegt ist. Andernfalls wird der Videoclip im Telefonspeicher abgelegt.

### So verwenden Sie die Zoomfunktion:

- Drücken Sie die Lautstärketaste oben oder unten.
- Das Zoomen beim Fotografieren ist nur im VGA-Modus möglich.

#### So stellen Sie die Helligkeit ein:

• Drücken Sie . oder ..

## <span id="page-23-0"></span>Optimaler Kameraeinsatz

Sie können unterbelichtete Fotos mit . Photo Fix" aufhellen.

#### So optimieren Sie ein Foto mit "Photo Fix":

- 1 Aktivieren Sie die Kamera und drücken Sie (4) oder ... um zu **zu blättern.**
- 2 Für Überprüfung muss Ein ausgewählt sein. Wählen Sie  $\rightarrow$  Einstellungen > Überprüfung > Ein.
- 3 Fotografieren Sie.
- 4 Wählen Sie Optionen > Photo Fix, während Sie das Bild betrachten.

#### So zeigen Sie Fotos und Videoclips an:

- 1 Aktivieren Sie die Kamera und drücken Sie  $\circledast$  oder  $\circledast$ , um zu  $\square$  zu blättern.
- 2 Blättern Sie zum gewünschten Objekt.
- 3 Drücken Sie die Navigationstaste, um einen Videoclip anzuzeigen.

22 Bilder

### <span id="page-24-0"></span>Kamerasymbole und -einstellungen

Symbole auf dem Bildschirm illustrieren die aktuelle Einstellung. Weitere Kameraeinstellungen sind unter Einstellungen verfügbar.

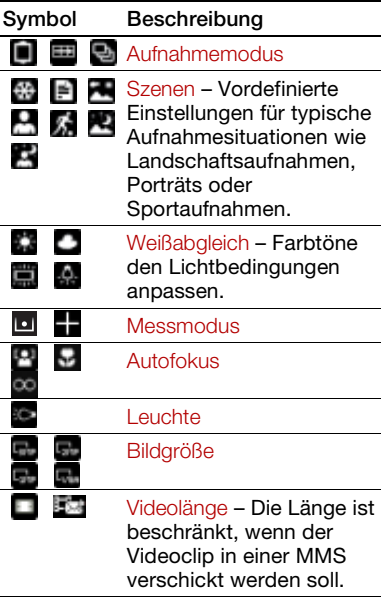

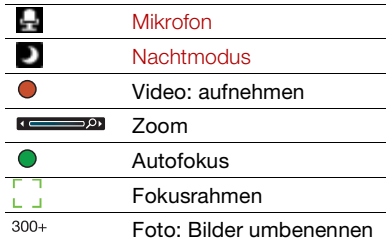

#### So ändern Sie Einstellungen:

• Aktivieren Sie den Kameramodus und wählen Sie **...** 

#### So zeigen Sie Informationen zu den Einstellungen an:

• Blättern Sie zu einer Einstellung und wählen Sie

#### Kamera-Direktzugriffstasten

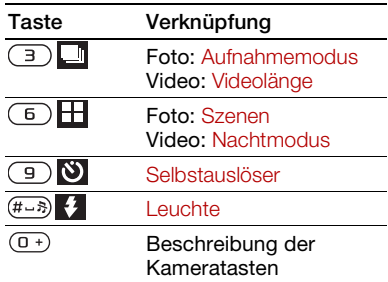

Bilder 23

## <span id="page-25-0"></span>Übertragen von Bildern

#### Übertragen von Daten zwischen Telefon und Computer

Bilder und Videoclips können Sie mit der Funktechnologie Bluetooth™ oder mit dem USB-Kabel zwischen Computer und Telefon übertragen. Weitere Informationen finden Sie im Abschnitt [Bluetooth™ \(Funktechnologie\)](#page-66-1) auf Seite [65](#page-66-1) und im Abschnitt Übertragen [der Dateien zum und vom Computer](#page-49-1) auf Seite [48](#page-49-1).

Sie können Fotos und Videoclips mit dem Computer anzeigen, bearbeiten und verwalten, indem Sie Adobe™ Photoshop™ Album Starter Edition installieren. Diese Anwendung befindet sich auf der mit dem Telefon gelieferten CD, kann aber auch aus der Website [www.sonyericsson.com/support](http://www.sonyericsson.com/support) heruntergeladen werden.

#### Foto- und Videoblog

Ein Blog ist eine persönliche Webseite. Wenn Ihr Abonnement diesen Dienst unterstützt, können Sie Bilder oder Videoclips an einen Blog senden.

Webdienste machen ggf. einen separaten Lizenzvertrag zwischen Ihnen und dem Dienstanbieter erforderlich. Dabei können weitere Bestimmungen zur Anwendung kommen und zusätzliche Gebühren fällig werden. Weitere Informationen erhalten Sie vom Dienstanbieter.

#### So senden Sie Fotos an einen Blog:

- 1 Wählen Sie im Standby-Modus Menü > Medien > Foto > Fotos.
- 2 Blättern Sie zu einem Monat und einem Bild. Wählen Sie Zeigen.
- 3 Wählen Sie Optionen > Senden > An Blog.
- 4 Geben Sie Titel und Text ein und wählen Sie OK.
- 5 Wählen Sie Veröff.

#### So senden Sie Videoclips an einen Blog:

- 1 Wählen Sie im Standby-Modus Menü > Medien > Video.
- 2 Blättern Sie zu einem Videoclip.
- 3 Wählen Sie Optionen > Senden > An Blog.
- 4 Geben Sie Titel und Text ein und wählen Sie OK.
- 5 Wählen Sie Veröff.

#### So rufen Sie eine Blogadresse in den Kontakten auf:

- 1 Wählen Sie im Standby-Modus Menü > Kontakte.
- 2 Blättern Sie zu einem Kontakt und wählen Sie eine Webadresse.
- <span id="page-26-0"></span>3 Wählen Sie Gehe zu.

## Drucken von Fotos

Sie können Fotos drucken, wenn das Telefon über das USB-Kabel mit einem kompatiblen Drucker verbunden ist.

Die Druckausgabe kann auch auf einem Bluetooth-Drucker erfolgen.

#### So drucken Sie Fotos mit dem USB-Kabel:

- 1 Wählen Sie im Standby-Modus Menü > Medien > Foto > Fotos.
- 2 Blättern Sie zu einem Monat und einem Bild.
- 3 Wählen Sie Optionen > Drucken.
- 4 Wählen Sie eine Option.
- 5 Verbinden Sie das USB-Kabel mit dem Telefon.
- 6 Verbinden Sie das USB-Kabel mit dem Drucker.
- 7 Warten Sie, bis im Telefon eine Meldung angezeigt wird. Wählen Sie dann OK.
- 8 Nehmen Sie ggf. die erforderlichen Druckereinstellungen vor und wählen Sie Drucken.

Ziehen Sie das USB-Kabel ab und stecken Sie es wieder ein, wenn ein Druckerfehler gemeldet wird.

## <span id="page-26-1"></span>Bilder

Sie können Bilder in Medien anzeigen und ihnen Tags zuordnen.

#### So zeigen Sie Bilder als Diashow an:

- 1 Wählen Sie im Standby-Modus Menü > Medien > Foto > Fotos.
- 2 Blättern Sie zu einem Monat und einem Bild. Wählen Sie Zeigen.
- 3 Wählen Sie Optionen > Diashow.
- 4 Wählen Sie eine Stimmung.

Anzeigen von Bildern auf einer Karte Beim Fotografieren mit der Kamera werden Positionsdaten in die Bilder eingefügt. So können Sie die ungefähre Position ermitteln, an der Fotos aufgenommen wurden.

#### So zeigen Sie Bilder auf einer Karte an:

- 1 Wählen Sie im Standby-Modus Menü > Medien > Foto > Fotos.
- 2 Blättern Sie zu einem Monat und einem Bild. Wählen Sie Zeigen.
- 3 Wählen Sie Optionen > Auf Karte zeigen.

#### So deaktivieren Sie die Aufzeichnung der Positionsdaten für Fotos:

• Wählen Sie im Standby-Modus Menü > Cyber-shot™ > Non> Position hinzu  $>$  Aus.

#### **Fototags**

Sie können Fotos Tags zuordnen, um sie zu kategorisieren. Die Tags werden unter Fototags gespeichert.

#### So weisen Sie einem Foto ein Tag zu:

- 1 Wählen Sie im Standby-Modus Menü > Medien > Foto > Fotos.
- 2 Blättern Sie zu einem Monat und einem Bild. Wählen Sie Zeigen.
- 3 Drücken Sie (a) und blättern Sie zu einem Tag.
- 4 Drücken Sie die Navigationstaste.
- 5 Blättern Sie mit o oder o zu dem Bild. dem Sie ein Tag zuordnen wollen. Drücken Sie dann die Navigationstaste.

#### So erstellen Sie ein neues Fototag:

- 1 Wählen Sie im Standby-Modus Menü > Medien > Foto > Fotos.
- 2 Blättern Sie zu einem Monat und einem Bild. Wählen Sie Zeigen.
- 3 Drücken Sie (;) und wählen Sie Optionen > Neues Tag.
- 4 Geben Sie einen Namen ein und wählen Sie OK.
- 5 Wählen Sie ein Symbol.
- 6 Drücken Sie die Navigationstaste, um dem Bild ein Tag zuzuordnen.

#### <span id="page-27-1"></span>Verwenden von Bildern

Sie können ein Bild einem Kontakt zuordnen und es als Startbildschirm oder als Hintergrundbild im Standby-Modus bzw. als Bildschirmschoner verwenden.

#### So verwenden Sie Bilder:

- 1 Wählen Sie im Standby-Modus Menü > Medien > Foto > Fotos.
- 2 Blättern Sie zu einem Monat und einem Bild. Wählen Sie Zeigen.
- 3 Wählen Sie Optionen > Verwenden als.
- 4 Wählen Sie eine Option.

## <span id="page-27-0"></span>PhotoDJ™ und VideoDJ™

Sie können Bilder und Videoclips bearbeiten.

#### So bearbeiten und speichern Sie ein Bild:

- 1 Wählen Sie im Standby-Modus Menü > Medien > Foto > Fotos.
- 2 Blättern Sie zu einem Monat und einem Bild. Wählen Sie Zeigen.
- 3 Wählen Sie Optionen > In PhotoDJ™.
- 4 Bearbeiten Sie das Bild.
- 5 Wählen Sie Optionen > Bild speichern.

#### 26 Bilder

#### So bearbeiten und speichern Sie einen Videoclip:

- 1 Wählen Sie im Standby-Modus Menü > Organizer > Datei-Manager > Videos.
- 2 Blättern Sie zu einem Videoclip und wählen Sie Optionen > In VideoDJ™.
- 3 Bearbeiten Sie den Videoclip.
- 4 Wählen Sie Optionen > Speich.

#### So kürzen Sie einen Videoclip:

- 1 Wählen Sie im Standby-Modus Menü > Organizer > Datei-Manager > Videos.
- 2 Blättern Sie zu einem Videoclip und wählen Sie Optionen > In VideoDJ™ > Bearb. > Schneiden.
- 3 Wählen Sie zum Definieren des Anfangspunkts Einstellen und dann Anfang.
- 4 Wählen Sie zum Definieren des Endpunkts Einstellen und dann Ende.
- 5 Wählen Sie Schneiden > Optionen > Speichern.

## <span id="page-28-0"></span>**Anrufen**

## <span id="page-28-1"></span>Tätigen und Annehmen von Anrufen

Sie müssen das Telefon einschalten und sich in Reichweite eines Netzes befinden.

#### So tätigen Sie einen Anruf:

- 1 Geben Sie im Standby-Modus eine Rufnummer (gegebenenfalls mit Landes- und Ortsnetzkennzahl) ein.
- 2 Drücken Sie  $\sim$ . Weitere Informationen finden Sie im Abschnitt [Videoanruf](#page-30-1) auf Seite [29.](#page-30-1)
- Sie können Nummern anrufen, die sich in der Liste der Kontakte oder in der Anrufliste befinden. Weitere Informationen finden Sie im Abschnitt [Kontakte](#page-30-0) auf Seite [29](#page-30-0) sowie im Abschnitt [Anrufliste](#page-34-0)  auf Seite [33](#page-34-0). Anrufe können auch per Sprachbefehl getätigt werden. Weitere Informationen finden Sie im Abschnitt [Sprachsteuerung](#page-35-1) auf Seite [34.](#page-35-1)

Anrufen 27

#### So beenden Sie einen Anruf:

• Drücken Sie A

#### So tätigen Sie Auslandsanrufe:

- 1 Drücken und halten Sie im Standby-Modus die Taste  $(D+)$ , bis ein Pluszeichen (+) angezeigt wird.
- 2 Geben Sie Landeskennzahl, Ortsnetzkennzahl (ohne führende Null) und Rufnummer ein.
- 3 Drücken Sie  $\sim$

#### So nutzen Sie die Wahlwiederholung:

• Wählen Sie Ja, wenn Wahl-Wiederholung? angezeigt wird.

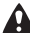

Halten Sie das Telefon nicht an Ihr Ohr, während Sie warten. Sobald die Verbindung hergestellt wird, gibt das Telefon ein lautes Tonsignal aus.

#### So nehmen Sie einen Anruf an:

• Drücken Sie  $\sim$ .

#### So weisen Sie einen Anruf ab:

• Drücken Sie  $\leftarrow$ .

#### So ändern Sie die Lautstärke des Lautsprechers während eines Anrufs:

• Drücken Sie die Lautstärketaste oben oder unten.

#### So schalten Sie das Mikrofon während eines Anrufs stumm:

- 1 Drücken und halten Sie  $\binom{c}{k}$ .
- 2 Drücken und halten Sie  $\binom{c}{k}$ , um das Mikrofon wieder einzuschalten.

#### So schalten Sie den Lautsprecher während eines Sprachanrufs ein:

- Wählen Sie LSp. ein.
- Halten Sie das Telefon nicht an Ihr Ohr, während Sie den Lautsprecher verwenden. Dies kann zu Hörschäden führen.

#### So zeigen Sie unbeantwortete Anrufe ausgehend vom Standby-Modus an:

• Drücken Sie e. um die Anrufliste zu öffnen.

#### Netze

Das Telefon schaltet in Abhängigkeit von der Verfügbarkeit automatisch zwischen GSM und UMTS um. Einige Netzbetreiber erlauben das manuelle Wechseln des Netzes.

#### So wechseln Sie das Netz:

- 1 Wählen Sie im Standby-Modus Menü > Einstellungen > Registerkarte Verbindungen > Mobilfunknetze > GSM/UMTS-Netze.
- 2 Wählen Sie eine Option.

#### Notrufe

Das Telefon unterstützt internationale Notrufnummern (z. B. 112 und 911). Diese Nummern können also normalerweise in allen Ländern für Notrufe genutzt werden, auch wenn

#### 28 Anrufen

keine SIM-Karte eingelegt ist. Voraussetzung ist nur, dass sich ein UMTS- oder GSM-Netz in Reichweite befindet.

In einigen Ländern gelten möglicherweise v andere Notrufnummern. Netzbetreiber speichern gegebenenfalls lokale Notrufnummern auf der SIM-Karte.

#### So tätigen Sie einen Notruf:

• Geben Sie im Standby-Modus 112 (internationale Notrufnummer) ein und drücken Sie  $\sim$ .

#### So zeigen Sie die regionalen Notrufnummern an:

- 1 Wählen Sie im Standby-Modus Menü > Kontakte.
- 2 Blättern Sie zu Neuer Kontakt und wählen Sie Optionen > Sondernummern > Notrufnummern.

#### <span id="page-30-1"></span>Videoanruf

Endlich können Sie Ihren Gesprächspartner sehen. Beide Teilnehmer benötigen einen Teilnehmerzugang, der UMTS unterstützt. Außerdem müssen sie sich in Reichweite eine UMTS-Netzes befinden. Ein UMTS-Netz ist verfügbar, wenn 36 angezeigt wird.

#### So tätigen Sie einen Videoanruf:

- 1 Geben Sie im Standby-Modus eine Rufnummer (gegebenenfalls mit Landes- und Ortsnetzkennzahl) ein.
- 2 Wählen Sie Optionen > Videoanruf tätig.

#### So zoomen Sie das abgehende Videosignal:

• Drücken Sie  $\textcircled{\textcircled{\small{+}}}$  oder  $\textcircled{\textcircled{\small{+}}}$ .

#### So zeigen Sie die Optionen für Videoanrufe an:

• Wählen Sie während eines Anrufs Optionen.

## <span id="page-30-0"></span>Kontakte

Sie können Namen, Rufnummern und persönliche Informationen in Kontakte speichern. Die Daten können im Telefonspeicher oder auf der SIM-Karte abgelegt werden.

#### Standardkontakte

Sie können einstellen, welche Kontaktdaten standardmäßig angezeigt werden. Telefonkontakte als Standard: Kontakte werden mit allen Daten angezeigt, die in Kontakte gespeichert sind. SIM-Kontakte als Standard: Für Kontakte werden die auf der SIM-Karte gespeicherten Namen und Rufnummern angezeigt.

Anrufen 29

#### So wählen Sie die Standardkontakte:

- 1 Wählen Sie im Standby-Modus Menü > Kontakte.
- 2 Blättern Sie zu Neuer Kontakt und wählen Sie Optionen > Erweitert > Standardkontakte.
- 3 Wählen Sie eine Option.

#### Telefonkontakte

Telefonkontakte können Namen, Rufnummern und persönliche Daten enthalten. Die Daten werden im Telefonspeicher abgelegt.

#### So fügen Sie einen Telefonkontakt hinzu:

- 1 Wählen Sie im Standby-Modus Menü > Kontakte.
- 2 Blättern Sie zu Neuer Kontakt und wählen Sie Hinzu.
- 3 Geben Sie den Namen ein und wählen Sie OK.
- 4 Blättern Sie zu Neue Nummer: und wählen Sie Hinzu.
- 5 Geben Sie die Rufnummer ein und wählen Sie OK.
- 6 Wählen Sie einen Nummerntyp.
- 7 Navigieren Sie zu den verschiedenen Registerkarten und Feldern, um weitere Daten einzugeben.
- 8 Wählen Sie Speich.

### Anrufen von Kontakten

### So rufen Sie einen Telefonkontakt an:

- 1 Wählen Sie im Standby-Modus Menü > Kontakte.
- 2 Blättern Sie zu einem Kontakt und drücken Sie  $\sim$ .

#### So rufen Sie die Kontaktliste direkt auf:

• Drücken und halten Sie im Standby-Modus  $\binom{2}{1}$  –  $\binom{9}{1}$ .

#### So telefonieren Sie mit der intelligenten Suchfunktion:

- 1 Drücken Sie im Standby-Modus ( $\overline{0+}$ )-, um den Namen eines Kontakts oder eine Rufnummer einzugeben. Alle Einträge, die einer angegebenen Zeichenfolge entsprechen, werden in einer Liste angezeigt.
- 2 Blättern Sie zu einem Kontakt oder einer Rufnummer und drücken Sie  $\sim$ .

#### So schalten Sie die intelligente Suche ein oder aus:

- 1 Wählen Sie im Standby-Modus Menü > Einstellungen > Registerkarte Anrufe > Intelligente Suche.
- 2 Wählen Sie eine Option.

#### Bearbeiten von Kontakten

#### So fügen Sie Daten in einen Telefonkontakt ein:

- 1 Wählen Sie im Standby-Modus Menü > Kontakte.
- 2 Blättern Sie zu einem Kontakt und wählen Sie Optionen > Kontakt bearb.
- 3 Navigieren Sie zu den verschiedenen Registerkarten und wählen Sie Hinzu oder Bearb.
- 4 Wählen Sie eine Option und ein zu bearbeitendes oder hinzuzufügendes Objekt.
- 5 Wählen Sie Speich.
- **LAT** Umfasst Ihr Teilnehmervertrag die Rufnummernübermittlung (CLI = Calling Line Identification), können Sie Kontakten einen persönlichen Rufton oder ein Bild zuordnen.

#### So kopieren Sie Namen und Rufnummern in die Telefonkontakte:

- 1 Wählen Sie im Standby-Modus Menü > Kontakte.
- 2 Blättern Sie zu Neuer Kontakt und wählen Sie Optionen > Erweitert > Von SIM kopieren.
- 3 Wählen Sie eine Option.

#### <span id="page-32-0"></span>So kopieren Sie Namen und Nummern auf die SIM-Karte:

- 1 Wählen Sie im Standby-Modus Menü > Kontakte.
- 2 Blättern Sie zu Neuer Kontakt und wählen Sie Optionen > Erweitert > Auf SIM kopieren.
- 3 Wählen Sie eine Option.
- . Beim Kopieren aller Kontakte vom Telefon auf die SIM-Karte werden alle auf der SIM-Karte vorhandenen Daten überschrieben.

#### So lassen Sie Namen und Rufnummern automatisch auf der SIM-Karte speichern:

- 1 Wählen Sie im Standby-Modus Menü > Kontakte.
- 2 Blättern Sie zu Neuer Kontakt und wählen Sie Optionen > Erweitert > Auto-Speichern->SIM.
- 3 Wählen Sie eine Option.

#### So speichern Sie Kontakte auf einer Speicherkarte:

- 1 Wählen Sie im Standby-Modus Menü > Kontakte.
- 2 Blättern Sie zu Neuer Kontakt und wählen Sie Optionen > Erweitert > Auf Speicherk. sicher.

#### SIM-Kontakte

SIM-Kontakte bestehen nur aus einem Namen und einer Rufnummer. Sie werden auf der SIM-Karte gespeichert.

#### So fügen Sie einen SIM-Kontakt hinzu:

- 1 Wählen Sie im Standby-Modus Menü > Kontakte.
- 2 Blättern Sie zu Neuer Kontakt und wählen Sie Hinzu.
- 3 Geben Sie den Namen ein und wählen Sie OK.
- 4 Geben Sie die Rufnummer ein und wählen Sie OK.
- 5 Wählen Sie einen Rufnummerntyp und geben Sie ggf. weitere Daten ein.
- 6 Wählen Sie Speich.

#### So rufen Sie einen SIM-Kontakt an:

- 1 Wählen Sie im Standby-Modus Menü > Kontakte.
- 2 Blättern Sie zu einem Kontakt und drücken Sie  $\sim$ .

### Löschen von Kontakten

### So löschen Sie alle Kontakte:

- 1 Wählen Sie im Standby-Modus Menü > Kontakte.
- 2 Blättern Sie zu Neuer Kontakt und wählen Sie Optionen > Erweitert > Alle Kontakte lösch.
- 3 Wählen Sie eine Option.

### **Speicherstatus**

Wie viele Kontakte im Telefon oder auf der SIM-Karte gespeichert werden können, ist von der Größe des verfügbaren Speichers abhängig.

#### So zeigen Sie den Speicherstatus an:

- 1 Wählen Sie im Standby-Modus Menü > Kontakte.
- 2 Blättern Sie zu Neuer Kontakt und wählen Sie Optionen > Erweitert > Speicherstatus.

#### Synchronisieren von Kontakten

Das Softwarepaket Sony Ericsson PC Suite wurde zur Zusammenarbeit mit den folgenden Programmen entwickelt:

- Windows Kontakte (Vista Contacts Manager)
- Windows Kalender (Vista Kalender)
- Microsoft® Outlook® 2007
- Microsoft Outlook 2003
- Microsoft Outlook 2002
- Microsoft Outlook 2000
- Lotus Notes™ 7
- Lotus Notes 6.5
- Lotus Notes 6
- Lotus Notes 5
- Windows Adressbuch (Outlook Express)
- Sony Ericsson PC Suite-Module für Kontakte und Kalender Weitere Informationen finden Sie im Abschnitt [Synchronisieren](#page-69-0) auf Seite [68.](#page-69-0)

#### 32 Anrufen

### Gruppen

Sie können aus den Rufnummern und E-Mail-Adressen in Telefonkontakte Gruppen erstellen und Nachrichten an diese Gruppen senden. Weitere Informationen finden Sie im Abschnitt [Nachrichten](#page-41-0) auf Seite [40](#page-41-0). Gruppen mit Rufnummern können Sie außerdem beim Erstellen einer Liste der zulässigen Anrufer verwenden. Weitere Informationen finden Sie im Abschnitt [Rufannahme](#page-39-1) auf Seite [38.](#page-39-1)

#### So erstellen Sie eine Gruppe von Nummern und E-Mail-Adressen:

- 1 Wählen Sie im Standby-Modus Menü > Kontakte.
- 2 Blättern Sie zu Neuer Kontakt und wählen Sie Optionen > Gruppen.
- 3 Blättern Sie zu Neue Gruppe und wählen Sie Hinzu.
- 4 Geben Sie einen Namen für die Gruppe ein und wählen Sie Weiter.
- 5 Blättern Sie zu Neu und wählen Sie Hinzu.
- 6 Blättern Sie zu jeder gewünschten Rufnummer bzw. E-Mail-Adresse und wählen Sie Markier.
- 7 Wählen Sie Weiter > Fertig.

## <span id="page-34-0"></span>**Anrufliste**

Sie können Informationen zu den letzten Anrufen anzeigen.

#### So rufen Sie eine Nummer in der Anrufliste an:

- 1 Wählen Sie im Standby-Modus @ und blättern Sie zu einer Registerkarte.
- 2 Blättern Sie zu einem Namen bzw. einer Rufnummer und drücken Sie

#### So fügen Sie eine Nummer aus der Anrufliste in die Kontakte ein:

- 1 Wählen Sie im Standby-Modus  $\sim$  und blättern Sie zu einer Registerkarte.
- 2 Blättern Sie zur hinzuzufügenden Nummer und wählen Sie Speichern.
- 3 Wählen Sie Neuer Kontakt, um einen neuen Kontakt zu erstellen, oder wählen Sie einen existierenden Kontakt, dem die Nummer hinzugefügt werden soll.

## <span id="page-34-1"></span>Kurzwahl

Mit der Kurzwahlfunktion können Sie neun Kontakte schnell anrufen. Die Kontakte werden an den Speicherpositionen 1–9 gespeichert.

#### So ordnen Sie Kontakte den Kurzwahl-Speicherpositionen zu:

- 1 Wählen Sie im Standby-Modus Menü > Kontakte.
- 2 Blättern Sie zu Neuer Kontakt und wählen Sie Optionen > Kurzwahl.

Anrufen 33

- 3 Blättern Sie zu einer Positionsnummer und wählen Sie Hinzu.
- 4 Wählen Sie einen Kontakt.

#### So verwenden Sie die Kurzwahlfunktion:

• Geben Sie im Standby-Modus die Positionsnummer ein und drücken Sie  $\sim$ .

## <span id="page-35-0"></span>Mailbox

Umfasst Ihr Netzzugang einen Anrufbeantwortungsdienst, können Anrufer eine Sprachnachricht hinterlassen, wenn Sie selbst nicht in der Lage sind, den Anruf anzunehmen.

#### So geben Sie die Mailboxnummer ein:

- 1 Wählen Sie im Standby-Modus Menü > Nachrichten > Einstellungen > Mailboxnummer.
- 2 Geben Sie die Rufnummer ein und wählen Sie OK.

#### So rufen Sie den Sprachnachrichtendienst an:

• Drücken und halten Sie im Standby-Modus  $\Box$ .

## <span id="page-35-1"></span>Sprachsteuerung

Sprachbefehle bieten folgende Möglichkeiten:

- Sprachwahl: Anrufe durch Sprechen des Namens tätigen.
- Anrufe bei Verwendung einer Freisprecheinrichtung annehmen und abweisen.

#### So nehmen Sie einen Sprachbefehl für die Sprachwahlfunktion auf:

- 1 Wählen Sie im Standby-Modus Menü > Einstellungen > Registerkarte Allgemein > Sprachsteuerung > Sprachwahl > Aktivieren.
- 2 Wählen Sie Ja > Neuer Sprachbefehl und wählen Sie einen Kontakt. Wenn für den Kontakt mehr als eine Nummer existiert, wählen Sie die Nummer, für die der Sprachbefehl gelten soll.
- 3 Nehmen Sie einen Sprachbefehl wie "Klaus mobil" auf.
- 4 Befolgen Sie die angezeigten Anweisungen. Warten Sie auf den Ton und sagen Sie den Befehl. Der Sprachbefehl wird anschließend abgespielt.
- 5 Wählen Sie Ja, wenn die Aufnahme in Ordnung ist. Wählen Sie andernfalls Nein und wiederholen Sie die Schritte 3 und 4.
Sprachbefehle werden immer im Telefonspeicher abgelegt. Sie können nicht mit einem anderen Telefon verwendet werden.

### **Sprachwahl**

Der aufgenommene Anrufername wird abgespielt, wenn Sie einen Anruf des betreffenden Kontakts erhalten.

#### So verwenden Sie die Sprachwahlfunktion:

- 1 Drücken und halten Sie im Standby-Modus eine Lautstärketaste.
- 2 Warten Sie auf den Signalton und sagen Sie einen aufgenommenen Namen (z. B. "Klaus mobil"). Der Name wird abgespielt. Anschließend wird die Verbindung hergestellt.

### Annehmen von Anrufen per **Sprachbefehl**

Bei Verwendung einer Freisprecheinrichtung bzw. eines Headsets können Sie ankommende Anrufe per Sprachbefehl annehmen oder abweisen.

#### So aktivieren Sie die sprachgesteuerte Rufannahme und nehmen die entsprechenden Sprachbefehle auf:

- 1 Wählen Sie im Standby-Modus Menü > Einstellungen > Registerkarte Allgemein > Sprachsteuerung > Sprachannahme > Aktivieren.
- 2 Befolgen Sie die angezeigten Anweisungen und wählen Sie Weiter. Warten Sie auf den Ton und sagen Sie "Annehmen" oder ein entsprechendes Wort.
- 3 Wählen Sie Ja zum Akzeptieren oder Nein, um eine neue Aufnahme zu erstellen.
- 4 Befolgen Sie die angezeigten Anweisungen und wählen Sie Weiter. Warten Sie auf den Ton und sagen Sie "Besetzt" oder ein entsprechendes Wort.
- 5 Wählen Sie Ja zum Akzeptieren oder Nein, um eine neue Aufnahme zu erstellen.
- 6 Befolgen Sie die angezeigten Anweisungen und wählen Sie Weiter.
- 7 Geben Sie an, in welchen Umgebungen die Annahme per Sprachbefehl aktiviert werden soll.

Anrufen 35

#### So nehmen Sie einen Anruf per Sprachbefehl an:

• Sagen Sie "Annehmen".

### So weisen Sie einen Anruf per Sprachbefehl ab:

• Sagen Sie "Besetzt".

### Umleiten von Anrufen

Sie können Anrufe z. B. zu einem Anrufbeantwortungsdienst umleiten.

 $\bullet$ Wenn Sie Anrufe beschränken verwenden, sind einige der Rufumleitungsoptionen nicht verfügbar. Weitere Informationen finden Sie im Abschnitt [Anrufbeschränkungen](#page-39-0) auf Seite [38.](#page-39-0)

### So leiten Sie Anrufe um:

- 1 Wählen Sie im Standby-Modus Menü > Einstellungen > Registerkarte Anrufe > Anrufe umleiten.
- 2 Wählen Sie einen Anruftyp und eine Umleitungsoption.
- 3 Wählen Sie Aktivieren.
- 4 Geben Sie eine Nummer ein, an die Anrufe umgeleitet werden sollen. Wählen Sie dann OK.

### Gleichzeitiges Führen mehrerer Gespräche

Sie können mehrere Anrufe verwalten. So können Sie beispielsweise einen aktiven Anruf auf Halteposition setzen und einen zweiten Anruf tätigen bzw. annehmen. Zwischen den beiden Anrufen kann umgeschaltet werden. Einen dritten Anruf können Sie erst annehmen, nachdem einer der beiden Anrufe beendet wurde.

### Anklopf-Funktion

Wenn die Anklopf-Funktion aktiviert ist, hören Sie kontinuierlich Signaltöne, sobald ein zweiter Anruf ankommt.

### So aktivieren Sie die Anklopf-Funktion:

• Wählen Sie im Standby-Modus Menü > Einstellungen > Registerkarte Anrufe > Anrufe verwalten > Anklopfen > Aktivieren

### So tätigen Sie einen zweiten Anruf:

- 1 Wählen Sie während des Anrufs Optionen > Anruf halten. Dadurch wird der aktive Anruf auf Halteposition gesetzt.
- 2 Wählen Sie Optionen > Anruf hinzufügen.
- 3 Geben Sie die anzurufende Nummer ein und drücken Sie  $\sim$ .

36 Anrufen

#### So nehmen Sie einen zweiten Anruf an:

• Drücken Sie während des Anrufs ... Dadurch wird der aktive Anruf auf Halteposition gesetzt.

#### So weisen Sie einen zweiten Anruf ab:

• Drücken Sie während des Anrufs und setzen Sie das erste Telefonat fort.

#### So beenden Sie den aktiven Anruf und nehmen den zweiten Anruf an:

• Wählen Sie während eines Anrufs Aktiv. Anruf ersetz.

### Verwalten von zwei Sprachanrufen

Das Telefon kann parallel einen aktiven Anruf und einen Anruf auf Halteposition verwalten.

#### So schalten Sie zwischen den beiden Anrufen um:

• Drücken Sie während des Anrufs  $\sim$ .

#### So verbinden Sie sich mit beiden Anrufen:

• Wählen Sie während des Anrufs Optionen > Anrufe verbinden.

### So verbinden Sie die beiden Anrufe miteinander:

• Wählen Sie während des Anrufs Optionen > Anruf übertragen. Ihre Verbindung zu beiden Anrufern wird getrennt.

#### So beenden Sie einen aktiven Anruf und werden wieder mit dem Anruf auf Halteposition verbunden:

• Drücken Sie erst  $\rightarrow$  und dann  $\rightarrow$ .

## Telefonkonferenzen

In einer Telefonkonferenz können Sie mit bis zu fünf Teilnehmern sprechen.

### So nehmen Sie einen weiteren Teilnehmer in die Konferenz auf:

- 1 Wählen Sie während des Anrufs Optionen > Anruf halten. Dadurch werden die verbundenen Anrufe auf Halteposition gesetzt.
- 2 Wählen Sie Optionen > Anruf hinzufügen.
- 3 Geben Sie die anzurufende Nummer ein und drücken Sie  $\sim$ .
- 4 Wählen Sie Optionen > Anrufe verbinden, um den neuen Teilnehmer hinzuzufügen.
- 5 Wiederholen Sie diesen Schritt, um weitere Teilnehmer hinzuzufügen.

### So entlassen Sie einen Teilnehmer:

- 1 Wählen Sie Optionen > Teilnehmer entlas.
- 2 Wählen Sie den aus der Telefonkonferenz zu entlassenden Teilnehmer.

### So starten Sie ein Privatgespräch:

- 1 Wählen Sie während des Anrufs Optionen > Privatgespr. mit und dann den Teilnehmer, mit dem Sie sprechen wollen.
- 2 Wählen Sie Optionen > Anrufe verbinden, um die Telefonkonferenz fortzusetzen.

### Eigene Nummern

Sie können Ihre Rufnummern anzeigen, hinzufügen und bearbeiten.

### So überprüfen Sie ihre Rufnummern:

- 1 Wählen Sie im Standby-Modus Menü > Kontakte.
- 2 Blättern Sie zu Neuer Kontakt und wählen Sie Optionen > Sondernummern > Meine Rufnummern.
- 3 Wählen Sie eine Option.

### Rufannahme

Der Empfang von Anrufen kann auf bestimmte Rufnummern beschränkt werden.

### So fügen Sie Rufnummern in die Liste der zulässigen Anrufer ein:

- 1 Wählen Sie im Standby-Modus Menü
	- > Einstellungen > Registerkarte Anrufe
	- > Anrufe verwalten > Anrufe akzeptieren > Nur aus Liste.
- 2 Blättern Sie zu Neu und wählen Sie Hinzu.
- 3 Wählen Sie einen Kontakt oder Gruppen.

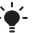

Weitere Informationen finden Sie im Abschnitt [Gruppen](#page-34-0) auf Seite [33](#page-34-0).

### So nehmen Sie alle Anrufe an:

- Wählen Sie im Standby-Modus Menü
	- > Einstellungen > Registerkarte Anrufe
	- > Anrufe verwalten > Anrufe akzeptieren
	- > Alle Anrufer.

## <span id="page-39-0"></span>**Anrufbeschränkungen**

Sie können ankommende und abgehende Anrufe beschränken. Sie benötigen ein Kennwort vom Dienstanbieter.

### 38 Anrufen

Wenn Sie ankommende Anrufe umleiten, können einige Anrufbeschränkungsoptionen nicht verwendet werden.

### Anrufbeschränkungsoptionen

Folgende Standardoptionen sind verfügbar:

- Alle abgehenden Alle abgehenden Anrufe.
- Abgeh. international Alle abgehenden Auslandsanrufe.
- Abgeh. intl. Roaming Alle abgehenden Auslandsanrufe außer denen in Ihr Heimatland.
- Alle ankommenden Alle ankommenden Anrufe.
- Ankom. bei Roaming Alle ankommenden Anrufe, während Sie sich im Ausland befinden (Roaming).

### So beschränken Sie Anrufe:

- 1 Wählen Sie im Standby-Modus Menü > Einstellungen > Registerkarte Anrufe
	- > Anrufe verwalten > Anrufe beschränken.
- 2 Wählen Sie eine Option.
- 3 Wählen Sie Aktivieren.
- 4 Geben Sie das Kennwort ein und wählen Sie OK.

## **Anrufdauer und -gebühren**

Während eines Anrufs wird dessen Dauer angezeigt. Sie können die Dauer des letzten Anrufs, des laufenden Anrufs sowie die Gesamtanrufdauer überprüfen.

### So überprüfen Sie die Anrufdauer:

- Wählen Sie im Standby-Modus Menü
	- > Einstellungen > Registerkarte Anrufe
	- > Zeit und Kosten > Anruftimer.

## **Anzeigen oder Unterdrücken** Ihrer Rufnummer

Sie können entscheiden, ob Ihre Rufnummer beim Tätigen eines Anrufs übermittelt werden soll.

### So unterdrücken Sie ihre Rufnummer:

- 1 Wählen Sie im Standby-Modus Menü
	- > Einstellungen > Registerkarte Anrufe
	- > Nr. zeigen/unterdr.
- 2 Wählen Sie Nr. unterdrücken.

### Anrufen 39

## **Nachrichten**

### Empfangen und Speichern von Nachrichten

Sie werden informiert, sobald Sie eine Nachricht empfangen haben. Nachrichten werden automatisch im Telefonspeicher abgelegt. Wenn der Telefonspeicher voll ist, müssen Sie Nachrichten löschen oder auf die Speicherkarte bzw. die SIM-Karte verschieben.

#### So speichern Sie eine Nachricht auf einer Speicherkarte:

- Wählen Sie im Standby-Modus Menü
	- > Nachrichten > Einstellungen
	- > Allgemein > Speicherziel > Speicherkarte.

#### So speichern Sie eine Nachricht auf der SIM-Karte:

- 1 Wählen Sie im Standby-Modus Menü > Nachrichten und dann einen Ordner.
- 2 Blättern Sie zu einer Nachricht und wählen Sie Optionen > Nachr. speichern.

#### So zeigen Sie eine Nachricht im Posteingang an:

- 1 Wählen Sie im Standby-Modus Menü > Nachrichten > Posteingang.
- 2 Blättern Sie zur Nachricht und wählen Sie Anzeigen.

### SMS

In eine SMS können einfache Bilder, Soundeffekte, Animationen und Melodien eingefügt werden.

### Vorbereitungen für die Nachrichtenfunktionen

Sie benötigen die Nummer eines Service-Centers. Die Nummer wird vom Dienstanbieter bereitgestellt und ist normalerweise auf der SIM-Karte konfiguriert. Befindet sich die Nummer des Service-Centers nicht auf der SIM-Karte, müssen Sie die Nummer manuell eingeben.

### So geben Sie die Nummer des Service-Centers ein:

- 1 Wählen Sie im Standby-Modus Menü > Nachrichten > Einstellungen > SMS-Nachrichten und blättern Sie zu Service-Center. Befindet sich die Nummer auf der SIM-Karte, wird sie angezeigt.
- 2 Wählen Sie andernfalls Bearb.
- 3 Blättern Sie zu Neues Service-Center und wählen Sie Hinzu.
- 4 Geben Sie die Nummer mit dem Auslandscode (+) sowie der Landeskennzahl ein.
- 5 Wählen Sie Speich.

### 40 Nachrichten

#### So schreiben und senden Sie eine SMS:

- 1 Wählen Sie im Standby-Modus Menü > Nachrichten > Verfassen > SMS-Nachrichten.
- 2 Schreiben Sie die Nachricht und wählen Sie Weiter > Kontaktsuche.
- 3 Wählen Sie einen Empfänger und dann Senden.
- Wenn Sie eine SMS an eine Gruppe senden, werden für jedes Mitglied der Gruppe Gebühren belastet. Weitere Informationen finden Sie im Abschnitt [Gruppen](#page-34-0) auf Seite [33.](#page-34-0)

#### So kopieren Sie Text und fügen ihn in eine SMS ein:

- 1 Wählen Sie beim Schreiben der Nachricht Optionen > Kopieren+Einfüg.
- 2 Wählen Sie Alles kopieren oder Markier+Kopieren. Blättern Sie in der Nachricht zum gewünschten Text und markieren Sie ihn.
- 3 Wählen Sie Optionen > Kopieren+Einfüg. > Einfügen.

### So fügen Sie ein Objekt in eine SMS ein:

- 1 Wählen Sie beim Schreiben der Nachricht Optionen > Element hinzu.
- 2 Wählen Sie eine Option und ein Objekt.

#### So rufen Sie eine Nummer in einer SMS an:

• Blättern Sie in der Nachricht zur Rufnummer und drücken Sie ...

### So schalten Sie lange Nachrichten ein:

- 1 Wählen Sie im Standby-Modus Menü > Nachrichten > Einstellungen > SMS-Nachrichten.
- 2 Wählen Sie Max. SMS-Länge > Max. verfügbar.

### MMS

MMS können Text, Bilder, Dias, Sounddaten, Videoclips, Signaturen und Anhänge enthalten. MMS können an Mobiltelefone und E-Mail-Adresse gesendet werden.

### Vorbereitungen für die MMS-Funktionen

Sie müssen ein MMS-Profil und die Adresse des Nachrichtservers konfigurieren. Wenn kein MMS-Profil oder Nachrichtenserver existiert, können Sie die erforderlichen Einstellungen automatisch vom Netzbetreiber empfangen oder aus der Website [www.sonyericsson.com/support](http://www.sonyericsson.com/support) herunterladen.

Nachrichten 41

### So wählen Sie ein MMS-Profil:

- 1 Wählen Sie im Standby-Modus Menü > Nachrichten > Einstellungen > MMS-Nachrichten > MMS-Profil.
- 2 Wählen Sie ein Profil.

#### So konfigurieren Sie die Adresse des Nachrichtenservers:

- 1 Wählen Sie im Standby-Modus Menü > Nachrichten > Einstellungen > MMS-Nachrichten.
- 2 Blättern Sie zu MMS-Profil und wählen Sie Bearb.
- 3 Wählen Sie Optionen > Bearb.
- 4 Blättern Sie zu Nachrichtenserver und wählen Sie Bearb.
- 5 Geben Sie die Adresse ein und wählen Sie OK > Speich.

### So erstellen und senden Sie eine MMS:

- 1 Wählen Sie im Standby-Modus Menü > Nachrichten > Verfassen > MMS-**Nachricht**
- 2 Geben Sie Text ein. Um Objekte in die Nachricht einzufügen, drücken Sie  $\circledast$ . Blättern Sie dann mit o zum gewünschten Objekt.
- 3 Wählen Sie Weiter > Kontaktsuche.
- 4 Wählen Sie einen Empfänger und dann Senden.

### Empfangen von MMS

Sie können angeben, wie MMS heruntergeladen werden sollen. Standardoptionen für den Download von MMS:

- Immer Automatisch herunterladen.
- Bei Roaming frag. Bestätigung zum Herunterladen anfordern, wenn sich das Telefon nicht im Heimatnetz befindet.
- Bei Roaming nie Nicht herunterladen, wenn sich das Telefon nicht im Heimatnetz befindet.
- Immer fragen Download-Bestätigung anfordern.
- Aus Neue Nachrichten werden im Ordner Posteingang angezeigt.

### So aktivieren Sie das automatische Herunterladen:

- 1 Wählen Sie im Standby-Modus Menü > Nachrichten > Einstellungen > MMS-Nachrichten > Auto-Download.
- 2 Wählen Sie eine Option.

## Nachrichtenoptionen

Sie können Standardwerte für alle Nachrichten definieren oder jeweils beim Senden einer Nachricht die gewünschten Einstellungen vornehmen.

### 42 Nachrichten

#### So legen Sie Standardwerte für SMS-Optionen fest:

- 1 Wählen Sie im Standby-Modus Menü > Nachrichten > Einstellungen > SMS-Nachrichten.
- 2 Blättern Sie zu einer Option und wählen Sie Bearb.

#### So legen Sie Standardwerte für MMS-Optionen fest:

- 1 Wählen Sie im Standby-Modus Menü > Nachrichten > Einstellungen > MMS-Nachrichten.
- 2 Blättern Sie zu einer Option und wählen Sie Bearb.

#### So stellen Sie Nachrichtenoptionen für eine bestimmte Nachricht ein:

- 1 Wählen Sie Optionen > Erweitert, wenn die Nachricht fertig ist und ein Empfänger ausgewählt wurde.
- 2 Blättern Sie zu einer Option und wählen Sie Bearb.

## Sprachnachrichten

Sie können Soundaufnahmen als Sprachnachricht senden und empfangen.

. Der Absender muss wie der Empfänger über einen Teilnehmervertrag verfügen, der den MMS-Dienst unterstützt.

#### So können Sie eine Sprachnachricht aufnehmen oder senden:

- 1 Wählen Sie im Standby-Modus Menü > Nachrichten > Verfassen > Sprachnachr.
- 2 Nehmen Sie die Nachricht auf und wählen Sie Stopp > Senden > Kontaktsuche.
- 3 Wählen Sie einen Empfänger und dann Senden.

## **D**E-Mail

Sie können E-Mail-Standardfunktionen und die Computer-E-Mail-Adresse mit dem Telefon nutzen.

### Vorbereitungen für E-Mails

Sie können mit dem Setup-Assistenten überprüfen, ob die Einstellungen für Ihr E-Mail-Konto bereits vorhanden sind. Geben Sie die Einstellungen andernfalls manuell ein. Außerdem können Sie unter [www.sonyericsson.com/support](http://www.sonyericsson.com/support) eine Nachricht mit den Einstellungen anfordern.

### So erstellen Sie ein E-Mail-Konto:

1 Wählen Sie im Standby-Modus Menü > Nachrichten > E-Mail > Konten.

Nachrichten 43

2 Blättern Sie zu Neues Konto und wählen Sie Hinzu.

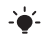

Wenn Sie die Einstellungen manuell eingeben wollen, erhalten Sie die erforderlichen Daten von Ihrem E-Mail-Anbieter.

### So schreiben und senden Sie E-Mails:

- 1 Wählen Sie im Standby-Modus Menü > Nachrichten > E-Mail > Verfassen.
- 2 Wählen Sie Hinzu > E-Mail-Adr. eingeben. Geben Sie die E-Mail-Adresse ein und wählen Sie OK.
- 3 Blättern Sie zu An: und wählen Sie Bearbeiten, um weitere Empfänger hinzuzufügen.
- 4 Blättern Sie zu einer Option und wählen Sie Hinzu > E-Mail-Adr. eingeben. Geben Sie die E-Mail-Adresse ein und wählen Sie OK. Wählen Sie Fertig, wenn Sie bereit sind.
- 5 Wählen Sie Bearbeiten und geben Sie einen Betreff ein. Wählen Sie OK.
- 6 Wählen Sie Bearbeiten und geben Sie den Text ein. Wählen Sie OK.
- 7 Wählen Sie Hinzu und dann die anzuhängende Datei (sofern Sie eine Datei anhängen wollen).
- 8 Wählen Sie Weiter > Senden.

### So empfangen und lesen Sie eine E-Mail:

- 1 Wählen Sie im Standby-Modus Menü > Nachrichten > E-Mail > Posteingang
	- > Optionen > Neue E-Mail such.
- 2 Blättern Sie zur Nachricht und wählen Sie Anzeigen.

### So speichern Sie eine E-Mail:

- 1 Wählen Sie im Standby-Modus Menü > Nachrichten > E-Mail > Posteingang.
- 2 Blättern Sie zur Nachricht und wählen Sie Anzeigen > Optionen > Nachricht speich.

### So beantworten Sie eine E-Mail:

- 1 Wählen Sie im Standby-Modus Menü > Nachrichten > E-Mail > Posteingang.
- 2 Blättern Sie zur Nachricht und wählen Sie Optionen > Antworten.
- 3 Schreiben Sie die Antwort und wählen Sie OK.
- 4 Wählen Sie Weiter > Senden.

### So zeigen Sie einen Anhang einer E-Mail an:

• Wählen Sie beim Anzeigen der Nachricht Optionen > Anhänge > Benutzen > Anzeigen.

### 44 Nachrichten

#### So speichern Sie den Anhang einer E-Mail:

• Wählen Sie beim Anzeigen der Nachricht Optionen > Anhänge > Benutzen > Speich.

### Synchronisieren von E-Mails

E-Mails können mit einem Microsoft Exchange Server (Microsoft Outlook) synchronisiert werden. Weitere Informationen finden Sie im Abschnitt [Synchronisieren](#page-69-0) auf Seite [68.](#page-69-0)

### Aktives E-Mail-Konto

Wenn Sie mehrere E-Mail-Konten besitzen, können Sie eines davon als aktives Konto auswählen.

#### So wechseln Sie das aktive E-Mail-Konto:

- 1 Wählen Sie im Standby-Modus Menü > Nachrichten > E-Mail > Konten.
- 2 Wählen Sie ein Konto.

### Push-Benachrichtigungen für E-Mails

Lassen Sie sich vom E-Mail-Server benachrichtigen, wenn neue E-Mails empfangen wurden.

#### So schalten Sie die Push-Benachrichtigung zu E-Mails ein:

• Wählen Sie im Standby-Modus Menü > Nachrichten > E-Mail > Einstellungen > E-Mail-Push.

### Meine Freunde

Sie können eine Verbindung zum "Meine Freunde"-Server herstellen und sich anmelden, um online mit Chatnachrichten zu kommunizieren.

### Vorbereitungen für "Meine Freunde"

Wenn im Telefon keine Einstellungen definiert sind, müssen Sie die Servereinstellungen eingeben. Die folgenden Werte erhalten Sie ggf. vom Dienstanbieter:

- Benutzername
- Kennwort
- Serveradresse
- Internetprofil

### So geben Sie die "Meine Freunde"-Einstellungen ein:

- 1 Wählen Sie im Standby-Modus Menü > Nachrichten > Meine Freunde > Konfig.
- 2 Blättern Sie zu einer Einstellung und wählen Sie Hinzu.

### Nachrichten 45

#### So melden Sie sich beim "Meine Freunde"-Server an:

• Wählen Sie im Standby-Modus Menü > Nachrichten > Meine Freunde > Anmelden.

#### So melden Sie sich vom "Meine Freunde"-Server ab:

• Wählen Sie Optionen > Abmelden.

#### So fügen Sie einen Chatkontakt hinzu:

- 1 Wählen Sie im Standby-Modus Menü
	- > Nachrichten > Meine Freunde
	- > Registerkarte Kontakte.
- 2 Wählen Sie Optionen > Kontakt hinzu.

### So senden Sie eine Chatnachricht:

- 1 Wählen Sie im Standby-Modus Menü > Nachrichten > Meine Freunde
	- > Registerkarte Kontakte.
- 2 Blättern Sie zu einem Kontakt und wählen Sie Chat.
- 3 Schreiben Sie die Nachricht und wählen Sie Senden.

### Status

Sie können die Anzeige Ihres Status (z. B. Glücklich oder Beschäftigt) auf Ihre Kontakte beschränken. Alternativ können Sie allen Benutzern des "Meine Freunde"-Servers ermöglichen, Ihren Status abzufragen.

### So veröffentlichen Sie Ihren Status:

- 1 Wählen Sie im Standby-Modus Menü > Nachrichten > Meine Freunde > Optionen > Einstellungen > Meinen Status zeigen.
- 2 Wählen Sie eine Option.

### So ändern Sie Ihren Status:

- 1 Wählen Sie im Standby-Modus Menü > Nachrichten > Meine Freunde > Registerkarte Mein Status.
- 2 Bearbeiten Sie die Daten.
- 3 Wählen Sie Optionen > Speich.

### Chatgruppe

Eine Chatgruppe kann vom Dienstanbieter, von einem "Meine Freunde"-Benutzer oder von Ihnen gestartet werden. Sie können Chatgruppen speichern, indem Sie entweder eine Chateinladung speichern oder nach einer bestimmten Chatgruppe suchen.

### 46 Nachrichten

### So erstellen Sie eine Chatgruppe:

- 1 Wählen Sie im Standby-Modus Menü > Nachrichten > Meine Freunde > Registerkarte Chatgruppen.
- 2 Wählen Sie Optionen > Chatgruppe hinzu > Neue Chatgruppe.
- 3 Wählen Sie die einzuladenden Benutzer in der Kontaktliste und dann Weiter.
- 4 Geben Sie einen kurzen Einladungstext ein und wählen Sie Weiter > Senden.

### So fügen Sie eine Chatgruppe hinzu:

- 1 Wählen Sie im Standby-Modus Menü > Nachrichten > Meine Freunde > Registerkarte Chatgruppen > Optionen > Chatgruppe hinzu.
- 2 Wählen Sie eine Option.
- Das Konversationsprotokoll wird . zwischen Anmeldung und Abmeldung geführt, damit Sie auf Chatnachrichten früherer Konversationen zugreifen können.

### So speichern Sie eine Konversation:

- 1 Wählen Sie im Standby-Modus Menü > Nachrichten > Meine Freunde > Registerkarte Konversationen.
- 2 Nehmen Sie an einer Konversation teil.
- 3 Wählen Sie Optionen > Erweitert > Konvers speichern.

### Gebietsmitteilungen und Zell-Informationen

Gebietsmitteilungen und Zell-Informationen sind SMS, die z. B. Verkehrsnachrichten enthalten und den Teilnehmern in einem bestimmten Netzbereich übermittelt werden.

### So aktivieren Sie den Empfang von Gebietsmitteilungen:

- 1 Wählen Sie im Standby-Modus Menü > Nachrichten > Einstellungen > Gebietsinfo.
- 2 Blättern Sie zu Empfang und wählen Sie Bearb. > Ein.

### Nachrichten 47

## Media Player und Musikwiedergabe

Sie können Musik, Hörbücher und Podcasts anhören. Die Dateien können mit Sony Ericsson Media Manager zum Telefon übertragen werden.

Sony Ericsson Media Manager befindet sich auf der mit dem Telefon gelieferten CD, kann aber auch aus der Website [www.sonyericsson.com/support](http://www.sonyericsson.com/support) heruntergeladen werden.

### <span id="page-49-0"></span>Übertragen der Dateien zum und vom Computer

### <span id="page-49-1"></span>Erforderliche Betriebssysteme

Für die auf der CD befindliche Software ist eines der folgenden Betriebssysteme erforderlich:

- Microsoft Windows Vista™ (32- und 64-Bit-Varianten der Versionen Ultimate, Enterprise, Business, Home Premium, Home Basic)
- Microsoft Windows XP (Pro oder Home), Service Pack 2 oder neuere Version

### So installieren Sie Medien-Manager:

- 1 Schalten Sie den Computer ein und legen Sie die CD ein. Die CD startet automatisch und das Installationsfenster wird geöffnet.
- 2 Wählen Sie eine Sprache und klicken Sie auf OK.
- 3 Klicken Sie auf Sony Ericsson Media Manager installieren und befolgen Sie die angezeigten Anweisungen.

### So übertragen Sie Dateien mit Media Manager:

- 1 Stellen Sie die Verbindung zwischen Telefon und Computer mit einem vom Telefon unterstützten USB-Kabel her.
- 2 Computer: Start/Programme/ Sony Ericsson/Media Manager.
- 3 Telefon: Wählen Sie Medienübertragg.
- Trennen Sie das USB-Kabel während einer Dateiübertragung nicht vom Computer oder vom Telefon, da dies die Speicherkarte bzw. den Telefonspeicher beschädigen kann.
- 4 Computer: Warten Sie, bis das Telefon in Media Manager angezeigt wird.
- 5 Mit Media Manager können Sie Dateien zwischen Telefon und Computer übertragen.

Ausführliche Informationen zum Übertragen von Musik enthält die Media Manager-Hilfe. Klicken Sie oben rechts im Media Manager-Fenster auf  $(2)$ .

## **Stereoheadset**

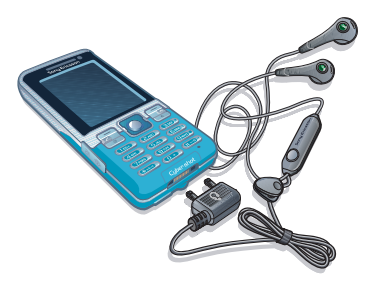

### So verwenden Sie das Headset:

• Schließen Sie das Headset an. Die Musik wird unterbrochen, wenn ein Anruf ankommt. Nach Beendigung des Telefonats wird die Musikwiedergabe fortgesetzt.

### Music Player

### So spielen Sie Musik ab:

- 1 Wählen Sie im Standby-Modus Menü > Medien > Musik.
- 2 Blättern Sie zu einem Titel und wählen Sie Abspielen.

### So stoppen Sie die Musikwiedergabe:

• Drücken Sie die Navigationstaste.

### So spulen Sie schnell vor oder zurück:

• Drücken und halten Sie  $\circledast$  oder  $\circledast$ .

### So wechseln Sie den Titel:

• Drücken Sie . oder ...

### So ändern Sie die Lautstärke:

• Drücken Sie die Lautstärketaste oben oder unten.

### Suchen von Dateien

Musikdateien werden gespeichert und kategorisiert.

- Interpreten Musikdateien nach Interpret auflisten.
- Alben Musikdateien nach Album auflisten.
- Titel Alle Musiktitel auflisten.
- Playlists Eigene Listen mit Titeln erstellen.

Media Player und Musikwiedergabe 49

- Hörbücher Hörbücher auflisten, die vom Computer übertragen wurden.
- Podcasts Alle Podcasts auflisten.

### Abspiellisten

Sie können Abspiellisten erstellen, um die Musikdateien zu verwalten. Dateien können in mehrere Abspiellisten eingefügt werden.

Wenn Sie eine Abspielliste bzw. eine Datei aus einer Abspielliste löschen, wird nicht die Datei aus dem Speicher gelöscht, sondern nur der in der Abspielliste enthaltene Verweis auf die betreffende Datei.

### So erstellen Sie eine Abspielliste:

- 1 Wählen Sie im Standby-Modus Menü > Medien und blättern Sie zu Musik > Playlists.
- 2 Blättern Sie zu Neue Playlist und wählen Sie Hinzu.
- 3 Geben Sie einen Namen ein und wählen Sie OK.
- 4 Blättern Sie zu jedem hinzuzufügenden Titel und wählen Sie Markier.
- 5 Wählen Sie Hinzu, um die Titel in die Playlist einzufügen.

### So fügen Sie Dateien einer Abspielliste hinzu:

- 1 Wählen Sie im Standby-Modus Menü > Medien und blättern Sie zu Musik > Playlists.
- 2 Wählen Sie eine Abspielliste.
- 3 Blättern Sie zu Musik hinzu und wählen Sie Hinzu.
- 4 Blättern Sie zu jedem hinzuzufügenden Titel und wählen Sie Markier.
- 5 Wählen Sie Hinzu, um die Titel in die Playlist einzufügen.

### So entfernen Sie Titel aus einer Abspielliste:

- 1 Wählen Sie im Standby-Modus Menü > Medien und blättern Sie zu Musik > Playlists.
- 2 Wählen Sie eine Abspielliste.
- 3 Blättern Sie zum Titel und wählen  $\overline{\text{Sie}(\mathbb{C})}$ .

### So zeigen Sie die Informationen zu einem Titel an:

• Blättern Sie zu einem Titel und wählen Sie Optionen > Informationen.

### Hörbücher

Sie können Audiobücher anhören, die mit Media Manager von einem Computer zum Telefon übertragen wurden.

. Es kann einige Minuten dauern, bevor ein übertragenes Hörbuch in der Liste verfügbarer Hörbücher angezeigt wird.

### So spielen Sie Hörbücher ab:

- 1 Wählen Sie im Standby-Modus Menü > Medien > Musik > Hörbücher.
- 2 Wählen Sie ein Hörbuch.
- 3 Blättern Sie zu einem Kapitel und wählen Sie Abspielen.
- Hörbücher in anderen Formaten als M4B
- bzw. ohne ID3v2-Kapiteltags werden im Ordner Titel gespeichert.

## PlayNow™

Sie können eine Verbindung zu PlayNow™ herstellen, um Ruftöne, Spiele, Musik, Designs und Hintergrundbilder herunterzuladen. Dabei lassen sich Dateien in der Vorschau anzeigen bzw. Inhalte anhören, bevor sie gekauft und in das Telefon geladen werden.

Dieser Dienst ist nicht in allen Ländern verfügbar.

### Vorbereitungen für PlayNow™

Im Telefon müssen die erforderlichen Einstellungen für die Internetverbindung konfiguriert sein. Weitere Informationen finden Sie im Abschnitt [Einstellungen](#page-65-0) auf Seite [64.](#page-65-0)

### So verwenden Sie PlayNow™:

- 1 Wählen Sie im Standby-Modus Menü > PlayNow™.
- 2 Navigieren Sie in der PlayNow™-Website und befolgen Sie die Anweisungen zur Vorschau und zum Kauf von Inhalten.

### TrackID™

TrackID™ ist ein Dienst zur Identifizierung von Musik. Sie können nach Songtiteln, Interpreten oder den Namen von Alben suchen.

Informationen zu den Kosten erhalten Sie vom Dienstanbieter.

### So suchen Sie nach Informationen zu einem Titel:

- Wählen Sie im Standby-Modus Menü > Unterhaltung > TrackID™ > Start, während Sie einen Song über Lautsprecher hören.
- Wählen Sie Optionen > TrackID™, während das Radio spielt.

### Onlinemusik und -videoclips

Sie können Musik- und Videoclips wiedergeben, die per Stream aus dem Internet zum Telefon übertragen werden. Wenn die Einstellungen noch nicht im Telefon definiert sind, finden Sie im Abschnitt [Einstellungen](#page-65-0) auf Seite [64](#page-65-0) weitere Informationen. Weitere Informationen erhalten Sie vom Netzbetreiber oder unter [www.sonyericsson.com/support](http://www.sonyericsson.com/support).

#### So wählen Sie ein Datenkonto für Streamübertragungen:

- 1 Wählen Sie im Standby-Modus Menü > Einstellungen > Registerkarte Verbindungen > Streamingeinstellung. > Verbinden mit:.
- 2 Wählen Sie das zu verwendende Datenkonto.
- 3 Wählen Sie Speich.

#### So übertragen Sie Musik- und Videodaten in einem Stream:

- 1 Wählen Sie im Standby-Modus Menü > Internet.
- 2 Wählen Sie Optionen > Gehe zu > Lesezeichen.
- 3 Wählen Sie einen Link auf Streamdaten.

## **Unterhaltung**

## Videoplayer

### So spielen Sie Videos ab:

- 1 Wählen Sie im Standby-Modus Menü > Medien > Video.
- 2 Blättern Sie zu einem Titel und wählen Sie Abspielen.

### So stoppen Sie die Videowiedergabe:

• Drücken Sie die Navigationstaste.

### Radio

Aktivieren Sie das Radio im Telefon nicht an Orten, an denen dies verboten ist.

### So hören Sie Radio:

- 1 Verbinden Sie das Headset mit dem Telefon.
- 2 Wählen Sie im Standby-Modus Menü > Radio.

### So ändern Sie die Lautstärke:

• Drücken Sie die Lautstärketaste oben oder unten, während das Radio spielt.

### So aktivieren Sie den Sendersuchlauf:

• Wählen Sie Suchen, während das Radio spielt.

### 52 Unterhaltung

### So suchen Sie manuell nach Sendern:

• Drücken Sie (+ oder +), während das Radio spielt.

### Speichern von Sendern

Sie können bis zu 20 Sender speichern.

### So speichern Sie Sender:

- 1 Wählen Sie Optionen > Speich., wenn Sie einen Sender gefunden haben.
- 2 Blättern Sie zu einer Position und wählen Sie Einfügen.

### So wählen Sie gespeicherte Sender:

- 1 Wählen Sie im Standby-Modus Menü > Radio > Optionen > Sender.
- 2 Wählen Sie einen Sender.

### So wechseln Sie zwischen gespeicherten Sendern:

• Drücken Sie ( $\bullet$ ) oder  $\circledast$ , während das Radio spielt.

## Ruftöne und Melodien

### So aktivieren Sie einen Rufton:

- 1 Wählen Sie im Standby-Modus Menü > Einstellungen > Registerkarte Sounds+Alarmsignale > Rufton.
- 2 Suchen Sie einen Rufton und wählen Sie ihn aus.

### So stellen Sie die Ruftonlautstärke ein:

- 1 Wählen Sie im Standby-Modus Menü > Einstellungen > Registerkarte Sounds+Alarmsignale > Ruftonlautstärke.
- 2 Drücken Sie o oder . um die Lautstärke zu ändern.
- 3 Wählen Sie Speich.

### So schalten Sie den Rufton aus:

- Drücken und halten Sie im Standby- $Modus$   $(H-S)$ .
- . Die Taste schaltet alle Sounds außer dem Alarmsignal stumm.

### So stellen Sie den Vibrationsalarm ein:

- 1 Wählen Sie im Standby-Modus Menü > Einstellungen > Registerkarte Sounds+Alarmsignale > Vibrationsalarm.
- 2 Wählen Sie eine Option.

### MusicDJ™

Sie können Melodien komponieren und bearbeiten und das Ergebnis als Rufton verwenden. Eine Melodie besteht aus vier Spuren: Schlagzeug, Bass, Akkorde und Töne. Eine Spur enthält eine Reihe von Musikblöcken. Die Blöcke bestehen aus vordefinierten Sounds mit unterschiedlichen Merkmalen. Die Blöcke sind in Intro, Verse, Chorus und Break unterteilt. Sie können eine Melodie komponieren, indem Sie Musikblöcke in die Spuren einfügen.

### So komponieren Sie eine Melodie:

- 1 Wählen Sie im Standby-Modus Menü > Unterhaltung > MusicDJ™.
- 2 Wählen Sie Einfü., Kopier. oder Einfüg.
- 3 Verwenden Sie , , oder , um zwischen den Blöcken zu wechseln.
- 4 Wählen Sie Optionen > Melodie speich.

### Soundrekorder

Sie können Sprachmemos und andere Sounds aufnehmen. Aufgenommene Sounds können außerdem als Ruftöne genutzt werden.

### So nehmen Sie einen Sound auf:

• Wählen Sie im Standby-Modus Menü > Unterhaltung > Sound aufnehmen > Aufnahme.

### So spielen Sie eine Aufnahme ab:

- 1 Wählen Sie im Standby-Modus Menü > Organizer > Datei-Manager.
- 2 Blättern Sie zu Musik und wählen Sie Öffnen.
- 3 Blättern Sie zu einer Aufnahme und wählen Sie Start.

### Spiele

Das Telefon enthält bei Auslieferung verschiedene Spiele. Sie können weitere Spiele herunterladen. Zu den meisten Spielen sind Hilfetexte verfügbar.

### So starten Sie ein Spiel:

- 1 Wählen Sie im Standby-Modus Menü > Medien > Spiele.
- 2 Wählen Sie ein Spiel.

### So beenden Sie ein Spiel:

• Drücken Sie A

### Anwendungen

Sie können Java™-Anwendungen herunterladen und ausführen. Außerdem können Sie zugehörige Informationen anzeigen und die Zugriffsrechte einstellen.

### Vorbereitungen für Java™- Anwendungen

Wenn die Einstellungen noch nicht im Telefon definiert sind, finden Sie im Abschnitt [Einstellungen](#page-65-0) auf Seite [64](#page-65-0) weitere Informationen.

### So wählen Sie eine Java-Anwendung:

- 1 Wählen Sie im Standby-Modus Menü > Organizer > Anwendungen.
- 2 Wählen Sie eine Anwendung.

### 54 Unterhaltung

#### So zeigen Sie Informationen zu einer Java-Anwendung an:

- 1 Wählen Sie im Standby-Modus Menü > Organizer > Anwendungen.
- 2 Blättern Sie zu einer Anwendung und wählen Sie Optionen > Informationen.

#### So stellen Sie die Zugriffsrechte für eine Java-Anwendung ein:

- 1 Wählen Sie im Standby-Modus Menü > Organizer > Anwendungen.
- 2 Blättern Sie zu einer Anwendung und wählen Sie Optionen > Rechte.
- 3 Stellen Sie die Zugriffsrechte ein.

### Bildschirmgröße für Java-Anwendungen

Einige Java-Anwendungen werden für eine bestimmte Bildschirmgröße entwickelt. Weitere Informationen erhalten Sie vom Hersteller der Anwendung.

#### So stellen Sie die Bildschirmgröße für eine Java-Anwendung ein:

- 1 Wählen Sie im Standby-Modus Menü > Organizer > Anwendungen.
- 2 Blättern Sie zu einer Anwendung und wählen Sie Optionen > BildschGröße.
- 3 Wählen Sie eine Option.

Internetprofile für Java-Anwendungen Einige Java™-Anwendungen benötigen eine Internetverbindung, um Informationen zu empfangen. Die meisten Java-Anwendungen nutzen dieselben Interneteinstellungen wie der Webbrowser.

Unterhaltung 55

## Internet

### So beginnen Sie mit dem Surfen:

- 1 Wählen Sie im Standby-Modus Menü > Internet.
- 2 Wählen Sie Optionen > Gehe zu.
- 3 Wählen Sie eine Option.
- Beachten Sie den Abschnitt Einstellungen auf Seite [64](#page-65-0) oder setzen Sie sich mit dem Netzbetreiber in Verbindung, wenn Sie keine Verbindung zum Internet herstellen können.

### So schließen Sie den Browser:

• Wählen Sie beim Surfen im Internet Optionen > Browser beenden.

### Lesezeichen

Sie können Lesezeichen erstellen und bearbeiten, die den Zugriff auf bevorzugte Webseiten beschleunigen.

### So erstellen Sie ein Lesezeichen:

- 1 Wählen Sie beim Surfen im Internet Optionen > Extras > Lesezeichen hinzu.
- 2 Geben Sie einen Titel und eine Adresse ein. Wählen Sie Speich.

### So wählen Sie ein Lesezeichen:

- 1 Wählen Sie im Standby-Modus Menü > Internet.
- 2 Wählen Sie Optionen > Gehe zu > Lesezeichen.
- 3 Blättern Sie zu einem Lesezeichen und wählen Sie Gehe zu.

### Seitenprotokoll

Hier können Sie anzeigen, welche Webseiten besucht wurden.

### So zeigen Sie das Seitenprotokoll an:

• Wählen Sie im Standby-Modus Menü > Internet > Optionen > Gehe zu > Protokoll.

#### So verwenden Sie die Funktion zum Zoomen und Schwenken einer Webseite:

- 1 Drücken Sie beim Surfen im Internet  $(# - $)$ .
- 2 Verschieben Sie den Rahmen mit der Navigationstaste.
- 3 Drücken Sie Zoom.
- 4 Drücken Sie  $(F-*)$ , um wieder die Funktion zum Schwenken zu aktivieren.
- Sie müssen Smart-Fit ausschalten, damit v Sie die Funktion zum Schwenken und Zoomen verwenden können.

### So schalten Sie Smart-Fit aus:

• Wählen Sie beim Surfen im Internet Optionen > Erweitert > Smart-Fit > Aus.

#### So tätigen Sie einen Anruf, während Sie im Internet surfen:

• Drücken Sie beim Surfen im Internet  $\epsilon$ .

#### So speichern Sie ein in einer Webseite enthaltenes Bild:

- 1 Wählen Sie beim Surfen im Internet Optionen > Extras > Bild speichern.
- 2 Wählen Sie ein Bild.

#### So suchen Sie Text auf einer Webseite:

- 1 Wählen Sie beim Surfen im Internet Optionen > Extras > Seite durchsuchen.
- 2 Geben Sie Text ein und drücken Sie Suchen.

### So senden Sie einen Link:

- 1 Wählen Sie beim Surfen im Internet Optionen > Extras > Link senden.
- 2 Wählen Sie eine Übertragungsmethode.
- Überprüfen Sie, ob das empfangende . Gerät die gewählte Übertragungsmethode unterstützt.

### Internetsicherheit und Zertifikate

Das Telefon unterstützt das sichere Surfen im Internet. Verschiedene Internetdienste (z. B. Banking) setzen Zertifikate im Telefon voraus. Das Telefon enthält beim Erwerb möglicherweise bereits Zertifikate. Sie können auch neue Zertifikate herunterladen.

### So zeigen Sie die Zertifikate im Telefon an:

• Wählen Sie im Standby-Modus Menü > Einstellungen > Registerkarte Allgemein > Sicherheit > Zertifikate.

### <span id="page-58-0"></span>**Webfeeds**

Regelmäßig aktualisierte Inhalte wie Podcasts, Nachrichtenschlagzeilen und Fotos können Sie über Webfeeds abonnieren und herunterladen.

### So fügen Sie neue Feeds aus einer Webseite hinzu:

- 1 Wählen Sie Optionen > Webfeeds, wenn Sie sich auf einer Internetseite mit Webfeeds (gekennzeichnet mit **R**) befinden.
- 2 Blättern Sie zu jedem hinzuzufügenden Feed und wählen Sie Markier.

Internet 57

3 Wählen Sie Optionen > Fortsetzen.

#### So laden Sie Inhalte über Feeds herunter:

- 1 Wählen Sie im Standby-Modus Menü  $\sim$  Medien  $\sim$  Webfeeds.
- 2 Blättern Sie zu einem Feed und wählen Sie Anzeigen oder  $\blacktriangleright$ .
- 3 Wählen Sie einen Titel, zu dem Informationen angezeigt werden sollen.
- 4 Wählen Sie in Abhängigkeit vom Inhalt ein Symbol: zum Öffnen einer Webseite, **zum Downloaden eines** Audio-Podcasts, **zum Downloaden** eines Video-Podcasts oder **Di** zum Downloaden eines Fotos.
- Inhalte können über Feeds aktualisiert und mit Sony Ericsson Media Manager in einen Computer heruntergeladen werden. Anschließend können Sie die Inhalte zum Telefon übertragen. Weitere Informationen finden Sie im Abschnitt [Übertragen der](#page-49-0)  [Dateien zum und vom Computer](#page-49-0) auf Seite [48.](#page-49-0)

### Aktualisieren von Webfeeds

Sie können Feeds manuell aktualisieren oder Aktualisierungen planen. Wenn Aktualisierungen verfügbar sind, wird **av** auf dem Bildschirm angezeigt.

#### So planen Sie die Aktualisierung von Webfeeds:

- 1 Wählen Sie im Standby-Modus Menü  $\sim$  Medien  $\sim$  Webfeeds.
- 2 Blättern Sie zu einem Feed und wählen Sie Optionen > Aktualisierungen.
- 3 Wählen Sie eine Option.
- . Häufige Aktualisierungen können hohe Kosten verursachen.

#### So aktualisieren Sie Webfeeds manuell:

- 1 Wählen Sie im Standby-Modus Menü > Medien > Webfeeds.
- 2 Blättern Sie zu einem Feed und wählen Sie Optionen > Update.
- 3 Wählen Sie eine Option.

### Webfeeds im Standby-Modus

Sie können aktuelle Nachrichten auf dem Standby-Bildschirm anzeigen lassen.

#### So zeigen Sie Webfeeds im Standby-Modus an:

- 1 Wählen Sie im Standby-Modus Menü > Medien > Webfeeds.
- 2 Blättern Sie zu einem Feed und wählen Sie Optionen > Einstellungen > Standby-Ticker > In Standby anzeigen.

#### So greifen Sie im Standby-Modus auf Webfeeds zu:

- 1 Wählen Sie im Standby-Modus Ticker.
- 2 Weitere Informationen zu einem Feed können Sie anzeigen, indem Sie (4) oder drücken, um zu einer Schlagzeile zu blättern. Wählen Sie dann Gehe zu.

### Podcasts

Podcasts sind Dateien, die z. B. Radiosendungen oder Videos enthalten. Diese Dateien können heruntergeladen und abgespielt werden. Sie können Podcasts über Webfeeds abonnieren und herunterladen.

#### So greifen Sie auf Audio-Podcasts zu:

• Wählen Sie im Standby-Modus Menü > Medien > Musik > Podcasts.

### So greifen Sie auf Video-Podcasts zu:

• Wählen Sie im Standby-Modus Menü > Medien > Video > Podcasts.

### Fotofeeds

Sie können Fotofeeds abonnieren und Fotos herunterladen. Informationen zur Nutzung von Fotofeeds finden Sie im Abschnitt [Webfeeds](#page-58-0) auf Seite [57](#page-58-0).

### So greifen Sie auf Fotofeeds zu:

• Wählen Sie im Standby-Modus Menü > Medien > Foto > Fotofeeds.

### Internet 59

# GPS

Das Telefon ist mit einem GPS-Empfänger ausgestattet, der aus Satellitensignalen die aktuelle Position errechnet.

Einige GPS-Funktionen greifen auf das Internet zu.

## Verwenden des GPS-Moduls

Sie benötigen einen ungehinderten Blick zum Himmel, wenn der GPS-Empfänger Ihre Position ermitteln soll. Wenn Ihre Position nicht innerhalb einiger Minuten ermittelt werden kann, müssen Sie sich an einen anderen Ort begeben. Stehen Sie still und decken Sie die GPS-Antenne nicht ab, um die Suche zu erleichtern.

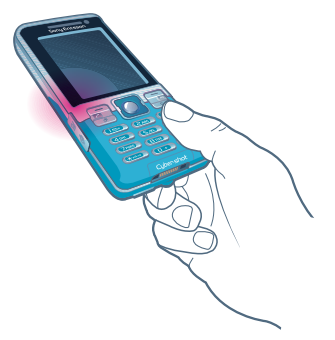

# A-GPS (Assisted GPS)

- Mit A-GPS (Assisted GPS) nimmt die Berechnung der Position weniger Zeit in Anspruch.
- 
- Weitere Informationen erhalten Sie gegebenenfalls vom Netzbetreiber.

### Soogle Maps™ für Mobilfunkgeräte

Google Maps™ ermöglicht die Anzeige von Karten und Satellitenbildern, unterstützt die Suche nach Orten und erlaubt die Berechnung von Routen.

### So verwenden Sie Google Maps:

• Wählen Sie im Standby-Modus Menü > Ortsbezogene Dienst. > Google Maps.

### So zeigen Sie Hilfe zu Google Maps an:

• Wählen Sie bei Verwendung von Google Maps Optionen > Hilfe.

### **R** Fahrtrouten

Wayfinder Navigator™ bringt Sie mit Sprachanweisungen zum Ziel. Zum Telefon gehört eine kostenlose Dreimonats-Testversion von Wayfinder Navigator.

60 GPS

Sony Ericsson übernimmt keinerlei Gewährleistung für die ortsbezogenen Dienste. Dies gilt einschließlich – ohne darauf beschränkt zu sein – der detaillierten Routenbeschreibungen.

### So starten Sie Wayfinder Navigator:

• Wählen Sie im Standby-Modus Menü > Ortsbezogene Dienst. > Navigator.

## Weitere GPS-Funktionen

### Speichern von Positionen

Alle gespeicherten Positionen befinden sich im Ordner Meine Favoriten.

### So speichern Sie die aktuelle Position:

- 1 Wählen Sie im Standby-Modus Menü > Ortsbezogene Dienst. > Meine Favoriten > Ort hinzufügen.
- 2 Wählen Sie Bearb. und geben Sie den Titel ein. Wählen Sie OK.
- 3 Blättern Sie zu Beschreibung: und wählen Sie Hinzu. Geben Sie die Beschreibung ein und wählen Sie OK.
- 4 Blättern Sie zu Position: und wählen Sie Hinzu > Aktuelle Position.

### So zeigen Sie eine gespeicherte Position an:

- 1 Wählen Sie im Standby-Modus Menü > Ortsbezogene Dienst. > Meine Favoriten.
- 2 Blättern Sie zu einer Position und wählen Sie Gehezu.
- Während Sie Google Maps benutzen, können Sie <a> drücken, um auf Ihre Favoriten zuzugreifen.

### Statusinformationen

Wenn Ihre Position gefunden wird. können Sie die verfügbaren Satelliten anzeigen und Informationen zur aktuellen Geschwindigkeit und Höhe ermitteln.

### So zeigen Sie den GPS-Status an:

- 1 Wählen Sie im Standby-Modus Menü > Ortsbezogene Dienst. > Statusinfo.
- 2 Blättern Sie zu den verschiedenen Registerkarten.

### Positionsanforderungen

Externe Dienste fordern gelegentlich Ihre Position an.

GPS 61

#### So ändern Sie die Zugriffsrechte für externe Dienste:

- 1 Wählen Sie im Standby-Modus Menü
	- > Ortsbezogene Dienst. > Einstellungen
	- > Datenschutz.
- 2 Wählen Sie eine Option.

### Ausschalten der GPS-Funktion

Der GPS-Empfänger wird automatisch ausgeschaltet, wenn er nicht mehr genutzt wird. Sie können den GPS-Empfänger auch manuell ausschalten. Dadurch wird Akkuleistung gespart, wenn keine Positionsermittlung mit dem GPS-Empfänger erforderlich ist.

#### So schalten Sie die GPS-Funktion manuell ein oder aus:

- 1 Wählen Sie im Standby-Modus Menü > Ortsbezogene Dienst. > Einstellungen.
- 2 Wählen Sie eine Option.

### **Tracker**

Mit der GPS-Trainingsanwendung Tracker können Sie Geschwindigkeit, Entfernung, Strecke und Kalorienverbrauch beim Training überwachen.

Die von der Anwendung Tracker bereitgestellten Daten sind Näherungswerte. Sony Ericsson übernimmt hinsichtlich der Genauigkeit der von Tracker gelieferten Daten keinerlei Gewährleistung. Echte Gesundheitsund Fitnessprobleme sollten immer in Zusammenarbeit mit einem Profi aus dem Gesundheitsbereich in Angriff genommen werden.

Sie können dem Training eine Dauer oder eine Strecke zugrunde legen. Außerdem können Sie eine ältere Trainingsroute verwenden, für die bereits GPS-Daten verfügbar sind.

### So starten Sie ein Training:

- 1 Wählen Sie im Standby-Modus Menü > Ortsbezogene Dienst. > Tracker > Training starten.
- 2 Wählen Sie einen Trainingstyp.
- 3 Blättern Sie zu einer Option, wählen Sie Bearb. und geben Sie die Daten ein.
- 4 Wählen Sie zum Speichern Fertig.
- 5 Wählen Sie Starten, um das Training zu starten.

#### So vergleichen Sie Ergebnisse während eines Trainings:

- 1 Wählen Sie im Standby-Modus Menü > Ortsbezogene Dienst. > Tracker > Training starten.
- 2 Wählen Sie Routenbasiert.
- 3 Blättern Sie zu Route:, wählen Sie Bearb. und dann eine Route.
- 4 Blättern Sie zu Live-Vergleich und wählen Sie Bearb.
- 5 Blättern Sie zum Ergebnis, mit dem Sie die aktuellen Daten vergleichen wollen, und wählen Sie Vergleich.
- 6 Wählen Sie Fertig und dann Starten.

#### So schalten Sie zwischen Trainingsansichten um:

• Drücken Sie während eines Trainings  $\circledast$  oder  $\circledast$ , um Trainingsdauer, Trainingsverlauf und Vergleichsdaten unter Verwendung eines früheren Trainings anzuzeigen.

### So beenden Sie ein Training manuell:

• Wählen Sie während eines Trainings Pause > Ende.

### **Ergebnisse**

Das Trainingsergebnis wird angezeigt, sobald das Training beendet ist. Sie können ältere Ergebnisse jederzeit anzeigen und zu Vergleichen heranziehen, wenn zu den betreffenden Trainings GPS-Daten verfügbar sind.

### So zeigen Sie ein Trainingsergebnis an:

• Wählen Sie im Standby-Modus Menü > Ortsbezogene Dienst. > Tracker > Ergebnisse. Wenn Sie Rundenzeiten genommen haben, drücken Sie oder . um das Ergebnis pro Runde anzuzeigen.

### So vergleichen Sie Ergebnisse:

- 1 Wählen Sie im Standby-Modus Menü > Ortsbezogene Dienst. > Tracker > Ergebnisse.
- 2 Blättern Sie zu einem Ergebnis und wählen Sie Optionen > Vergleich.
- 3 Wählen Sie ein Ergebnis, mit dem Sie die aktuellen Daten vergleichen wollen.

### Kalorienverbrauch

Damit der Energieverbrauch eines Trainings berechnet und angezeigt werden kann, müssen Sie ein persönliches Profil definieren. Der Energieverbrauch wird in der Ergebnisansicht dargestellt.

### So definieren Sie das persönliche Profil:

- 1 Wählen Sie im Standby-Modus Menü > Ortsbezogene Dienst. > Tracker > Einstellungen > Persönliches Profil.
- 2 Wählen Sie eine Option, geben Sie Daten ein und drücken Sie OK.
- 3 Wählen Sie Optionen > Profil speichern, wenn Sie fertig sind.

#### So aktivieren Sie die Berechnung des Kalorienverbrauchs:

• Wählen Sie im Standby-Modus Menü > Ortsbezogene Dienst. > Tracker > Einstellungen > Energieverbrauch > Ein.

## **Verbindungen**

### <span id="page-65-0"></span>**Einstellungen**

Bevor Sie die Synchronisierung mit einem Internetdienst vornehmen, auf das Internet zugreifen bzw. PlayNow™, Meine Freunde, Java, MMS, E-Mail oder Bildblogs verwenden, müssen Einstellungen im Telefon konfiguriert werden.

Wenn die Einstellungen noch nicht eingegeben wurden, können Sie sie mit dem Setup-Assistenten oder aus der Website

[www.sonyericsson.com/support](http://www.sonyericsson.com/support) herunterladen.

### So laden Sie Einstellungen mit dem Setup-Assistenten herunter:

- 1 Wählen Sie im Standby-Modus Menü > Einstellungen > Registerkarte Allgemein > Setup-Assistent > Einstellungen-Downl.
- 2 Befolgen Sie die angezeigten Anweisungen.
- Fragen Sie ggf. den Netzbetreiber bzw. Dienstanbieter um Rat.

### 64 Verbindungen

So laden Sie Einstellungen mit dem Computer herunter:

- 1 Besuchen Sie [www.sonyericsson.com/support](http://www.sonyericsson.com/support).
- 2 Befolgen Sie die Anweisungen auf dem Bildschirm.

### Telefonname

Sie können einen Namen für das Telefon eingeben, der in anderen Geräten angezeigt wird, wenn Sie beispielsweise die Funktechnologie Bluetooth verwenden.

### So geben Sie einen Telefonnamen ein:

- 1 Wählen Sie im Standby-Modus Menü > Einstellungen > Registerkarte Verbindungen > Telefonname.
- 2 Geben Sie den Telefonnamen ein und wählen Sie OK.

### Bluetooth™ (Funktechnologie)

Die Bluetooth-Funktion macht drahtlose Verbindungen mit anderen Bluetooth Geräten möglich. Sie können beispielsweise:

- Verbindungen zu Freisprecheinrichtungen herstellen.
- Verbindungen gleichzeitig zu mehreren Geräten herstellen.
- Verbindungen zu Computern für den Zugriff auf das Internet herstellen.
- Objekte austauschen und Multiplayer-Spiele spielen.
- Wir empfehlen eine Entfernung von maximal 10 m (33 Fuß). In der Sichtlinie zwischen den Geräten sollten sich keine massiven Objekte befinden, um eine fehlerfreie Bluetooth-Kommunikation sicherzustellen.

### Vorbereitungen für die Funktechnologie Bluetooth

Schalten Sie Bluetooth ein, um die Kommunikation mit anderen Geräten zu ermöglichen. Außerdem müssen Sie das Telefon ggf. mit anderen Bluetooth-Geräten koppeln.

### So schalten Sie Bluetooth ein:

- Wählen Sie im Standby-Modus Menü > Einstellungen > Registerkarte Verbindungen > Bluetooth > Einschalten.
- . Stellen Sie sicher, dass die Bluetooth-Funktion im zu koppelnden Gerät aktiviert und die Bluetooth-Sichtbarkeit eingeschaltet ist.

### So empfangen Sie ein Objekt:

- 1 Wählen Sie im Standby-Modus Menü > Einstellungen > Registerkarte Verbindungen > Bluetooth > Einschalten.
- 2 Wenn Sie ein Objekt empfangen, befolgen Sie die angezeigten Anweisungen.

### So koppeln Sie das Telefon mit einem Gerät:

- 1 Wählen Sie im Standby-Modus Menü > Einstellungen > Registerkarte Verbindungen > Bluetooth > Meine Geräte.
- 2 Blättern Sie zu Neues Gerät und wählen Sie Hinzu, um nach verfügbaren Geräten zu suchen.
- 3 Wählen Sie ein Gerät.
- 4 Geben Sie ein Kennwort ein, wenn dies erforderlich ist.

### So erlauben Sie die Verbindung zum Telefon:

- 1 Wählen Sie im Standby-Modus Menü > Einstellungen > Registerkarte Verbindungen > Bluetooth > Meine Geräte.
- 2 Wählen Sie ein Gerät in der Liste.
- 3 Wählen Sie Optionen > Verbind. zulassen.
- 4 Wählen Sie Immer fragen oder Immer zulassen.
- Das ist nur mit Geräten möglich, die Zugriff auf einen geschützten Dienst benötigen.

### So koppeln Sie das Telefon erstmals mit einem Bluetooth-Headset:

- 1 Wählen Sie im Standby-Modus Menü > Einstellungen > Registerkarte Verbindungen > Bluetooth > Freisprecheinrichtung.
- 2 Blättern Sie zu einem Gerät und wählen Sie Ja.
- 3 Geben Sie ein Kennwort ein, wenn dies erforderlich ist.

### So koppeln Sie das Telefon mit mehreren Bluetooth-Headsets:

- 1 Wählen Sie im Standby-Modus Menü > Einstellungen > Registerkarte Verbindungen > Bluetooth > Freisprecheinrichtung > Meine FSE > Neue Freisprecheinr.
- 2 Wählen Sie ein Gerät in der Liste.
- 3 Geben Sie ein Kennwort ein, wenn dies erforderlich ist.

### 66 Verbindungen

### Stromsparfunktion

Mit der Stromsparfunktion können Sie Akkustrom sparen. Sie können nur zu einem Bluetooth-Gerät eine Verbindung herstellen, wenn die Stromsparfunktion aktiviert ist. Sie müssen diese Funktion ausschalten, wenn gleichzeitig Verbindungen zu mehreren Bluetooth-Geräten hergestellt werden sollen.

#### So schalten Sie die Stromsparfunktion ein:

• Wählen Sie im Standby-Modus Menü > Einstellungen > Registerkarte Verbindungen > Bluetooth > Strom sparen  $>$  Ein.

### Übertragen des Tons zu und von einem Bluetooth-Headset

Sie können den Ton mit einer Telefontaste oder der Headsettaste zu und von einem Bluetooth-Headset übertragen.

### So übertragen Sie den Ton:

1 Wählen Sie im Standby-Modus Menü > Einstellungen > Registerkarte Verbindungen > Bluetooth > Freisprecheinrichtung > Eingehender Anruf.

2 Wählen Sie eine Option. Im Telefon überträgt den Ton zum Telefon. Mit Freisprechen wird der Ton zum Headset übertragen.

### So übertragen Sie den Ton während eines Anrufs:

- 1 Wählen Sie während des Anrufs Ton.
- 2 Wählen Sie einen Listeneintrag.

### Verwenden des USB-Kabels

Sie können Telefon und Computer mit einem USB-Kabel verbinden, um Dateien zu übertragen, Telefondaten zu synchronisieren oder das Telefon als Modem zu verwenden. Weitere Informationen finden Sie in der Website [www.sonyericsson.com/support](http://www.sonyericsson.com/support) unter "Erste Schritte".

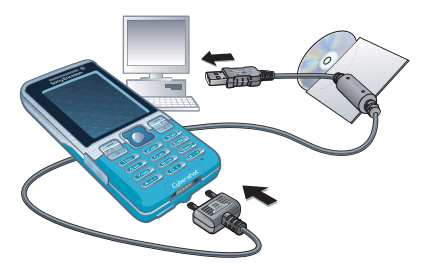

### Vorbereitungen für das USB-Kabel Weitere Informationen finden Sie im Abschnitt [Erforderliche](#page-49-1)  [Betriebssysteme](#page-49-1) auf Seite [48](#page-49-1).

 $\bullet$ Verwenden Sie ausschließlich ein vom Telefon unterstütztes USB-Kabel. Ziehen Sie das USB-Kabel während einer Dateiübertragung nicht vom Computer oder vom Telefon ab, da dies den Telefonspeicher oder eine Speicherkarte beschädigen kann.

### So trennen Sie das USB-Kabel sicher:

- 1 Rechtsklicken Sie in Windows Explorer auf das Wechseldatenträgersymbol.
- 2 Wählen Sie Auswerfen.
- 3 Ziehen Sie das USB-Kabel ab, wenn die folgende Meldung auf dem Telefonbildschirm angezeigt wird: Massenspeicher-'3fsitzung beendet. Das USB-Kabel kann jetzt abgezogen werden.

### Ziehen und Ablegen von Dateien

Sie können Dateien per in Microsoft Windows Explorer zwischen Telefon bzw. Speicherkarte und Computer per Ziehen und Ablegen verlagern.

#### So ziehen Sie Dateien und legen sie ab:

- 1 Verbinden Sie das Telefon unter Verwendung des USB-Kabels mit einem Computer.
- 2 Telefon: Wählen Sie Medienübertragg. Das Telefon bleibt während der Dateiübertragung aktiviert.
- 3 Computer: Warten Sie, bis das Symbol für ein externes Gerät in Arbeitsplatz angezeigt wird. Doppelklicken Sie dann auf das Symbol, um es zu öffnen. Telefonspeicher und Speicherkarte werden als externe Laufwerke angezeigt.
- 4 Verlagern Sie ausgewählte Dateien per Drag&Drop Drag zwischen Telefon und Computer.

### <span id="page-69-0"></span>Synchronisieren

Sie können die Synchronisierung auf zwei Arten vornehmen:

• Sie können das USB-Kabel oder die Funktechnologie Bluetooth einsetzen, um Telefonkontakte, Termine, Lesezeichen, Aufgaben und Notizen mit einem Computerprogramm wie Microsoft Outlook zu synchronisieren. • Sie können die Synchronisierung mit SyncML™ über einen Internetdienst oder mit einem Microsoft® Exchange Server unter Verwendung von Microsoft Exchange ActiveSync™ vornehmen. Weitere Informationen finden Sie in der Website

[www.sonyericsson.com/support](http://www.sonyericsson.com/support) unter "Erste Schritte".

Zu einem bestimmten Zeitpunkt können Sie jeweils nur eine der Synchronisierungsmethoden verwenden.

Synchronisierung mit einem Computer Vor dem Synchronisieren müssen Sie die Software Sony Ericsson PC Suite installieren.

Die Software Sony Ericsson PC Suite v befindet sich auf der mit dem Telefon gelieferten CD, kann aber auch aus der **Website** [www.sonyericsson.com/support](http://www.sonyericsson.com/support)  heruntergeladen werden.

Weitere Informationen finden Sie im Abschnitt [Erforderliche](#page-49-1)  [Betriebssysteme](#page-49-1) auf Seite [48](#page-49-1).

#### So installieren Sie Sony Ericsson PC Suite:

- 1 Schalten Sie den Computer ein und legen Sie die CD ein. Die CD startet automatisch und das Installationsfenster wird geöffnet.
- 2 Wählen Sie eine Sprache und klicken Sie auf OK.
- 3 Klicken Sie auf Sony Ericsson PC Suite installieren und befolgen Sie die auf dem Bildschirm angezeigten Anweisungen.

### So synchronisieren Sie mit PC Suite:

- 1 Computer: Starten Sie PC Suite mit Start/Programme/Sony Ericsson/PC Suite.
- 2 Befolgen Sie die Anweisungen zum Herstellen der Verbindung in PC Suite.
- 3 Telefon: Wählen Sie Telefonmodus.
- 4 Computer: Wenn Sie darüber benachrichtigt werden, dass die Software Sony Ericsson PC Suite das Telefon gefunden hat, können Sie die Synchronisierung starten.
- $\geq$  Informationen zur Benutzung der Software enthält die Sony Ericsson PC Suite-Hilfe, auf die Sie zugreifen können, nachdem die Software im Computer installiert wurde.

#### Synchronisierung mit einem Internetdienst

Sie können das Telefon online mit SyncML oder Microsoft Exchange ActiveSync synchronisieren. Wenn die Interneteinstellungen nicht im Telefon definiert sind, finden Sie im Abschnitt [Einstellungen](#page-65-0) auf Seite [64](#page-65-0) weitere Informationen.

### SyncML

Sie können Remote-Daten und persönliche Informationen mit SyncML synchronisieren.

### Vorbereitungen für die Synchronisierung mit SyncML

Sie müssen Einstellungen für die SyncML-Synchronisierung eingeben und online ein Synchronisierungskonto bei einem Dienstanbieter registrieren. Erforderliche Einstellungen:

- Serveradresse Server-URL
- Datenbankname Datenbank, mit der synchronisiert werden soll.

### So geben Sie Einstellungen für SyncML ein:

- 1 Wählen Sie im Standby-Modus Menü > Organizer > Synchronisierung.
- 2 Blättern Sie zu Neues Konto und wählen Sie Hinzu > SyncML.
- 3 Geben Sie einen Namen für das neue Konto ein und wählen Sie Weiter.
- 4 Wählen Sie Serveradresse. Geben Sie die erforderlichen Daten ein und wählen Sie OK.
- 5 Geben Sie Benutzername und Kennwort ein (falls erforderlich).
- 6 Blättern Sie zur Registerkarte Anwendungen und markieren Sie die Anwendungen, die synchronisiert werden sollen.
- 7 Blättern Sie zur Registerkarte Anw.- Einstellungen und wählen Sie eine Anwendung.
- 8 Wählen Sie Datenbankname und geben Sie die erforderlichen Daten ein.
- 9 Blättern Sie zur Registerkarte Erweitert. um weitere Einstellungen einzugeben, die für die Synchronisierung erforderlich sind. Wählen Sie dann Speich.

### So synchronisieren Sie mit SyncML:

- 1 Wählen Sie im Standby-Modus Menü > Organizer > Synchronisierung.
- 2 Blättern Sie zu einem Konto und wählen Sie Starten.
# Microsoft Exchange ActiveSync

Sie können Unternehmensdaten wie E-Mails, Kontakte und Kalendereinträge unter Verwendung von Microsoft Exchange Server und Microsoft Exchange ActiveSync nutzen und synchronisieren.

Weitere Informationen zu den Synchronisierungseinstellungen erhalten Sie vom IT-Administrator.

#### Vorbereitungen für die Synchronisierung mit Microsoft Exchange ActiveSync

Sie müssen Einstellungen für Microsoft Exchange ActiveSync eingeben, um auf einen Microsoft Exchange Server zuzugreifen. Erforderliche Einstellungen:

- Serveradresse Server-URL
- Domäne Server-Domäne.
- Benutzername Benutzername für das Konto.
- Kennwort Kennwort für das Konto.

Bevor Sie die Synchronisierung mit v Exchange ActiveSync starten, müssen Sie die richtige Zeitzone im Telefon einstellen.

#### So geben Sie die Einstellungen für Microsoft Exchange ActiveSync ein:

- 1 Wählen Sie im Standby-Modus Menü > Organizer > Synchronisierung.
- 2 Blättern Sie zu Neues Konto und wählen Sie Hinzu > Exchange ActiveSync.
- 3 Geben Sie einen Namen für das neue Konto ein und wählen Sie Weiter.
- 4 Geben Sie die erforderlichen Einstellungen ein.
- 5 Blättern Sie zu den verschiedenen Registerkarten, um weitere Werte einzugeben.
- 6 Wählen Sie Speich.

#### So synchronisieren Sie mit Microsoft Exchange ActiveSync:

- 1 Wählen Sie im Standby-Modus Menü > Organizer > Synchronisierung.
- 2 Blättern Sie zu einem Konto und wählen Sie Starten.

# **D**Update Service

<span id="page-72-0"></span>Sie können die Software im Telefon mit einer neuen Version aktualisieren. Dabei gehen keine persönlichen Daten verloren.

Es gibt zwei Möglichkeiten, ein Telefonupdate durchzuführen:

- Per Mobilfunk mit dem Telefon.
- Über das mitgelieferte USB-Kabel unter Verwendung eines Computers mit Internetverbindung.

v Update Service setzt einen Datenzugang via GPRS, UMTS oder HSDPA voraus.

#### Vorbereitungen für Update Service

Wenn die Einstellungen noch nicht im Telefon definiert sind, finden Sie im Abschnitt [Einstellungen](#page-65-0) auf Seite [64](#page-65-0) weitere Informationen.

### So ändern Sie Interneteinstellungen:

• Wählen Sie im Standby-Modus Menü > Einstellungen > Registerkarte Allgemein > Update Service > Einstellungen > Interneteinstellungen.

#### So zeigen Sie die aktuelle Softwareversion im Telefon an.

- 1 Wählen Sie im Standby-Modus Menü > Einstellungen > Registerkarte Allgemein > Update Service.
- 2 Wählen Sie Softwareversion.

#### So verwenden Sie Update Service mit dem Telefon:

- 1 Wählen Sie im Standby-Modus Menü > Einstellungen > Registerkarte Allgemein > Update Service.
- 2 Wählen Sie Update suchen und befolgen Sie die angezeigten Anweisungen.

#### So verwenden Sie Update Service mit einem USB-Kabel:

1 Rufen Sie

[www.sonyericsson.com/support](http://www.sonyericsson.com/support) auf oder klicken Sie in der im Computer installierten Software PC Suite auf Sony Ericsson Update Service. Weitere Informationen finden Sie im Abschnitt [So installieren Sie Sony Ericsson PC](#page-70-0)  [Suite:](#page-70-0) auf Seite [69.](#page-70-0)

- 2 Wählen Sie eine Region und ein Land.
- 3 Befolgen Sie die Anweisungen auf dem Bildschirm.

#### So definieren Sie eine Erinnerung für Update Service:

- 1 Wählen Sie im Standby-Modus Menü > Einstellungen > Registerkarte Allgemein > Update Service > Einstellungen > Erinnerung.
- 2 Wählen Sie eine Option.

#### 72 Verbindungen

# Weitere Funktionen

# <span id="page-74-0"></span>**Flight Mode**

<span id="page-74-2"></span>Die Sende-/Empfangskomponenten für Mobilfunknetz und Radio bleiben im Flight Mode ausgeschaltet, um Störungen empfindlicher Geräte zu vermeiden.

Wenn das Menü "Flight Mode" aktiviert ist, werden Sie beim nächsten Einschalten des Telefons aufgefordert, den gewünschten Modus zu wählen:

- Normalmodus Alle Funktionen verfügbar.
- Flight Mode Eingeschränkte Funktionalität.

Sie können die Bluetooth-Funktion im

#### So aktivieren Sie das Menü "Flight Mode":

• Wählen Sie im Standby-Modus Menü > Einstellungen > Registerkarte Allgemein > Flight Mode > Beim Start zeigen.

# So wählen Sie "Flight Mode":

- 1 Schalten Sie das Telefon aus, wenn das Menü "Flight Mode" aktiviert ist.
- 2 Schalten Sie das Telefon ein und wählen Sie Flight Mode.

# <span id="page-74-1"></span>Datei-Manager

Mit der Anwendung Datei-Manager können Sie die Dateien im Telefonspeicher bzw. auf einer Speicherkarte verwalten.

# Dateiverwaltung

Dateien können zwischen Telefon, Computer und Speicherkarte verschoben und kopiert werden. Weitere Informationen finden Sie im Abschnitt [Übertragen der Dateien zum](#page-49-0)  [und vom Computer](#page-49-0) auf Seite [48](#page-49-0). Dateien werden zunächst im Telefonspeicher und dann auf der Speicherkarte abgelegt. Nicht erkannte Dateien werden im Ordner Andere gespeichert.

Flight Mode nutzen. Urheberrechtlich geschütztes Material darf in vielen Fällen nicht ausgetauscht werden. Eine geschützte Datei ist mit einem  $\blacksquare$  -Symbol gekennzeichnet.

> Sie können Unterordner erstellen, in die die Dateien verschoben oder kopiert werden sollen. Außerdem können Sie in allen Ordnern außer Spiele und Anwendungen mehrere Dateien gleichzeitig auswählen.

Wenn der Speicher voll ist, müssen Sie Dateien löschen, um Platz zu schaffen.

#### Registerkarten der Anwendung Datei-Manager

Die Anwendung Datei-Manager enthält drei Registerkarten. Symbole geben an, wo Dateien gespeichert sind.

#### So zeigen Sie Informationen zu Dateien an:

- 1 Wählen Sie im Standby-Modus Menü > Organizer > Datei-Manager.
- 2 Navigieren Sie zu einer Datei und wählen Sie Optionen > Informationen.

#### So verschieben Sie eine Datei in der Anwendung Datei-Manager:

- 1 Wählen Sie im Standby-Modus Menü > Organizer > Datei-Manager.
- 2 Navigieren Sie zu einer Datei und wählen Sie Optionen > Datei verwalten > Verschieben.
- 3 Wählen Sie Speicherkarte oder Telefon.
- 4 Öffnen Sie einen Ordner.
- 5 Wählen Sie Einfüg.

#### So wählen Sie mehrere Dateien in einem Ordner aus:

- 1 Wählen Sie im Standby-Modus Menü > Organizer > Datei-Manager.
- 2 Blättern Sie zu einem Ordner und wählen Sie Öffnen.
- 3 Wählen Sie Optionen > Markieren > Mehrere markier.
- 4 Blättern Sie zu jeder gewünschten Datei und wählen Sie Markier.

# <span id="page-75-0"></span>Alarme

Sie können einen Sound oder das Radio als Alarmsignal aktivieren. Das Alarmsignal ertönt auch, wenn das Telefon ausgeschaltet ist. Wenn der Alarm ertönt, können Sie ihn kurzzeitig deaktivieren oder ausschalten.

# So stellen Sie den Alarm ein:

- 1 Wählen Sie im Standby-Modus Menü > Organizer > Alarme.
- 2 Blättern Sie zu einem Alarm und wählen Sie Bearb.
- 3 Blättern Sie zu Zeit und wählen Sie **Bearb.**
- 4 Geben Sie eine Zeit ein und wählen Sie OK > Speich.

#### So definieren Sie einen regelmäßigen Alarm:

- 1 Wählen Sie im Standby-Modus Menü > Organizer > Alarme.
- 2 Blättern Sie zu einem Alarm und wählen Sie Bearb.
- 3 Blättern Sie zu Regelmäßig: und wählen Sie Bearb.
- 4 Blättern Sie zu einem Tag und wählen Sie Markier.
- 5 Um einen anderen Tag auszuwählen, blättern Sie zum gewünschten Tag und wählen dann Markier.
- 6 Wählen Sie Fertig > Speich.

74 Weitere Funktionen

### So stellen Sie das Alarmsignal ein:

- 1 Wählen Sie im Standby-Modus Menü > Organizer > Alarme.
- 2 Blättern Sie zu einem Alarm und wählen Sie Bearb.
- 3 Blättern Sie zur Registerkarte .
- 4 Blättern Sie zu Alarmsignal: und wählen Sie Bearb.
- 5 Suchen und wählen Sie ein Alarmsignal. Wählen Sie Speich.

# So schalten Sie den Alarm stumm:

- Drücken Sie eine Taste, wenn der Alarm ertönt.
- Wählen Sie Schlum., um den Alarm wieder ertönen zu lassen.

# So schalten Sie den Alarm aus:

• Drücken Sie eine Taste, wenn der Alarm ertönt. Wählen Sie dann Aus.

# So deaktivieren Sie den Alarm:

- 1 Wählen Sie im Standby-Modus Menü > Organizer > Alarme.
- 2 Blättern Sie zu einem Alarm und wählen Sie Aus.

# Alarm im Stummschaltungsmodus

Sie können den Alarm so konfigurieren, dass er im Stummschaltungsmodus nicht ertönt.

### So legen Sie fest, ob ein Alarm im Stummschaltungsmodus ertönt:

- 1 Wählen Sie im Standby-Modus Menü > Organizer > Alarme.
- 2 Blättern Sie zu einem Alarm und wählen Sie Bearb.
- 3 Blättern Sie zur Registerkarte .
- 4 Blättern Sie zu Stummschaltung: und wählen Sie Bearb.
- 5 Wählen Sie eine Option.

# <span id="page-76-0"></span>Kalender

Der Kalender kann mit einem Computerkalender, mit einem Kalender im Web oder mit einem Microsoft Exchange Server (Microsoft Outlook) synchronisiert werden.

Weitere Informationen finden Sie im Abschnitt [Synchronisieren](#page-69-0) auf Seite [68.](#page-69-0)

# Standardansicht

Sie können angeben, ob beim Öffnen des Kalenders zuerst der Tag, die Woche oder der Monat angezeigt werden soll.

#### So legen Sie die Standardansicht fest:

- 1 Wählen Sie im Standby-Modus Menü > Organizer > Kalender.
- 2 Wählen Sie Optionen > Erweitert > Standardansicht.
- 3 Wählen Sie eine Option.

Weitere Funktionen 75

## <span id="page-77-3"></span>**Termine**

Sie können neue Termine definieren oder vorhandene Termine bearbeiten.

# So fügen Sie einen Termin hinzu:

- 1 Wählen Sie im Standby-Modus Menü > Organizer > Kalender.
- 2 Wählen Sie ein Datum.
- 3 Blättern Sie zu Neuer Termin und wählen Sie Hinzu.
- 4 Geben Sie die Daten ein und bestätigen Sie jeden Eintrag.
- 5 Wählen Sie Speich.

# So zeigen Sie einen Termin an:

- 1 Wählen Sie im Standby-Modus Menü > Organizer > Kalender.
- 2 Wählen Sie ein Datum.
- 3 Blättern Sie zu einem Termin und wählen Sie Zeigen.

# So bearbeiten Sie einen Termin:

- 1 Wählen Sie im Standby-Modus Menü > Organizer > Kalender.
- 2 Wählen Sie ein Datum.
- 3 Blättern Sie zu einem Termin und wählen Sie Zeigen.
- 4 Wählen Sie Optionen > Bearbeiten.
- 5 Bearbeiten Sie den Termin und bestätigen Sie jeden Eintrag.
- 6 Wählen Sie Speich.

# So zeigen Sie eine Kalenderwoche an:

- 1 Wählen Sie im Standby-Modus Menü > Organizer > Kalender.
- 2 Wählen Sie ein Datum.
- 3 Wählen Sie Optionen > Ansicht wechseln: > Woche.

### So legen Sie fest, wann die Erinnerung ertönt:

- 1 Wählen Sie im Standby-Modus Menü > Organizer > Kalender.
- 2 Wählen Sie ein Datum.
- <span id="page-77-1"></span>3 Wählen Sie Optionen > Erweitert > Erinnerungen.
- 4 Wählen Sie eine Option.
- . Eine Erinnerungsoption im Kalender wirkt sich auf eine für Aufgaben eingestellte Erinnerungsoption aus.

# <span id="page-77-2"></span>Notizen

Sie können Notizen erstellen und speichern. Notizen können im Standby-Modus angezeigt werden.

# <span id="page-77-0"></span>So fügen Sie eine Notiz hinzu:

- 1 Wählen Sie im Standby-Modus Menü > Organizer > Notizen.
- 2 Blättern Sie zu Neue Notiz und wählen Sie Hinzu.
- 3 Schreiben Sie eine Notiz und wählen Sie Speich.

#### <span id="page-78-2"></span>So zeigen Sie eine Notiz im Standby-Modus an:

- 1 Wählen Sie im Standby-Modus Menü > Organizer > Notizen.
- 2 Blättern Sie zu einer Notiz und wählen Sie Optionen > In Standby zeigen.

#### So blenden Sie eine Notiz im Standby-Modus aus:

- 1 Wählen Sie im Standby-Modus Menü > Organizer > Notizen.
- 2 Blättern Sie zu einer Notiz und wählen Sie Optionen > In Standby ausbl.

# <span id="page-78-1"></span>**Aufgaben**

Sie können neue Aufgaben definieren oder vorhandene Aufgaben bearbeiten.

# So fügen Sie eine Aufgabe hinzu:

- 1 Wählen Sie im Standby-Modus Menü > Organizer > Aufgaben.
- 2 Wählen Sie Neue Aufgabe und dann Hinzu.
- 3 Wählen Sie eine Option.
- 4 Geben Sie die Daten ein und bestätigen Sie jeden Eintrag.

# So zeigen Sie eine Aufgabe an:

- 1 Wählen Sie im Standby-Modus Menü > Organizer > Aufgaben.
- 2 Blättern Sie zu einer Aufgabe und wählen Sie Zeigen.

#### So legen Sie fest, wann die Erinnerung ertönt:

- 1 Wählen Sie im Standby-Modus Menü > Organizer > Aufgaben.
- 2 Blättern Sie zu einer Aufgabe und wählen Sie Optionen > Erinnerungen.
- 3 Wählen Sie eine Option.
- . Eine Erinnerungsoption für Aufgaben wirkt sich auf eine im Kalender eingestellte Erinnerungsoption aus.

# <span id="page-78-3"></span>Profile

Sie können Einstellungen wie Ruftonlautstärke und Vibrationsalarm an unterschiedliche Umgebungen anpassen. Die Profileinstellungen können auf die Standardwerte des Telefons zurückgesetzt werden.

# So wählen Sie ein Profil:

- <span id="page-78-0"></span>1 Wählen Sie im Standby-Modus Menü > Einstellungen > Registerkarte Allgemein > Profile.
- 2 Wählen Sie ein Profil.

#### So zeigen Sie ein Profil an und bearbeiten es:

- 1 Wählen Sie im Standby-Modus Menü > Einstellungen > Registerkarte Allgemein > Profile.
- 2 Blättern Sie zu einem Profil und wählen Sie Optionen > Zeigen + Bearb.

Das Profil "Normal" kann nicht umbenannt werden.

# <span id="page-79-1"></span>Zeit und Datum

# So stellen Sie die Zeit ein:

- 1 Wählen Sie im Standby-Modus Menü > Einstellungen > Registerkarte Allgemein > Zeit und Datum > Zeit.
- 2 Geben Sie die Zeit ein und wählen Sie Speich.

# So stellen Sie das Datum ein:

- 1 Wählen Sie im Standby-Modus Menü > Einstellungen > Registerkarte Allgemein > Zeit und Datum > Datum.
- 2 Geben Sie das Datum ein und wählen Sie Speich.

# So stellen Sie die Zeitzone ein:

- 1 Wählen Sie im Standby-Modus Menü > Einstellungen > Registerkarte Allgemein > Zeit und Datum > Meine Zeitzone.
- 2 Wählen Sie die Zeitzone, in der Sie sich befinden.
- Wenn Sie eine Stadt wählen, wird mit Meine Zeitzone die Zeit automatisch mit den Sommerzeitwechseln korrigiert.

# <span id="page-79-2"></span>**Designs**

Sie können das Erscheinungsbild des Bildschirms z. B. mit Farben und Hintergründen ändern. Sie können außerdem neue Designs erstellen und in das Telefon laden. Weitere Informationen finden Sie unter [www.sonyericsson.com/support](http://www.sonyericsson.com/support).

# So aktivieren Sie ein Design:

- 1 Wählen Sie im Standby-Modus Menü > Einstellungen > Registerkarte Bildschirm > Design.
- 2 Blättern Sie zu einem Design und wählen Sie Aktivier.

# Hauptmenülayout

<span id="page-79-5"></span>Sie können das Layout der Symbole im Hauptmenü ändern.

# So ändern Sie das Hauptmenülayout:

- 1 Wählen Sie im Standby-Modus Menü > Optionen > Hauptmenülayout.
- 2 Wählen Sie eine Option.

# Sperren

# <span id="page-79-4"></span><span id="page-79-3"></span><span id="page-79-0"></span>SIM-Kartensperre

Diese Sperre schützt nur Ihren Teilnehmerzugang. Das Telefon kann mit einer anderen SIM-Karte (Subscriber Identity Module) genutzt werden. Wenn

# 78 Weitere Funktionen

die Sperre eingeschaltet ist, müssen Sie eine PIN (Personal Identity Number) eingeben.

Sollten Sie die PIN dreimal nacheinander falsch eingeben, wird die SIM-Karte blockiert und muss durch Eingabe des PUK (Personal Unblocking Key) wieder freigeschaltet werden. PIN und PUK werden vom Netzbetreiber bereitgestellt.

### <span id="page-80-2"></span>So entsperren Sie die SIM-Karte:

- 1 Wenn PIN blockiert angezeigt wird, geben Sie Ihren PUK ein und wählen Sie OK.
- 2 Geben Sie eine neue PIN mit vier bis acht Ziffern ein und wählen Sie OK.
- 3 Geben Sie die neue PIN nochmals ein und wählen Sie OK.

### So bearbeiten Sie die PIN:

- 1 Wählen Sie im Standby-Modus Menü > Einstellungen > Registerkarte Allgemein > Sicherheit > Sperren > SIM-Schutz > PIN ändern.
- 2 Geben Sie die PIN ein und wählen Sie OK.
- 3 Geben Sie eine neue PIN mit vier bis acht Ziffern ein und wählen Sie OK.
- 4 Geben Sie die neue PIN nochmals ein und wählen Sie OK.

Wenn Codes nicht identisch angezeigt wird, haben Sie die neue PIN nicht richtig wiederholt. Wird die Meldung Falsche PIN gefolgt von Alte PIN: angezeigt, wurde die alte PIN falsch eingegeben.

#### <span id="page-80-0"></span>So verwenden Sie die SIM-Kartensperre:

- <span id="page-80-3"></span>1 Wählen Sie im Standby-Modus Menü > Einstellungen > Registerkarte Allgemein > Sicherheit > Sperren > SIM-Schutz > Schutz.
- 2 Wählen Sie eine Option.
- 3 Geben Sie die PIN ein und wählen Sie OK.

# <span id="page-80-4"></span>**Telefonsperre**

<span id="page-80-1"></span>Sie können eine unberechtigte Benutzung des Telefons verhindern. Außerdem können Sie den Telefonsperrcode (0000) in jeden persönlichen Code mit 4 bis 8 Ziffern ändern.

. Sie müssen sich den neuen Code merken. Wenn Sie den Code vergessen, müssen Sie das Telefon einem Sony Ericsson-Händler übergeben.

Weitere Funktionen 79

# So verwenden Sie die Telefonsperre:

- 1 Wählen Sie im Standby-Modus Menü > Einstellungen > Registerkarte Allgemein > Sicherheit > Sperren > Telefonschutz > Schutz.
- 2 Wählen Sie eine Option.
- 3 Geben Sie den Telefonsperrcode ein und wählen Sie OK.

#### So entsperren Sie das Telefon:

• Geben Sie den Code ein und wählen Sie OK.

# So ändern Sie den Telefonsperrcode:

- 1 Wählen Sie im Standby-Modus Menü > Einstellungen > Registerkarte Allgemein > Sicherheit > Sperren > Telefonschutz > Code ändern.
- 2 Geben Sie den Code ein und wählen Sie OK.
- 3 Geben Sie den neuen Code ein und wählen Sie OK.
- 4 Wiederholen Sie den Code und wählen Sie OK.

#### <span id="page-81-3"></span>**Tastensperre**

Aktivieren Sie diese Sperre, um versehentliches Wählen von Rufnummern zu verhindern. Ankommende Anrufe können angenommen werden, ohne die Tastensperre zu deaktivieren.

- <span id="page-81-1"></span>Das Wählen der internationalen
- Notrufnummer 112 ist ebenfalls möglich.

#### <span id="page-81-0"></span>So verwenden Sie die automatische Tastensperre:

- 1 Wählen Sie im Standby-Modus Menü > Einstellungen > Registerkarte Allgemein > Sicherheit > Auto-Tastensperre.
- 2 Wählen Sie eine Option.

#### <span id="page-81-4"></span>So sperren Sie die Tasten manuell:

• Drücken Sie im Standby-Modus (\*\*\*und wählen Sie Sperre.

#### So geben Sie die Tasten manuell frei:

• Drücken Sie im Standby-Modus (\* und wählen Sie Entsper.

### <span id="page-81-2"></span>IMEI-Nummer

Bewahren Sie die IMEI-Nummer (International Mobile Equipment Identity) des Telefons sorgfältig auf, um bei einem Diebstahl darauf zurückgreifen zu können.

### So zeigen Sie die IMEI-Nummer an:

• Drücken Sie im Standby-Modus (\*\*\*\*),  $(\overline{\mu} - \overline{\eta})$ ,  $(\overline{0} +)$ ,  $(\overline{6})$ ,  $(\overline{\mu} - \overline{\eta})$ .

# Fehlerbehebung

Bei einigen Problemen müssen Sie sich mit dem Netzbetreiber in Verbindung setzen.

Weitere Informationen finden Sie unter [www.sonyericsson.com/support](http://www.sonyericsson.com/support).

# Typische Fragen

#### Es treten Probleme mit der Speicherkapazität auf oder das Telefon arbeitet langsam

Starten Sie das Telefon täglich neu, um den Speicher zu bereinigen, oder verwenden Sie die Funktion Werkseinstellungen.

### <span id="page-82-0"></span>Werkseinstellungen

Wenn Sie Einstellungen rücks, wählen. werden die an den Einstellungen vorgenommenen Änderungen gelöscht.

Wenn Sie Alles zurücksetzen wählen. werden nicht nur die geänderten Einstellungen, sondern auch alle Inhalte, Nachrichten, persönlichen Daten und Inhalte gelöscht, die Sie heruntergeladen, empfangen oder bearbeitet haben.

# So setzen Sie das Telefon zurück:

- 1 Wählen Sie im Standby-Modus Menü > Einstellungen > Registerkarte Allgemein > Werkseinstellungen.
- 2 Wählen Sie eine Option.
- 3 Befolgen Sie die angezeigten Anweisungen.

#### Akku kann nicht geladen werden oder die Akkukapazität ist gering Das Ladegerät ist nicht richtig mit dem Telefon verbunden oder der Kontakt zum Akku ist mangelhaft. Entnehmen Sie den Akku und reinigen Sie die Anschlüsse.

Der Akku ist verschlissen und muss ausgetauscht werden. Weitere Informationen finden Sie im Abschnitt [Laden des Akkus](#page-12-0) auf Seite [11.](#page-12-0)

# Beim Laden des Akkus wird kein Ladesymbol angezeigt

Es kann einige Minuten dauern, bevor das Akkusymbol auf dem Bildschirm angezeigt wird.

#### Einige Menüoptionen sind abgedunkelt

Der betreffende Dienst ist nicht aktiviert. Setzen Sie sich mit dem Netzbetreiber in Verbindung.

#### SMS-Funktionen lassen sich nicht nutzen

Einstellungen fehlen oder sind falsch. Setzen Sie sich mit dem Netzbetreiber in Verbindung, um die richtigen Einstellungen für das SMS-Service-Center zu ermitteln. Weitere Informationen finden Sie im Abschnitt [SMS](#page-41-0) auf Seite [40.](#page-41-0)

#### MMS-Funktionen lassen sich nicht nutzen

Ihr Teilnehmervertrag umfasst keine Datenübertragungen. Einstellungen fehlen oder sind falsch. Setzen Sie sich mit dem Netzbetreiber in Verbindung.

Weitere Informationen finden Sie unter [Hilfetexte im Telefon](#page-11-0) auf Seite [10](#page-11-0). Besuchen Sie

[www.sonyericsson.com/support](http://www.sonyericsson.com/support), um die Einstellungen anzufordern. Befolgen Sie die Anweisungen auf dem Bildschirm. Weitere Informationen finden Sie im Abschnitt [Einstellungen](#page-65-0) auf Seite [64](#page-65-0).

#### Internet kann nicht genutzt werden

Ihr Teilnehmervertrag umfasst keine Datenübertragungen. Interneteinstellungen fehlen oder sind falsch. Setzen Sie sich mit dem Netzbetreiber in Verbindung. Weitere Informationen finden Sie unter [Hilfetexte im Telefon](#page-11-0) auf Seite [10](#page-11-0). Rufen Sie ggf.

[www.sonyericsson.com/support](http://www.sonyericsson.com/support), um die Interneteinstellungen anzufordern. Befolgen Sie die Anweisungen auf dem Bildschirm. Weitere Informationen finden Sie im Abschnitt [Einstellungen](#page-65-0) auf Seite [64](#page-65-0).

Das Telefon läutet nicht oder zu leise Für Stummschaltung darf nicht Ein ausgewählt sein. Weitere Informationen finden Sie im Abschnitt [So schalten](#page-54-0)  [Sie den Rufton aus:](#page-54-0) auf Seite [53](#page-54-0).

Überprüfen Sie die Ruftonlautstärke. Weitere Informationen finden Sie im Abschnitt [So stellen Sie die](#page-54-1)  [Ruftonlautstärke ein:](#page-54-1) auf Seite [53](#page-54-1).

Überprüfen Sie das Profil. Weitere Informationen finden Sie im Abschnitt [So wählen Sie ein Profil:](#page-78-0) auf Seite [77.](#page-78-0)

Überprüfen Sie die Rufumleitungsoptionen. Weitere Informationen finden Sie im Abschnitt [So leiten Sie Anrufe um:](#page-37-0) auf Seite [36.](#page-37-0)

#### 82 Fehlerbehebung

#### Das Telefon wird von anderen Geräten nicht über die Funktechnologie Bluetooth erkannt

Sie haben Bluetooth nicht eingeschaltet. Stellen Sie sicher, dass das Telefon für andere Geräte sichtbar ist. Weitere Informationen finden Sie im Abschnitt [So schalten Sie Bluetooth](#page-66-0)  [ein:](#page-66-0) auf Seite [65.](#page-66-0)

#### Synchronisierung oder

#### Datenübertragung zwischen Telefon und Computer über das mitgelieferte USB-Kabel funktioniert nicht.

Das mit dem Telefon gelieferte Kabel bzw. die Software wurde nicht ordnungsgemäß installiert. Besuchen Sie [www.sonyericsson.com/support](http://www.sonyericsson.com/support), um "Erste Schritte"-Handbücher mit ausführlichen Installationsanleitungen und Informationen zur Fehlerbehebung zu lesen.

#### <span id="page-84-0"></span>Ich habe mein Kennwort für Code-Memo vergessen

Wenn Sie das Kennwort vergessen, müssen Sie Code-Memo zurücksetzen. Dabei werden alle Einträge im Code-Memo gelöscht. Wenn Sie Code-Memo das nächste Mal öffnen, müssen Sie wie bei der erstmaligen Benutzung vorgehen.

### So setzen Sie Code-Memo zurück:

- 1 Wählen Sie im Standby-Modus Menü > Organizer > Code-Memo.
- 2 Geben Sie eine beliebige Zeichenfolge als Kennwort für den Zugriff auf Code-Memo ein. Das Prüfwort und die angezeigten Codes sind dann falsch.
- 3 Wählen Sie Optionen > Zurücksetzen.
- 4 Code-Memo zurücksetzen? wird angezeigt.
- 5 Wählen Sie Ja.

Wo finde ich zulassungsrelevante Daten wie die IMEI-Nummer, wenn sich das Telefon nicht einschalten lässt?

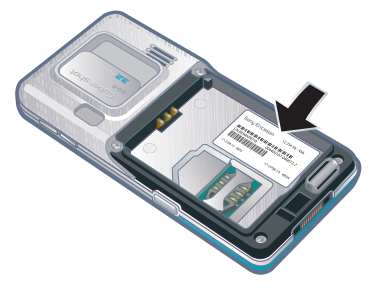

# Fehlermeldungen

#### SIM einlegen

Im Telefon befindet sich keine SIM-Karte oder die SIM-Karte wurde falsch eingelegt.

Weitere Informationen finden Sie im Abschnitt [So legen Sie die SIM-Karte](#page-9-0)  [ein:](#page-9-0) auf Seite [8.](#page-9-0)

Die Anschlüsse der SIM-Karte müssen gereinigt werden. Wenn die Karte beschädigt ist, müssen Sie sich mit dem Netzbetreiber in Verbindung setzen.

### Richtige SIM-Karte einlegen

Das Telefon kann nur mit bestimmten SIM-Karten benutzt werden. Prüfen Sie, ob die verwendete SIM-Karte vom richtigen Betreiber stammt.

### Falsche PIN/Falsche PIN2

Die von Ihnen eingegebene PIN oder PIN2 ist nicht richtig.

Geben Sie die richtige PIN oder PIN2 ein und wählen Sie Ja. Weitere Informationen finden Sie im Abschnitt [So legen Sie die SIM-Karte ein:](#page-9-0) auf Seite [8](#page-9-0).

### PIN blockiert/PIN2 blockiert

Sie haben Ihre PIN oder PIN2 dreimal nacheinander falsch eingegeben.

Informationen zum Freischalten finden Sie unter [SIM-Kartensperre](#page-79-0) auf Seite [78](#page-79-0).

### Codes nicht identisch

Die beiden von Ihnen eingegebenen Codes sind nicht identisch. Wenn Sie einen Sicherheitscode ändern (z. B. die PIN), müssen Sie den neuen Code durch erneute Eingabe bestätigen. Weitere Informationen finden Sie im Abschnitt [SIM-Kartensperre](#page-79-0) auf Seite [78](#page-79-0).

### Kein Netz

Im Telefon ist "Flight Mode" aktiviert. Weitere Informationen finden Sie im Abschnitt [Flight Mode](#page-74-0) auf Seite [73.](#page-74-0)

Das Telefon empfängt kein Signal vom Mobilfunknetz oder das empfangene Signal ist zu schwach. Setzen Sie sich mit dem Netzbetreiber in Verbindung und stellen Sie sicher, dass Sie sich in Reichweite eines Netzes befinden.

# 84 Fehlerbehebung

Die SIM-Karte arbeitet nicht ordnungsgemäß. Setzen Sie die SIM-Karte in ein anderes Telefon ein. Wenn das funktioniert, bildet möglicherweise das Telefon die Ursache des Problems. Setzen Sie sich mit dem nächstgelegenen Sony Ericsson Service Point in Verbindung.

#### Nur Notrufe

Sie befinden sich im Bereich eines Netzes, das Sie nicht benutzen dürfen. In einem Notfall erlauben jedoch viele Netzbetreiber das Anrufen der internationalen Notrufnummer 112. Weitere Informationen finden Sie im Abschnitt [Notrufe](#page-29-0) auf Seite [28.](#page-29-0)

#### <span id="page-86-0"></span>PUK blockiert. Setzen Sie sich mit dem Netzbetreiber in Verbindung.

Sie haben den PUK (Personal Unblocking Key) zehnmal in Folge falsch eingegeben.

# Wichtige Informationen

#### Sony Ericsson-Website für Verbraucher

Unter [www.sonyericsson.com/support](http://www.sonyericsson.com/support) finden Sie einen Supportbereich mit Hilfeinformationen und Tipps. Die Site enthält Aktualisierungen der Computersoftware sowie Tipps zur effizienteren Nutzung des Produkts.

# Service und Support

Ab sofort profitieren Sie von folgenden exklusiven Leistungen:

- Globale und lokale Websites mit Supportinformationen.
- Globales Netz von Call Centern.
- Umfangreiches Netz von Sony Ericsson Servicepartnern.
- Garantie. Weitere Informationen zur Garantie enthält diese Bedienungsanleitung.

Unter [www.sonyericsson.com](http://www.sonyericsson.com) finden Sie im Supportbereich der Sprache Ihrer Wahl die aktuellen Tools und Informationen, z. B. Softwareupdates, Knowledge Base, Telefonkonfiguration und bei Bedarf weitere Hilfe.

Wenden Sie sich mit Fragen zu betreiberspezifischen Diensten und Funktionen an den jeweiligen Netzbetreiber.

Sie können sich auch an eines unserer Call Center wenden. Die Nummer des nächstgelegenen Call Centers können Sie der Liste unten entnehmen. Ist Ihr Land bzw. Ihre Region nicht in der Liste aufgeführt, setzen Sie sich mit Ihrem Händler in Verbindung. (Die Telefonnummern waren zum Zeitpunkt der Drucklegung richtig. Unter [www.sonyericsson.com](http://www.sonyericsson.com) finden Sie immer die aktuell gültigen Nummern.)

Ist für das Produkt tatsächlich eine Kundendienstmaßnahme erforderlich, setzen Sie sich mit dem Händler, bei dem es erworben wurde, oder mit einem unserer Servicepartner in Verbindung. Bewahren Sie den Kaufbeleg auf. Dieser wird für Garantieansprüche benötigt.

#### **Support**

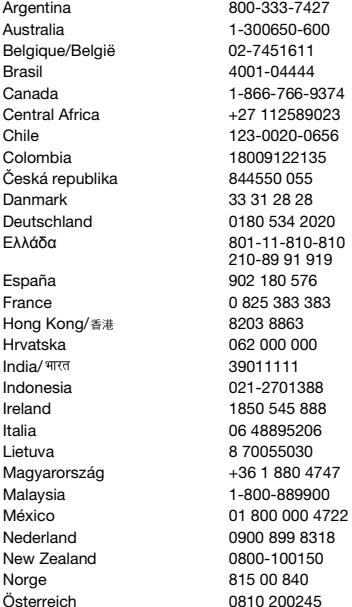

Für Anrufe bei einem unserer Call Center werden die üblichen Inlandsgesprächsgebühren (einschließlich Steuern) berechnet, sofern es sich nicht um eine gebührenfreie Rufnummer handelt.

questions.AR@support.sonyericsson.com questions.AU@support.sonvericsson.com questions.BE@support.sonvericsson.com questions.BR@support.sonvericsson.com questions.CA@support.sonvericsson.com questions.CF@support.sonvericsson.com questions.CL@support.sonyericsson.com questions.CO@support.sonvericsson.com questions.CZ@support.sonyericsson.com questions.DK@support.sonvericsson.com questions.DE@support.sonvericsson.com questions.GR@support.sonyericsson.com

questions.ES@support.sonyericsson.com questions.FR@support.sonvericsson.com questions.HK@support.sonyericsson.com questions.HR@support.sonyericsson.com questions.IN@support.sonyericsson.com questions.ID@support.sonvericsson.com questions.IE@support.sonyericsson.com questions.IT@support.sonyericsson.com questions.LT@support.sonvericsson.com questions.HU@support.sonyericsson.com questions.MY@support.sonyericsson.com questions.MX@support.sonvericsson.com questions.NL@support.sonvericsson.com questions.NZ@support.sonyericsson.com questions.NO@support.sonvericsson.com questions.AT@support.sonvericsson.com

#### 86 Wichtige Informationen

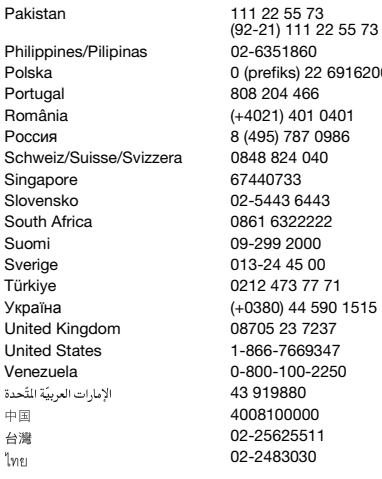

# Richtlinien für den sicheren und effizienten Einsatz

Beachten Sie diese Richtlinien sorgfältig. Andernfalls entstehen möglicherweise gesundheitliche Risiken und die Gefahr von Fehlfunktionen. Wenn das Gerät nicht

<span id="page-88-0"></span>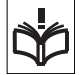

richtig zu funktionieren scheint, lassen Sie es von einem zugelassenen Servicepartner untersuchen, bevor Sie es laden oder benutzen. questions.PK@support.sonyericsson.com

questions PH@support.sonyericsson.com Polska 0 (prefiks) 22 6916200 questions.PL@support.sonyericsson.com questions.PT@support.sonvericsson.com România (+4021) 401 0401 questions.RO@support.sonyericsson.com Poste interestions.RU@support.sonyericsson.com guestions.CH@support.sonvericsson.com guestions.SG@support.sonvericsson.com questions.SK@support.sonyericsson.com guestions.ZA@support.sonvericsson.com questions.FI@support.sonvericsson.com questions.SE@support.sonyericsson.com Türkiye 0212 473 77 71 questions.TR@support.sonyericsson.com 0 1515 questions.UA@support.sonyericsson.com 7 questions.GB@support.sonyericsson.com 17 questions.US@support.sonyericsson.com 50 questions.VE@support.sonyericsson.com questions.AE@support.sonyericsson.com questions.CN@support.sonyericsson.com 02-25625511 questions.TW@support.sonyericsson.com questions.TH@support.sonyericsson.com

### Empfehlungen zur Pflege und zum sicheren Einsatz unserer Produkte

- Behandeln Sie das Gerät vorsichtig und bewahren Sie es an einem sauberen und staubfreien Ort auf.
- Warnung: Explosionsgefahr in offenem Feuer.
- Halten Sie das Gerät trocken.
- Setzen Sie das Gerät keinen extremen Temperaturen aus. Setzen Sie den Akku keinen Temperaturen über +60° C (+140° F) aus.

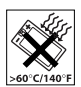

- Setzen Sie das Produkt weder offenen Flammen noch Tabakglut aus.
- Lassen Sie das Gerät nicht fallen und werfen oder biegen Sie es nicht.

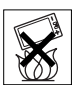

Wichtige Informationen 87

• Bemalen Sie das Gerät nicht und versuchen Sie nicht, es auseinander zu bauen. Nur von Sony Ericsson autorisierte Personen dürfen Wartungsarbeiten durchführen.

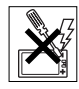

- Fragen Sie den zuständigen Mediziner und beachten Sie die Anweisungen des jeweiligen Herstellers, bevor Sie das Produkt in der Nähe von Herzschrittmachern bzw. anderen medizinischen Geräten oder Ausrüstungen benutzen.
- Benutzen Sie elektronische Geräte nicht bzw. deaktivieren Sie die mit Funkübertragungen arbeitenden Funktionen, wenn Sie sich an Orten befinden, an denen Sie dazu aufgefordert sind.
- Benutzen Sie das Gerät nicht in Umgebungen mit potenziell explosiver Atmosphäre.
- Platzieren bzw. montieren Sie das Gerät und drahtlos arbeitendes Zubehör nicht in dem Bereich, in dem sich ein Airbag gegebenenfalls entfaltet.
- Warnung: Gesprungene oder zerbrochene Bildschirme können scharfe Kanten aufweisen oder Splitter abgeben und stellen deshalb eine Verletzungsgefahr dar.
- Benutzen Sie das Bluetooth-Headset nicht, wenn es unbequem sitzt oder Druck ausgesetzt werden kann.

# KINDER

Warnung: Lassen Sie das Gerät nicht in die Reichweite von Kindern gelangen. Lassen Sie Kinder nicht mit Mobiltelefonen oder deren

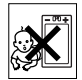

Zubehörkomponenten spielen. Sie können sich oder Dritte verletzen. An Produkten können sich Kleinteile befinden, die abgelöst und verschluckt werden und so zu Erstickungen führen können.

# Netzteil (Ladegerät)

Schließen Sie das Ladegerät ausschließlich an Stromquellen an, die den Angaben auf dem Produkt entsprechen. Benutzen Sie es nicht außerhalb von Gebäuden und in Feuchtbereichen. Modifizieren Sie die Verkabelung nicht und vermeiden Sie Beschädigungen und Belastungen des Kabels. Trennen Sie das Gerät vom Stromnetz, bevor Sie es reinigen. Nehmen Sie keine Änderungen am Netzkabelstecker vor. Passt der Stecker nicht in die Steckdose, müssen Sie von einem Elektriker eine passende Steckdose installieren lassen. Wenn das Netzteil eingesteckt ist, wird in geringem Umfang Strom verbraucht. Um diesen geringfügigen Verbrauch zu vermeiden, müssen Sie das Netzteil abziehen, sobald das Produkt vollständig geladen ist. Die Verwendung nicht von Sony Ericsson stammender Ladegeräte kann zu einer Erhöhung der Sicherheitsrisiken führen.

### <span id="page-89-0"></span>Akku

Neue bzw. lange Zeit nicht benutzte Akkus weisen ggf. eine reduzierte Kapazität auf. Laden Sie den Akku vollständig, bevor Sie ihn erstmals benutzen. Verwenden Sie den Akku ausschließlich für den vorgesehenen Zweck. Laden Sie den Akku bei Temperaturen zwischen +5° C (+41° F) und +45° C (+113° F). Nehmen Sie den Akku nicht in den Mund. Achten Sie darauf, dass die Kontakte am Akku keine anderen Metallobjekte berühren. Schalten Sie das Produkt aus, bevor Sie den Akku entnehmen. Die Kapazität ist von Temperatur, Funksignalstärke, Nutzungsmuster, aktivierten Funktionen und der Frage abhängig, ob Sprache oder Daten übertragen werden. Nur Sony Ericsson Servicepartner dürfen fest eingebaute Akkus entnehmen bzw. ersetzen. Die Verwendung nicht von Sony Ericsson stammender Akkus kann zu einer Erhöhung der Sicherheitsrisiken führen.

# Medizinische Geräte

Mobiltelefone können die Funktion implantierter medizinischer Geräte beeinträchtigen. Reduzieren Sie die Gefahr von Störungen, indem Sie einen Mindestabstand von 15 cm (6 Zoll) zwischen Telefon und Gerät einhalten. Benutzen Sie das Telefon am rechten Ohr. Tragen Sie das Telefon nicht in der Brusttasche. Schalten Sie das Telefon aus, wenn Sie befürchten, dass es Störungen verursacht. Setzen Sie sich mit Fragen zu medizinischen Geräten mit dem zuständigen Arzt und dem jeweiligen Hersteller in Verbindung.

# Auto fahren

Einige Kfz-Hersteller untersagen die Verwendung von Telefonen in ihren Fahrzeugen, wenn keine Freisprecheinrichtung mit externer Antenne eingesetzt wird. Fragen Sie einen Mitarbeiter des Fahrzeugherstellers, ob das Mobiltelefon oder eine Bluetooth-Freisprecheinrichtung benutzt werden kann, ohne Störungen der elektronischen Systeme im Fahrzeug befürchten zu müssen. Konzentrieren Sie sich immer auf das Fahren. Beachten Sie regional geltende Gesetze und Richtlinien zur Benutzung kabelloser Geräte beim Führen von Kraftfahrzeugen.

# GPS-/Ortsbezogene Funktionen

Einige Produkte bieten GPS- bzw. ortsbezogene Funktionen. Die ortsbezogenen Dienste werden ..in der vorliegenden Form" und ..mit allen Fehlern" bereitgestellt. Sony Ericsson trifft keinerlei Zusagen oder Garantien hinsichtlich der Genauigkeit der Positionsdaten.

Die Verwendung positionsbezogener Daten durch das Gerät funktioniert möglicherweise nicht unterbrechungs- bzw. fehlerfrei und hängt zudem von der Verfügbarkeit entsprechender Netzdienste ab. Beachten Sie, dass die Funktionalität in bestimmten Umgebungen wie dem Inneren von Gebäuden oder in deren unmittelbarer Nachbarschaft möglicherweise nur eingeschränkt oder gar nicht verfügbar ist.

Warnung: Verwenden Sie die GPS-Funktion beim Führen eines Kfz nicht so, dass Sie abgelenkt werden.

# Notrufe

Anrufe können nicht unter allen Bedingungen getätigt werden. Verlassen Sie sich nie ausschließlich auf Mobiltelefone, wenn ein wichtiges Telefonat notwendig werden könnte. Anrufe sind eventuell nicht in allen Gebieten und Mobilfunknetzen oder auch dann nicht möglich, wenn bestimmte Dienste und/oder Leistungsmerkmale verwendet werden.

### Antenne

Die Verwendung einer nicht von Sony Ericsson für dieses Telefonmodell vertriebenen Antenne kann das Mobiltelefon beschädigen, die Leistung beeinträchtigen und SAR-Emissionen generieren, die die Grenzwerte überschreiten. Decken Sie die Antenne nicht mit der Hand ab, da dies die Verbindungsqualität beeinträchtigt sowie zu einem erhöhten Stromverbrauch und deshalb zu einer Verkürzung der Gesprächs- und Standby-Zeiten führt.

#### Funkfrequenzemissionen und SAR-Wert (Spezifische Absorptionsrate)

Ist das Telefon oder die Bluetooth-Freisprecheinrichtung eingeschaltet, strahlt das betreffende Gerät Funkfrequenzwellen (Radiowellen) ab. Es wurden internationale Sicherheitsrichtlinien entwickelt, die auf der regelmäßigen und sorgfältigen Auswertung wissenschaftlicher Studien basieren. Diese Richtlinien definieren den zulässigen Umfang der Funkfrequenzemissionen. Die Grenzwerte schließen eine Sicherheitsmarge ein, um die Sicherheit aller Personen unabhängig von Messvariationen zu berücksichtigen.

SAR (Specific Absorption Rate) ist die Maßeinheit für die Funkfrequenzemissionen, denen ein Körper bei der Benutzung eines Mobiltelefons ausgesetzt ist. Der SAR-Wert bezeichnet die höchste im Laborversuch ermittelte Energiestufe. Im normalen Betrieb liegt der SAR-Wert des Mobiltelefons häufig deutlich unter dem so ermittelten Wert, da bei der Entwicklung des Telefons darauf geachtet wurde, dass der Zugriff auf das gewählte Mobilfunknetz mit der jeweils geringstmöglichen Energiestufe erfolgt. Es gibt keinerlei Beleg für Sicherheitsbeeinträchtigungen durch unterschiedliche SAR-Werte. In den USA vertriebene Produkte mit Funkfrequenzsendern müssen von der FCC (Federal Communications Commission) zugelassen sein. Die Tests werden erforderlichenfalls durchgeführt, während das Telefon an das Ohr gehalten bzw. am Körper getragen wird. Dieses Telefon wurde beim Betrieb am Körper in einer Entfernung von mindestens 15 mm (0,6 Zoll) zwischen Gerät und Körper ohne Metallkomponenten in unmittelbarer Nähe des Telefons oder bei ordnungsgemäßer Benutzung mit einem geeigneten Originalzubehör von Sony Ericsson für den Betrieb am Körper getestet.

Weitere Informationen zu SAR-Wert (Specific Absorption Rate) und Funkfrequenzemissionen finden Sie unter: [www.sonyericsson.com/health](http://www.sonyericsson.com/health).

#### **Schadsoftware**

Schadsoftware (auch als Malware bezeichnet) kann Mobiltelefone oder Computer schädigen. Schadsoftware und schädliche Anwendungen sind z. B. Viren, Würmer, Spyware und andere unerwünschte Programme. Im Gerät wurden Sicherheitsfunktionen implementiert, um solchen Anstrengungen entgegenzuwirken. Trotzdem garantier bzw. gewährleistet Sony Ericsson keine Resistenz des Geräts gegenüber solcher Schadsoftware. Sie können die Gefahr von Attacken durch Schadsoftware reduzieren, indem Sie beim Download von Daten sowie beim Akzeptieren von Anwendungen aufmerksam und vorsichtig vorgehen, Nachrichten unbekannter Absender nicht öffnen oder beantworten, für den Zugriff auf das Internet vertrauenswürdige Dienste nutzen und Daten nur aus bekannten und zuverlässigen Quellen in das Mobiltelefon laden.

# Zubehör

Verwenden Sie ausschließlich Originalzubehör von Sony Ericsson und wenden Sie sich aaf. an zugelassenen Servicepartner. Sony Ericsson testet keine Zubehörkomponenten von Dritten. Zubehörkomponenten können die Funkfrequenzemissionen steigern sowie die Leistung bei der Funkübertragung, die Lautstärke der Tonausgabe, die Elektrogerätesicherheit und andere Leistungsmerkmale beeinträchtigen. Die Verwendung der Zubehörkomponenten und -teile von Dritten kann zu Gesundheits- und Sicherheitsrisiken führen und die Leistung insgesamt beeinträchtigen.

#### Nutzungshilfen/Spezielle Anforderungen

In den USA sind Sony Ericsson-Telefone ggf. mit TTY-Terminals kompatibel (unter Verwendung geeigneten Zubehörs). Weitere Informationen erhalten Sie vom Sony Ericsson Special Needs Center unter +1 877 878 1996 (TTY) oder +1 877 207 2056 (Sprache). Besuchen Sie ggf. die Website [www.sonyericsson-snc.com](http://www.sonyericsson-snc.com).

#### Entsorgung alter Elektrogeräte

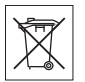

Elektrogeräte und Akkus dürfen nicht im Hausmüll entsorgt werden. sondern müssen an einer

Sammelstelle abgegeben und dem Recycling zugeführt werden. Das verhindert potenzielle Beeinträchtigungen der Umwelt und der Gesundheit. Beachten Sie die regionalen Richtlinien, die Sie bei der zuständigen Stelle Ihrer Gemeinde, beim Abfallentsorgungsunternehmen oder bei dem Händler erfragen können, bei dem Sie das Produkt erworben haben. Sie können sich auch an das Sony Ericsson Call Center wenden.

# Entsorgung des Akkus

Beachten Sie die regionalen Richtlinien oder setzen Sie sich mit einem Sony Ericsson Call Center in Verbindung, um weitere Informationen zu erhalten. Geben Sie den Akku nicht in den Hausmüll.

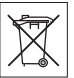

# **Speicherkarte**

Wenn das Produkt mit einer auswechselbaren Speicherkarte ausgeliefert wird, ist diese Speicherkarte grundsätzlich mit dem Mobiltelefon kompatibel, möglicherweise aber nicht mit allen anderen Geräten oder allen Funktionen der jeweils zugehörigen Speicherkarten. Ermitteln Sie die Kompatibilität anderer Geräte vor Verwendung oder Kauf. Ist das Produkt ist mit einem Lesegerät für Speicherkarten ausgestattet, ermitteln Sie vor Kauf oder Verwendung, ob die Speicherkarte kompatibel ist.

Speicherkarten werden normalerweise vor Auslieferung formatiert. Mit einem kompatiblen Gerät können Sie die Speicherkarte neu formatieren. Verwenden Sie nicht den Formatierungsbefehl des Betriebssystems, wenn Sie die Speicherkarte mit einem PC neu formatieren. Weitere Informationen finden Sie in der Bedienungsanleitung des betreffenden Geräts, oder wenden Sie sich an die Kundenunterstützung.

# WARNUNG:

Wenn ein Adapter erforderlich ist, um die Speicherkarte in ein Mobiltelefon oder ein anderes Gerät einzusetzen, dürfen Sie die Speicherkarte nicht ohne diesen Adapter einsetzen.

#### Vorsichtsmaßnahmen bei der Verwendung von Speicherkarten

- Setzen Sie die Speicherkarte keinen Flüssigkeiten aus.
- Berühren Sie die Kontakte nicht mit der Hand oder mit Metallobjekten.
- Schlagen Sie nicht auf die Speicherkarte, biegen Sie sie nicht und lassen Sie sie nicht fallen.

Wichtige Informationen 91 **This is the Internet version of the User's guide. © Print only for private use.**

- Versuchen Sie nicht, die Speicherkarte auseinander zu bauen oder zu modifizieren.
- Benutzen und lagern Sie die Speicherkarte nicht in feuchten Umgebungen oder Umgebungen mit korrodierender Atmosphäre bzw. bei großer Hitze, wie sie im Sommer in Kfz herrschen kann, unter direkter Sonneneinstrahlung, neben einer Heizung usw.
- Drücken und biegen Sie das Ende des Speicherkartenadapters nicht mit übermäßiger Kraft.
- Halten Sie den Einschub jedes Speicherkartenadapters frei von Staub und **Fremdstoffen**
- Überprüfen Sie, ob die Speicherkarte richtig eingelegt wurde.
- Schieben Sie die Speicherkarte so weit wie nötig in den zu verwendenden Speicherkartenadapter. Die Speicherkarte arbeitet nicht ordnungsgemäß, wenn sie nicht richtig eingelegt wurde.
- Wir empfehlen, dass Sie eine Kopie aller wichtigen Daten erstellen. Wir sind nicht für Verlust oder Beschädigung von Daten verantwortlich, die Sie auf der Speicherkarte ablegen.
- Aufgezeichnete Daten können verloren gehen oder beschädigt werden, wenn Sie die Speicherkarte oder den Speicherkartenadapter entnehmen bzw. das Gerät ausschalten, während Sie die Speicherkarte formatieren, Daten lesen oder schreiben oder falls Sie die Speicherkarte in Umgebungen einsetzen, in denen starke Entladungen statischer Elektrizität oder starke elektrische Felder auftreten.

# Schutz persönlicher Daten

Löschen Sie persönliche Daten, bevor Sie das Produkt entsorgen. Stellen Sie die Werkseinstellungen im Gerät wieder her, um die Daten zu löschen. Das Löschen der Daten aus dem Telefonspeicher stellt nicht sicher, dass die Daten nicht wiederhergestellt werden können. Sony Ericsson garantiert nicht, dass nach einem

Zurücksetzen des Geräts auf die Werkseinstellungen nicht auf Daten zugriffen werden kann oder die Daten bekannt werden.

# LAUTSTÄRKEWARNUNG:

Meiden Sie Lautstärkepegel, die zu Schädigungen des Gehörs führen können.

# Endbenutzer-Lizenzvertrag

Die mit diesem Gerät gelieferte Software und deren Datenträger sind Eigentum von Sony Ericsson Mobile Communications AB und Tochtergesellschaften sowie Lieferanten und Lizenzgebern.

Sony Ericsson gewährt Ihnen eine nicht exklusive und beschränkte Lizenz zur ausschließlichen Nutzung der Software mit dem Gerät, in dem sie installiert ist und/oder mit dem sie geliefert wird. Das Eigentum an der Software wird nicht verkauft, übertragen oder anderweitig übergeben.

Sie dürfen mit keinerlei Mitteln versuchen, Kenntnis des Quellcodes der Software oder ihrer Komponenten zu erlangen sowie die Software nicht reproduzieren oder weitergeben und nicht modifizieren. Sie dürfen die Rechte und Pflichten hinsichtlich der Software Dritten zusammen mit dem Gerät übertragen, mit dem Sie die Software erhalten haben, sofern sich der jeweilige Dritte schriftlich mit den Bedingungen dieser Lizenz einverstanden erklärt.

Diese Lizenz gilt während der gesamten Lebensdauer dieses Geräts. Sie kann beendet werden, indem Sie Ihre Rechte am Gerät schriftlich einem Dritten übertragen.

Wenn Sie eine dieser Bedingungen verletzen, hat dies die sofortige Beendigung der Lizenz zur Folge.

Sony Ericsson sowie die Lieferanten und Lizenzgeber behalten sich alle Rechte, Titel und Ansprüche an und aus der Software vor. Sony Ericsson und – soweit die Software Materialien oder Code Dritter enthält – Dritte sind als Drittbegünstigte aus diesem Vertrag berechtigt.

Diese Lizenz unterliegt den Gesetzen Schwedens. Das Vorstehende gilt ggf. auch in Bezug auf gesetzliche Verbraucherschutzrechte.

Wenn der mit dem Gerät gelieferten oder bereitgestellten Software ergänzende Bedingungen beigefügt sind, gelten auch diese ergänzenden Bedingungen für Besitz und Benutzung der Software.

# Garantiebedingungen

Sony Ericsson Mobile Communications AB, SE-221 88 Lund, Sweden, (Sony Ericsson) oder eine regionale Tochtergesellschaft gewährt diese Garantie für dieses Mobiltelefon, jegliches mit dem Mobiltelefon gelieferte Originalzubehör und/oder das Computerprodukt für den Mobilfunkeinsatz (insgesamt das "Produkt").

Wenn Sie für Ihr Produkt eine Garantieleistung in Anspruch nehmen müssen, bringen Sie es zu dem Händler, von dem Sie es erworben haben. Weitere Informationen erhalten Sie beim Sony Ericsson Call Center in Ihrem Land (gegebenenfalls werden die national üblichen Gebühren fällig) oder unter der Adresse [www.sonyericsson.com](http://www.sonyericsson.com).

# UNSERE GARANTIE

Nach Maßgabe der Bedingungen dieser eingeschränkten Garantie garantiert Sony Ericsson, dass dieses Produkt zum Zeitpunkt des Ersterwerbs frei von Konstruktions-, Material- und Fertigungsfehlern ist. Diese Garantie gilt für zwei (2) Jahre ab Datum des Ersterwerbs dieses Produkts für das Mobiltelefon und für ein (1) Jahr ab Datum des Ersterwerbs dieses Produkts für alle Original-Zubehörkomponenten (z. B. Akku, Ladegerät oder Headset), die ggf. mit dem Mobiltelefon geliefert wurden.

# UNSERE LEISTUNGEN

Wenn dieses Produkt während des Garantiezeitraums bei sachgemäßem Gebrauch und Service Konstruktions-, Material- oder Fertigungsfehler aufweist, wird ein Vertragshändler oder ein Servicepartner von Sony Ericsson in dem Land/der Region\*, in dem bzw. der Sie das Produkt erworben haben, das Produkt unter Berücksichtigung der nachstehenden Bedingungen nach eigenem Ermessen entweder reparieren oder ersetzen.

<span id="page-94-0"></span>Sony Ericsson und die Servicepartner behalten sich das Recht vor, eine Bearbeitungsgebühr in Rechnung zu stellen, wenn das Produkt nach Maßgabe der unten genannten Bedingungen keine Garantieansprüche begründet.

Bei Reparatur und Austausch dieses Sony Ericsson-Produkts können Ihre persönlichen Daten sowie heruntergeladene Dateien und andere Daten verloren gehen. Derzeit kann Sony Ericsson aufgrund anzuwendender Gesetze und Richtlinien sowie technischer Beschränkungen möglicherweise nicht alle heruntergeladenen Dateien sichern. Sony Ericsson übernimmt keinerlei Verantwortung für Datenverluste jedweder Art und leistet keinerlei Schadensersatz für solche Datenverluste. Sie sollten immer Sicherungskopien aller in einem Sony Ericsson-Produkt gespeicherten Daten (heruntergeladene Dateien, Kalendereinträge und

Kontakte) erstellen, bevor Sie das Sony Ericsson-Produkt für eine Reparatur oder einen Austausch aushändigen.

### **BEDINGUNGEN**

- 1 Diese eingeschränkte Garantie gilt nur, wenn der Kaufbeleg mit Seriennummer\*\* und Kaufdatum, der vom Sony Ericsson-Vertragshändler für den Erstkäufer ausgestellt wurde, zusammen mit dem zu reparierenden bzw. zu ersetzenden Produkt vorgelegt wird. Sony Ericsson behält sich das Recht vor, Garantieansprüche abzulehnen, wenn diese Informationen nach dem Kauf des Produkts entfernt oder geändert wurden.
- 2 Wenn Sony Ericsson das Produkt repariert oder ersetzt, dann gilt der Garantieanspruch für den betreffenden Defekt bzw. das ersetzte Produkt für die verbleibende Dauer des ursprünglichen Garantiezeitraums bzw. für neunzig (90) Tage ab dem Reparaturdatum, je nachdem, welcher Zeitraum länger ist. Die Reparatur- bzw. Ersatzansprüche können mit funktional gleichwertigen, instand gesetzten Geräten erfüllt werden. Ersetzte Bauteile oder Komponenten werden Eigentum von Sony Ericsson.
- 3 Diese Garantie gilt nicht für Fehler am Gerät, die entstanden sind durch normalen Verschleiß, falsche Benutzung oder Missbrauch, einschließlich, jedoch nicht beschränkt auf zweckfremde Verwendung des Geräts sowie Nichtbeachtung der Anleitungen von Sony Ericsson zu Gebrauch und Wartung. Diese Garantie gilt auch nicht für Fehler am Gerät aufgrund von Unfällen bzw. Veränderungen und Anpassungen der Hardware und Software, höherer Gewalt und Schäden durch Kontakt mit Flüssigkeiten. Ein Akku kann mehr als einhundert Mal ge- und entladen werden. Trotzdem findet ein gewisser Verschleiß statt, bei dem es sich nicht um einen Defekt handelt. Wenn die Gesprächs- oder Standby-Zeit deutlich kürzer wird, sollten Sie den Akku austauschen. Sony Ericsson empfiehlt die

ausschließliche Verwendung von Akkus und Ladegeräten, die von Sony Ericsson freigegeben wurden.

Helligkeit und Farben des Bildschirms verschiedener Telefone können geringfügig voneinander abweichen. Auf dem Bildschirm können sich kleine helle oder dunkle Punkte befinden. Diese Punkte werden als schadhafte Pixel bezeichnet. Es handelt sich um einzelne Punkte mit Fehlfunktion. Eine Korrektur ist nicht möglich. Zwei schadhafte Pixel gelten als akzeptabel.

Die Bildwiedergabe von Fotos kann auf verschiedenen Telefonen unterschiedlich ausfallen. Dies ist ganz normal und gilt nicht als Defekt des Kameramoduls.

- 4 Da das Mobilfunknetz, in dem dieses Produkt betrieben wird, von einem von Sony Ericsson unabhängigen Anbieter bereitgestellt wird, ist Sony Ericsson nicht für Betrieb, Verfügbarkeit, Flächendeckung, Dienstgüte und Reichweite des betreffenden Systems verantwortlich.
- 5 Diese Garantie erstreckt sich nicht auf Produktfehler, die durch Installationen, Modifikationen, Reparaturen oder Öffnung des Produkts durch nicht von Sony Ericsson autorisierte Personen verursacht werden.
- 6 Die Garantie erstreckt sich nicht auf Produktfehler, die durch den Einsatz von Zubehörkomponenten oder Peripheriegeräten verursacht wurden, bei denen es sich nicht um Originalzubehör von Sony Ericsson handelt, das für dieses Produkt entwickelt wurde.

Sony Ericsson schließt alle ausdrücklichen und konkludenten Garantien in Bezug auf Fehler des Produkts oder der Peripheriegeräte aufgrund von Viren, "trojanischen Pferden", Spyware oder anderer Schadsoftware aus. Sony Ericsson empfiehlt dringend, dass Sie bei Verfügbarkeit geeignete Software zum Schutz vor Viren im Produkt und ggf. in angeschlossenen Peripheriegeräten installieren und regelmäßig aktualisieren, um das Gerät zu schützen.

94 Wichtige Informationen

Solche Software kann Ihr Produkt und die Peripheriegeräte aber nie vollständig schützen. Deshalb schließt Sony Ericsson alle ausdrücklichen und konkludenten Garantien für den Fall aus, dass eine solche Antivirussoftware ihren Zweck nicht erfüllt.

- 7 Die Beschädigung der auf dem Gerät angebrachten Siegel führt zum Erlöschen der Garantieansprüche.
- 8 ES GELTEN KEINE AUSDRÜCKLICHEN GARANTIEN, GLEICH OB SCHRIFTLICH ODER MÜNDLICH ABGEGEBEN, AUSSER DIESER GEDRUCKTEN ERKLÄRUNG ZUR EINGESCHRÄNKTEN GARANTIE. SÄMTLICHE KONKLUDENTEN GARANTIEN, EINSCHLIESSLICH, JEDOCH OHNE BESCHRÄNKUNG AUF GARANTIEN DER HANDELSÜBLICHKEIT UND DER EIGNUNG FÜR EINEN BESTIMMTEN ZWECK, GELTEN NUR FÜR DIE DAUER DIESER EINGESCHRÄNKTEN GARANTIE. SONY ERICSSON UND DIE LIZENZGEBER SIND, SOWEIT EIN HAFTUNGSAUSSCHLUSS GESETZLICH ZULÄSSIG IST, IN KEINEM FALL HAFTBAR FÜR MITTELBARE ODER FOLGESCHÄDEN GLEICH WELCHER ART, EINSCHLIESSLICH, JEDOCH OHNE BESCHRÄNKUNG AUF ENTGANGENE GEWINNE **UND WIRTSCHAFTLICHE NACHTEILE**

In einigen Ländern/Staaten ist der Ausschluss bzw. die Beschränkung von mittelbaren oder Folgeschäden bzw. die Beschränkung der Dauer konkludenter Garantien nicht zulässig. In diesem Fall gelten die vorstehenden Beschränkungen und Ausschlüsse nicht für Sie.

Die Erklärung zur Garantie beschränkt weder die gesetzlichen Verbraucherrechte noch die Rechte des Verbrauchers gegen den Händler, die sich aus dem Kaufvertrag ergeben.

#### \* GEOGRAFISCHER GELTUNGSBEREICH DER GARANTIE

Wenn Sie das Produkt in einem Mitgliedsland des Europäischen Wirtschaftsraums (EWR), in der Schweiz oder in der Türkei erworben haben und das Produkt für den Verkauf in einem EWR-Land, in der Schweiz oder in der Türkei vorgesehen war, können Sie die Garantieleistungen für das Produkt in jedem EWR-Land, in der Schweiz oder in der Türkei nach Maßgabe der im jeweiligen Land geltenden Garantiebedingungen in Anspruch nehmen, wenn das identische Produkt im jeweiligen Land von einem Sony Ericsson-Vertragshändler vertrieben wird. Erfragen Sie beim Sony Ericsson Call Center, ob dieses Produkt in dem Land vertrieben wird, in dem Sie sich befinden. Beachten Sie, dass bestimmte Wartungsarbeiten nur im Land des ursprünglichen Erwerbs vorgenommen werden können, da sich interne oder externe Komponenten bei den verschiedenen Modellen unterscheiden können, die in unterschiedlichen Ländern vertrieben werden. Unter Umständen ist es nicht möglich, Produkte mit gesperrter SIM-Karte zu reparieren.

\*\* In einigen Ländern/Regionen müssen gegebenenfalls weitere Daten (z. B. eine gültige Garantiekarte) beigebracht werden.

# FCC Statement

This device complies with Part 15 of the FCC rules. Operation is subject to the following two conditions:

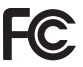

(1) This device may not cause harmful interference, and

(2) This device must accept any interference received, including interference that may cause undesired operation.

Any change or modification not expressly approved by Sony Ericsson may void the user's authority to operate the equipment.

This equipment has been tested and found to comply with the limits for a Class B digital device, pursuant to Part 15 of the FCC Rules. These limits are designed to provide reasonable protection against harmful interference in a residential installation. This equipment generates, uses and can radiate radio frequency energy and, if not installed and used in accordance with the instructions, may cause harmful interference to radio communications. However, there is no guarantee that interference will not occur in a particular installation.

If this equipment does cause harmful interference to radio or television reception, which can be determined by turning the equipment off and on, the user is encouraged to try to correct the interference by one or more of the following measures:

-- Reorient or relocate the receiving antenna.

-- Increase the separation between the equipment and receiver.

-- Connect the equipment into an outlet on a circuit different from that to which the receiver is connected.

-- Consult the dealer or an experienced radio/TV technician for help.

#### Industry Canada Statement

This device complies with RSS-210 of Industry Canada.

Operation is subject to the following two conditions: (1) this device may not cause interference, and

(2) this device must accept any interference, including interference that may cause undesired operation of the device.

This Class B digital apparatus complies with Canadian ICES-003.

Cet appareil numérique de la classe B est conforme à la norme NMB-003 du Canada.

# <span id="page-97-0"></span>Declaration of Conformity for C<sub>702</sub>

We, Sony Ericsson Mobile Communications AB of

Nya Vattentornet

SE-221 88 Lund, Sweden

declare under our sole responsibility that our product

#### Sony Ericsson type AAD-3052081-BV

and in combination with our accessories, to which this declaration relates is in conformity with the appropriate standards EN 301 511:V9.0.2, EN 301 908-1:V2.2.1, EN 301 908-2:V2.2.1, EN 300 328:V1.7.1, EN 300 440-1:V1.7.1, EN 300 440-2:V1.1.2, EN 301 489-3:V1.4.1, EN 301 489-7:V1.3.1, EN 301 489-17:V1.2.1, EN 301 489-24:V1.3.1, EN 60 950-1:2006 following the provisions of. Radio Equipment and Telecommunication Terminal Equipment directive 1999/5/EC.

Lund, December 2007

 $C<sub>682</sub>$ (i) Demito.

Shoii Nemoto, Head of Product Business Group GSM/UMTS

Die Anforderungen der Richtlinie für Funk- und Fernmeldegeräte (1999/5/EG) werden erfüllt.

# Index

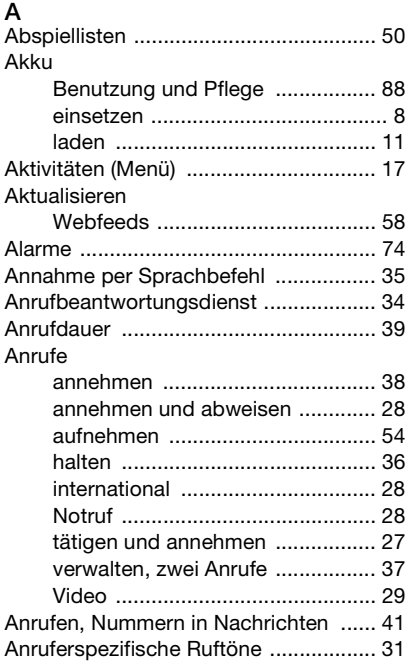

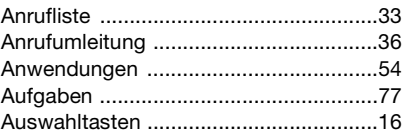

# B

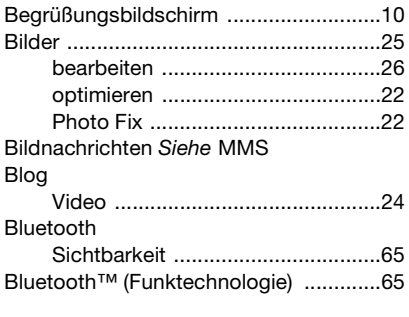

# $\frac{C}{C}$

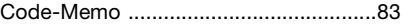

# D

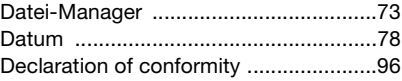

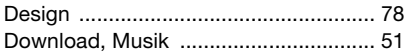

# E

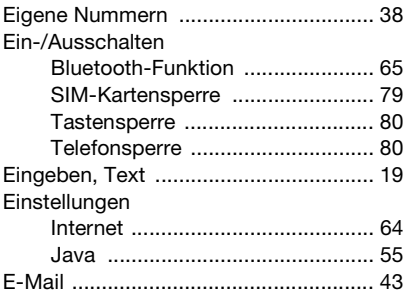

# F

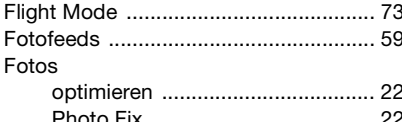

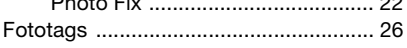

# G

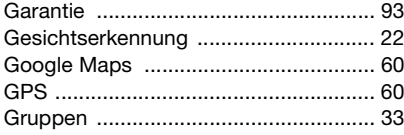

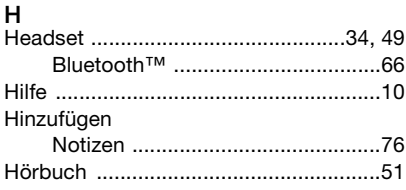

### $\mathbf{I}$

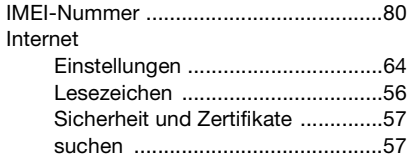

# J

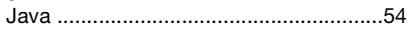

# $\overline{\mathsf{K}}$

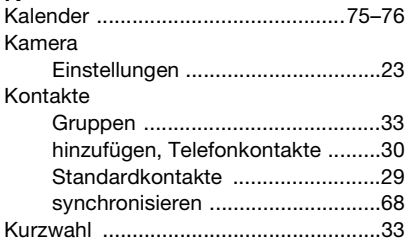

98 Index

# $\mathbf{L}$

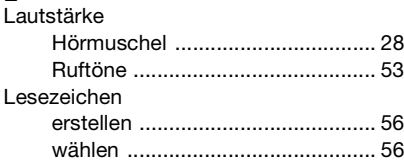

# M

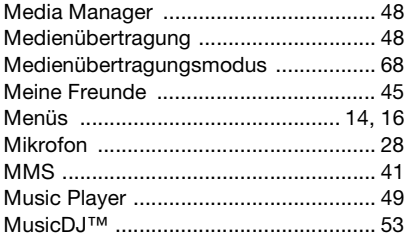

# N

Nachrichten

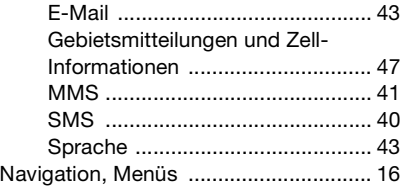

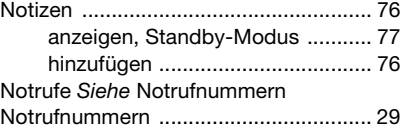

# O

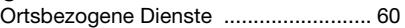

# P

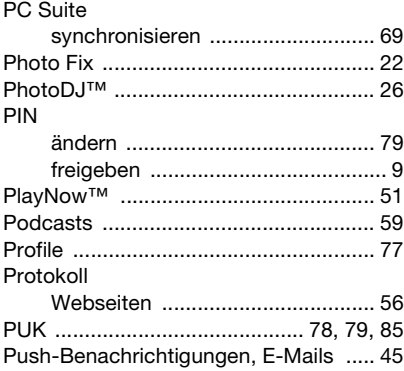

# R

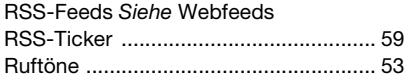

## Index 99

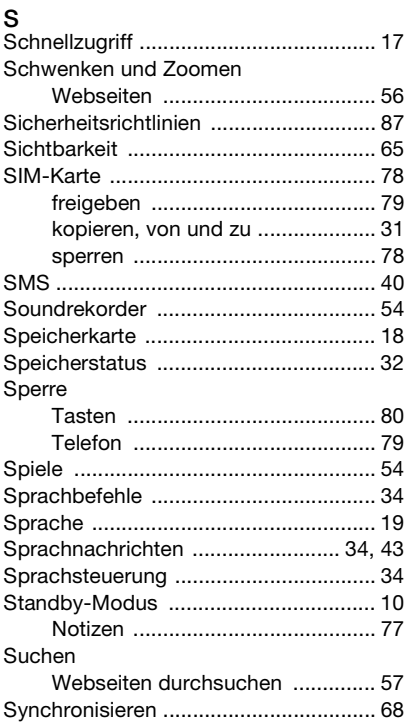

# $\mathbf{T}$

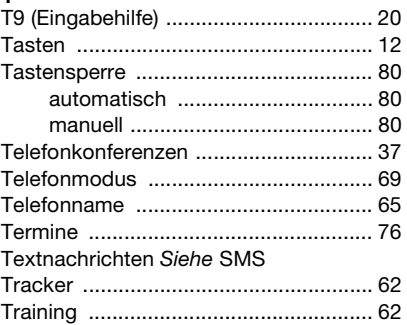

# $\mathsf{U}% _{T}=\mathsf{U}_{T}\!\left( a,b\right) ,\ \mathsf{U}_{T}=\mathsf{U}_{T}\!\left( a,b\right) ,$

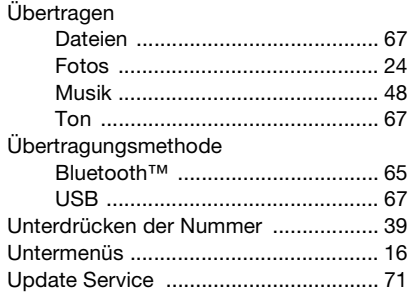

#### V Video

# [bearbeiten .................................... 26](#page-27-0) [Blog .............................................. 24](#page-25-0) [VideoDJ™ ............................................ 26](#page-27-0) [Videokamera ........................................ 21](#page-22-0) [Videoplayer .......................................... 52](#page-53-0)

# W

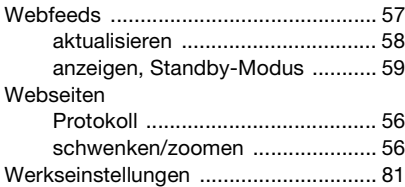

# Z

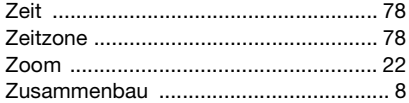